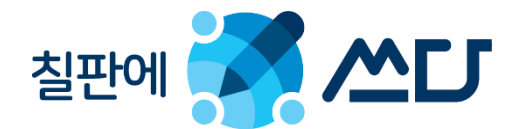

# 판서프로그램매뉴얼

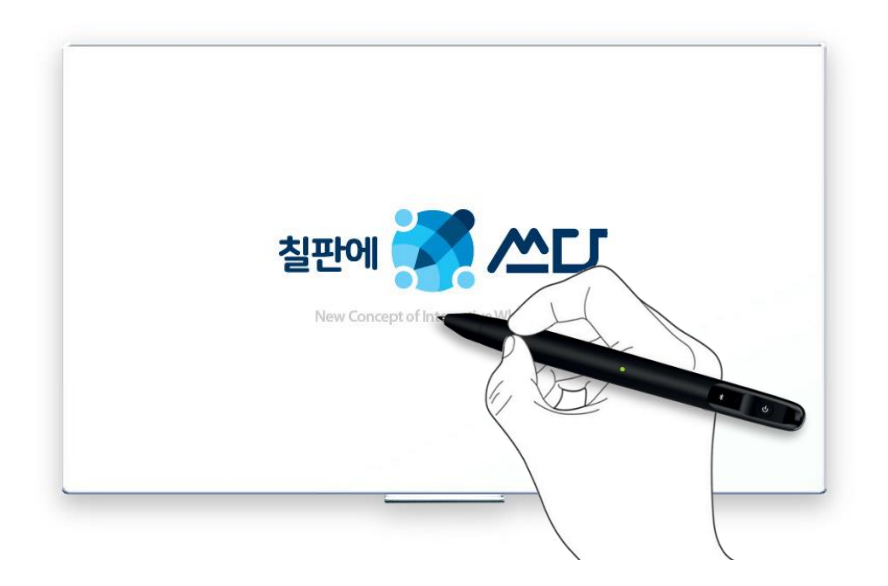

2019.07 Update

 $U$ · $f$ it

서울시 강남구 언주로71길 17 금강빌딩 3층 ㈜유핏 Email : sales.ufit@ufits.co.kr Tel. 1544-9370 Fax. 070-4325-9370 Web. www.scribo.co.kr

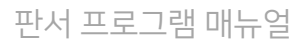

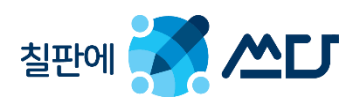

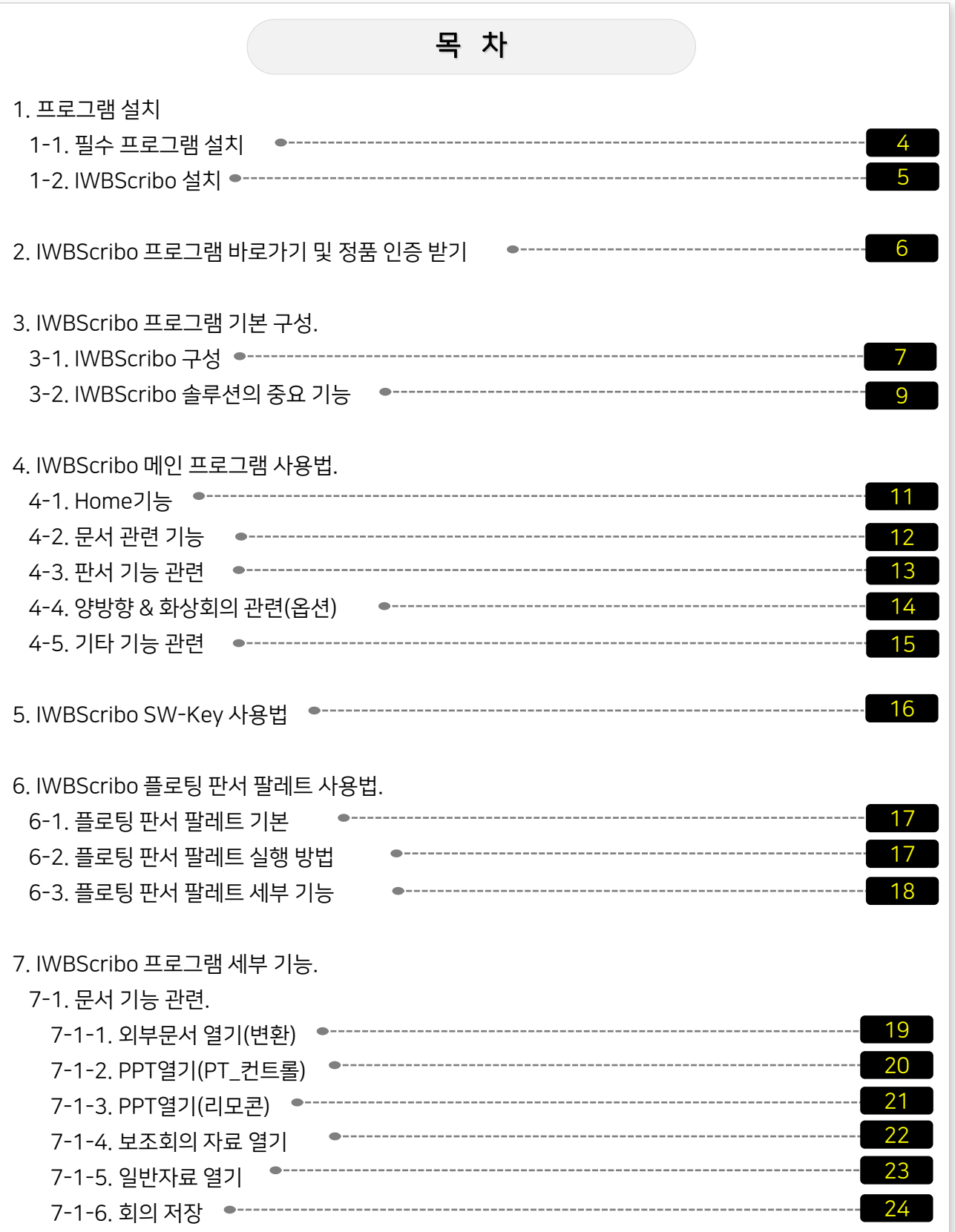

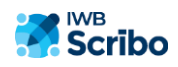

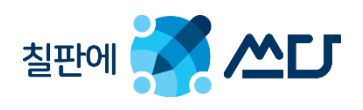

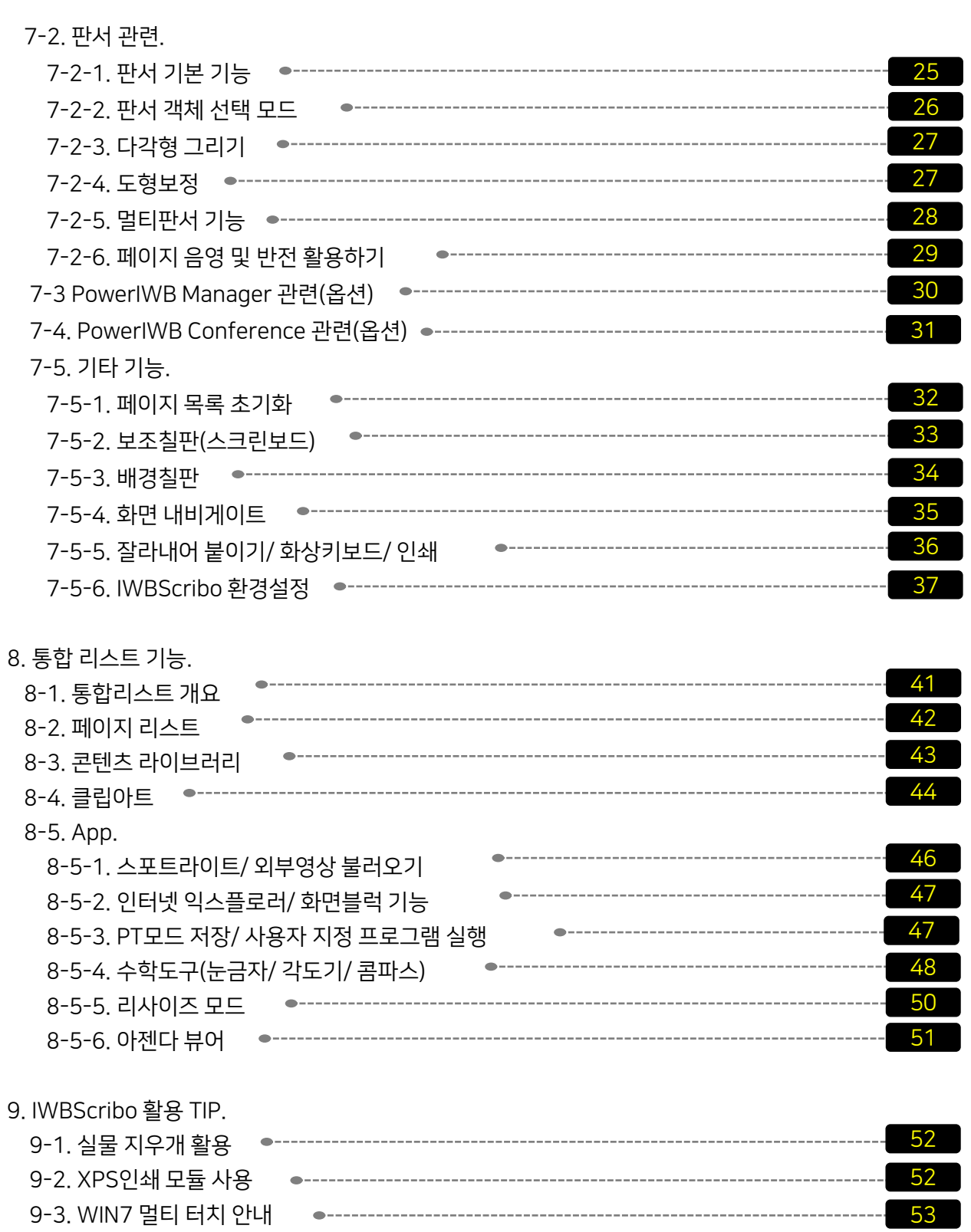

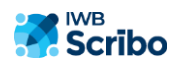

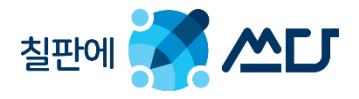

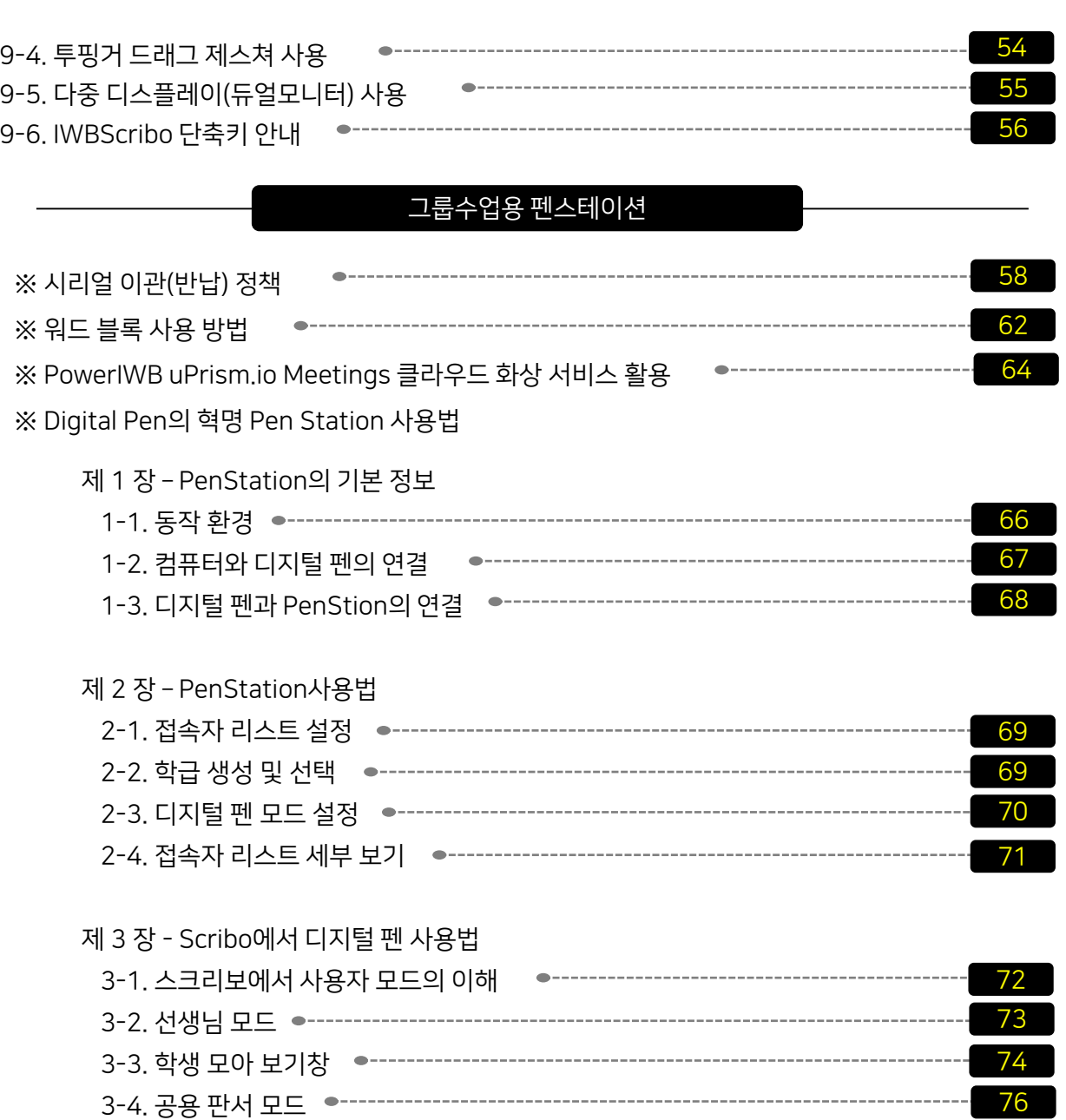

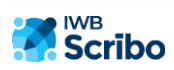

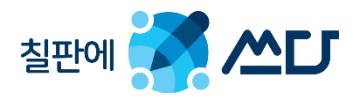

#### 1. 프로그램 설치

#### 1-1. .Net Framework 4.0 Client Profile 설치.

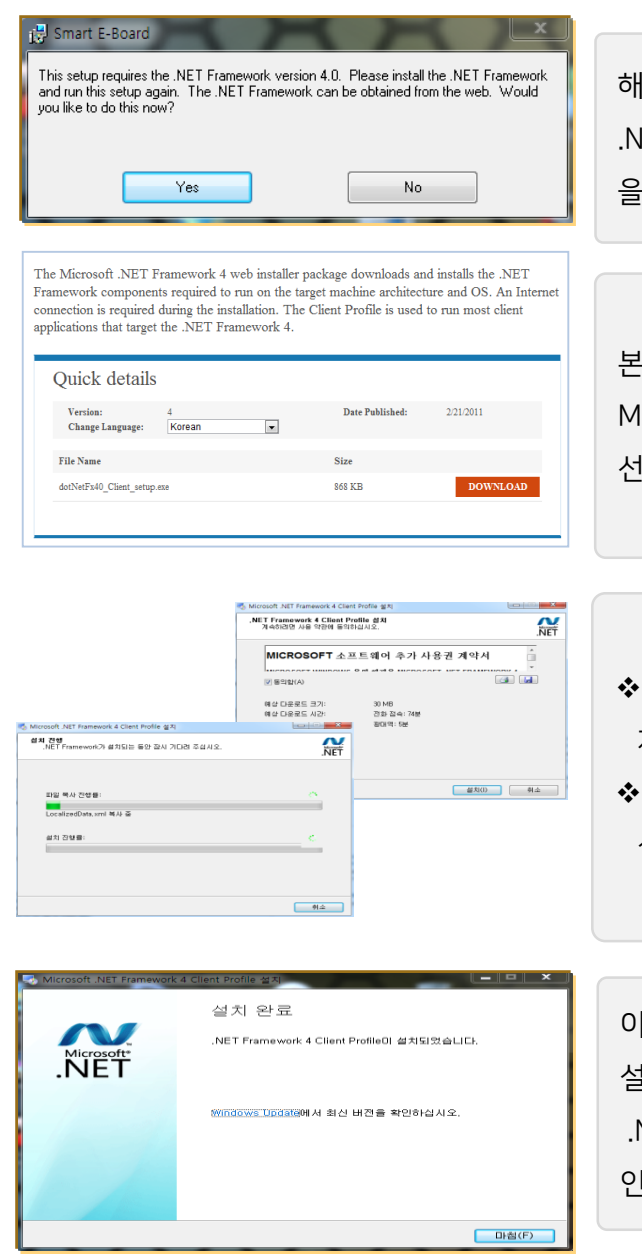

해당 판서소프트웨어를 구동하기 전 먼저 et Framework 4.0 Client Profile 프로그램 을 먼저 인스톨해야 합니다.

본 IWBScribo 프로그램 인스톨 하기 전 icro Soft Download Center서 해당 언어를 선택하여 다운로드 받아 설치 합니다.

- 인터넷이 연결된 상태에서 다운로드 및 자동 설치가 이루어 집니다.
- 셋업 폴더\DotNetFX40Client에 있는 실행 파일을 이용하여도 됩니다.

이상과 같이 사용자의 PC에 IWBScribo 설치 전 기본 필수 프로그램인 .Net Framework 4.0 Client Profile 을 인스톨했습니다.

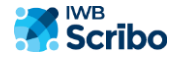

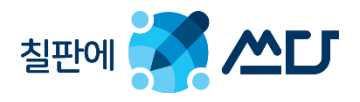

#### 1. 프로그램 설치

1-2. IWBScribo 설치.

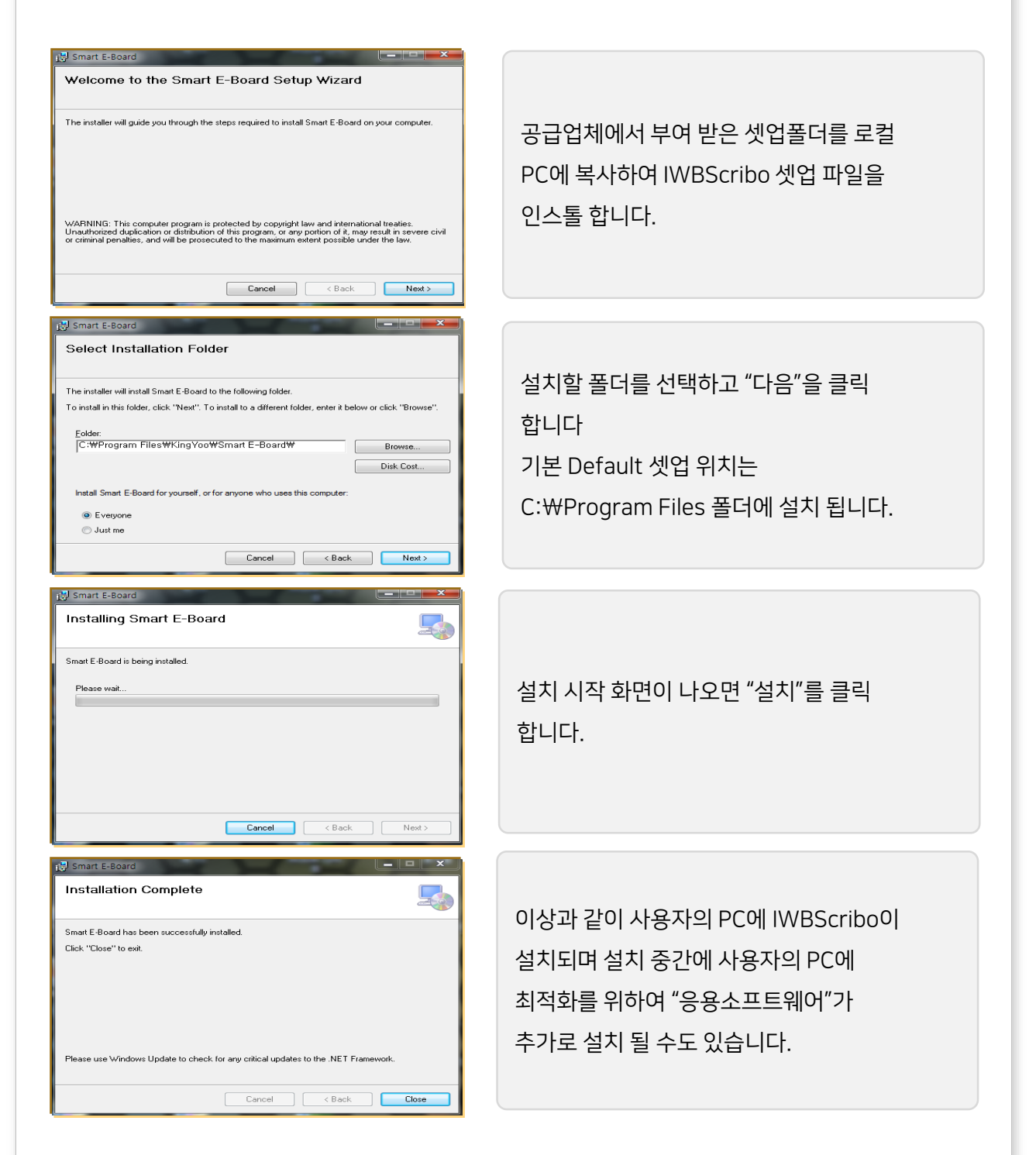

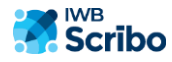

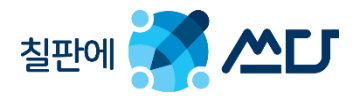

#### 2. IWBScribo 프로그램 바로 가기 및 정품 인증 받기.

이상과 같이 IWBScribo 프로그램 설치를 마칩니다. 바탕화면 IWBScribo 바로 가기 아이콘을 클릭하면 인증 화면으로 넘어갑니다. 관리자에게 부여 받은 IWBScribo 시리얼을 넣어 인증을 마칩니다.

판서 SW(IWBScribo) 시리얼 번호로 인증 받기(On-Line / Off-Line)

처음 판서 S/W실행 시 인증 절차를 완료 해야만 실행 됩니다. 인증 시 반드시 사용자는 인터넷이 연결된 상태에서 공급자에게 부여 받은 "시리얼번호"를 넣고 "인증 코드 받기"를 클릭합니다. 인터넷에 연결이 되어 있으면 자동으로 인증 절차가 진행됩니다.

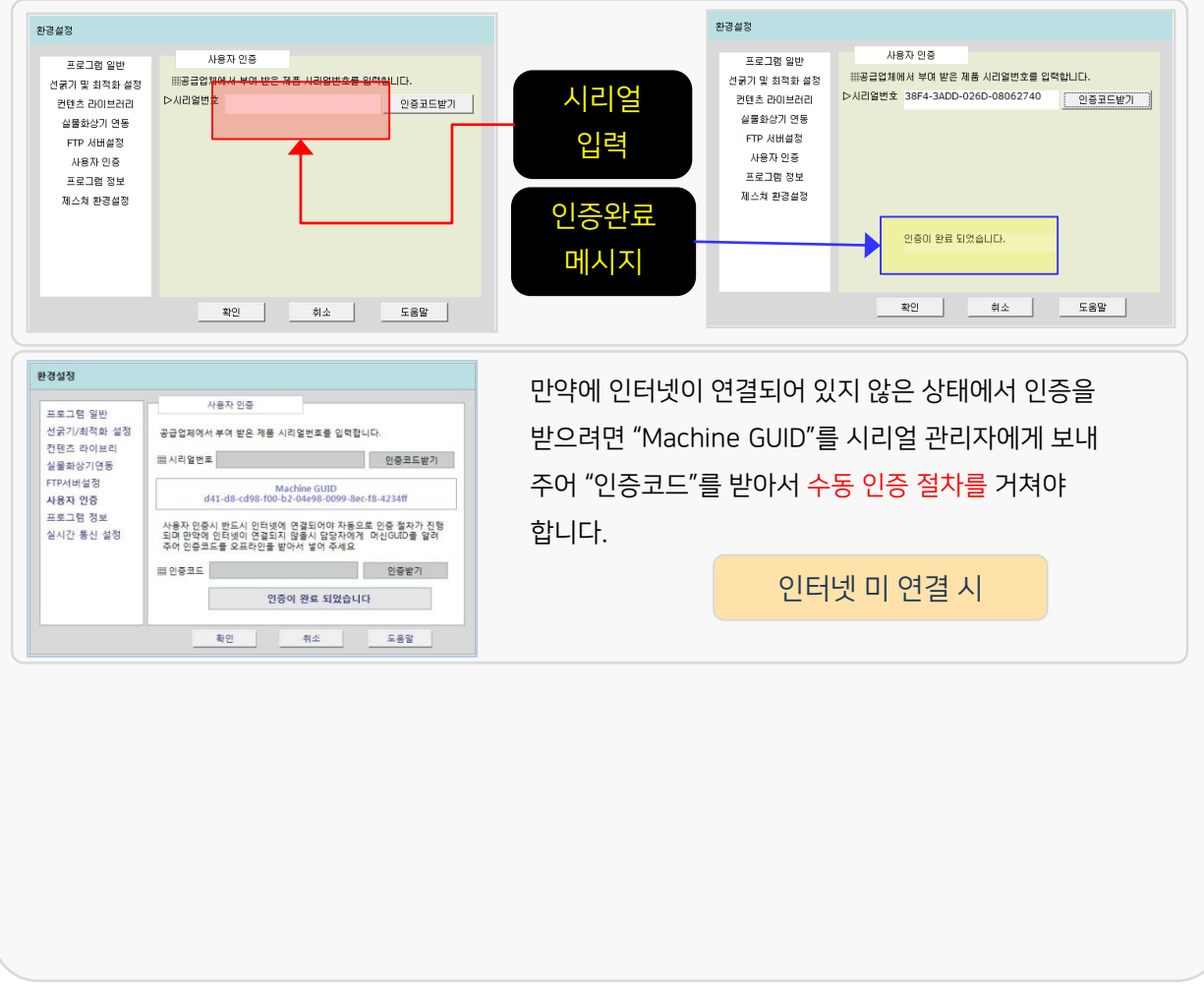

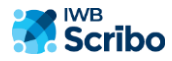

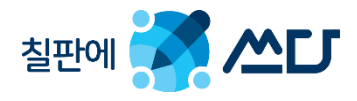

- 3. IWBScribo 프로그램 기본 구성.
	- 3-1. IWBScribo 구성.

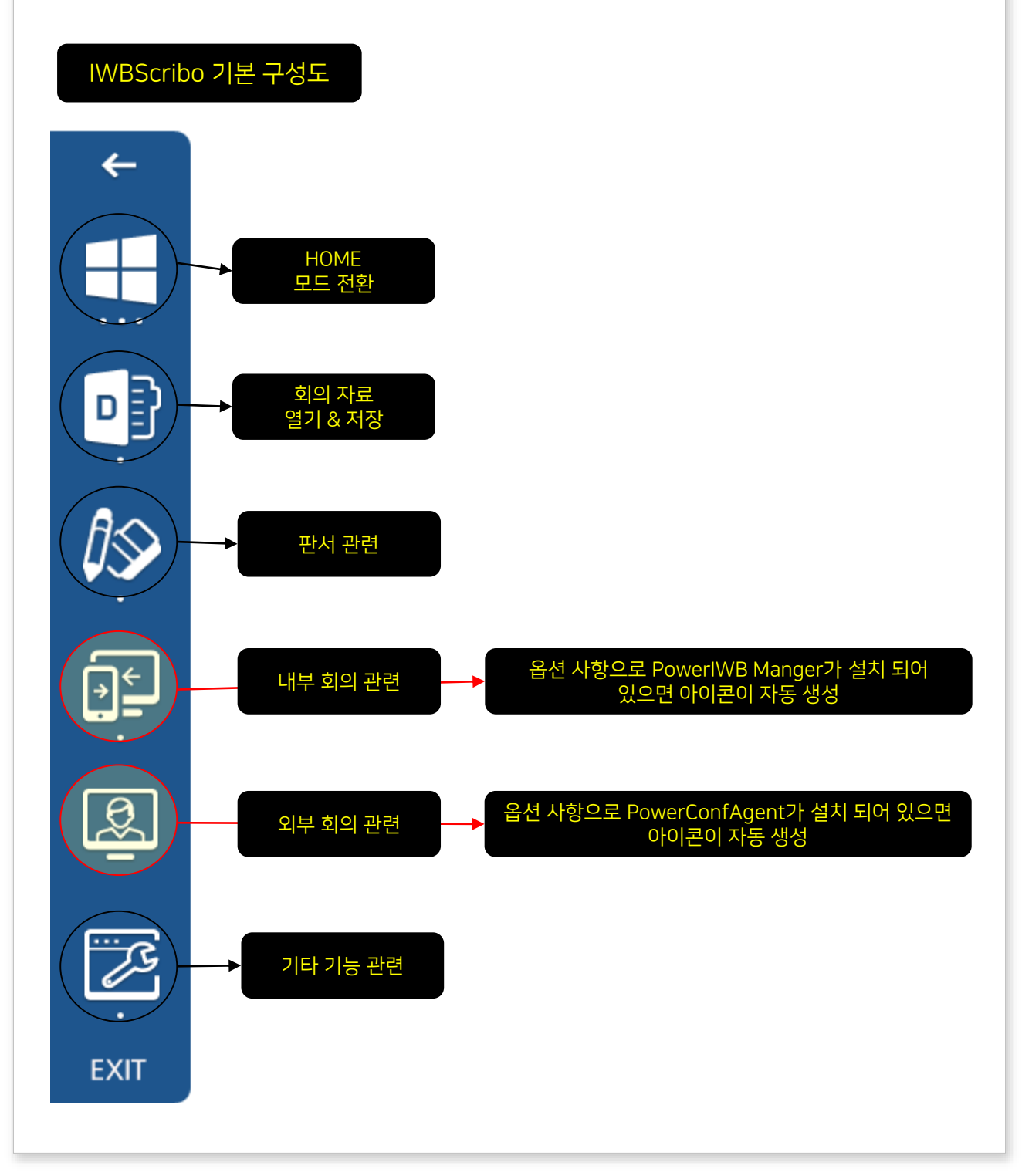

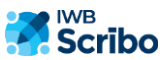

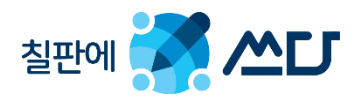

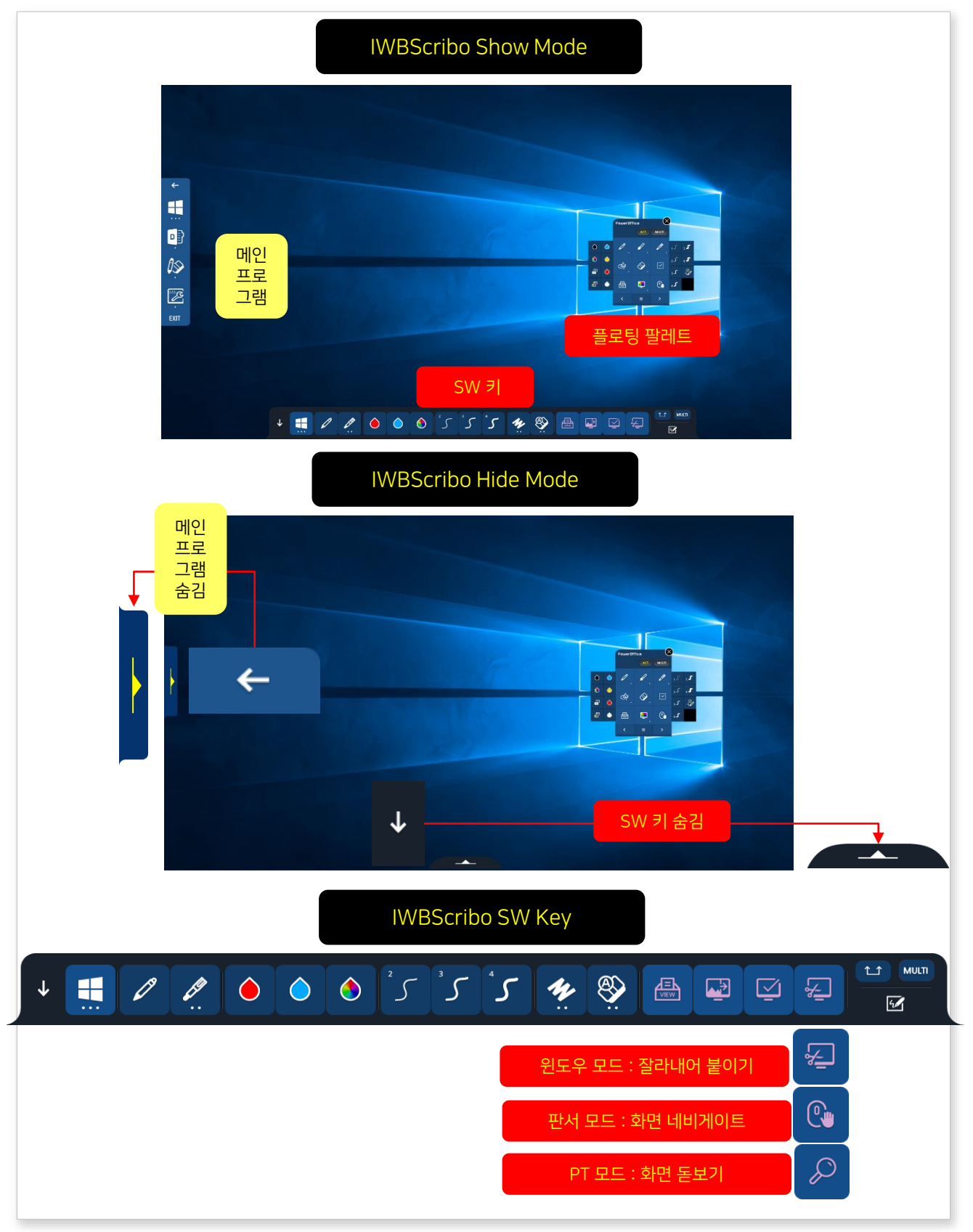

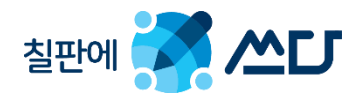

3. IWBScribo 프로그램 기본 구성.

## 3-2. IWBScribo 솔루션의 중요 기능.

## IWBScribo 솔루션의 중요 기능

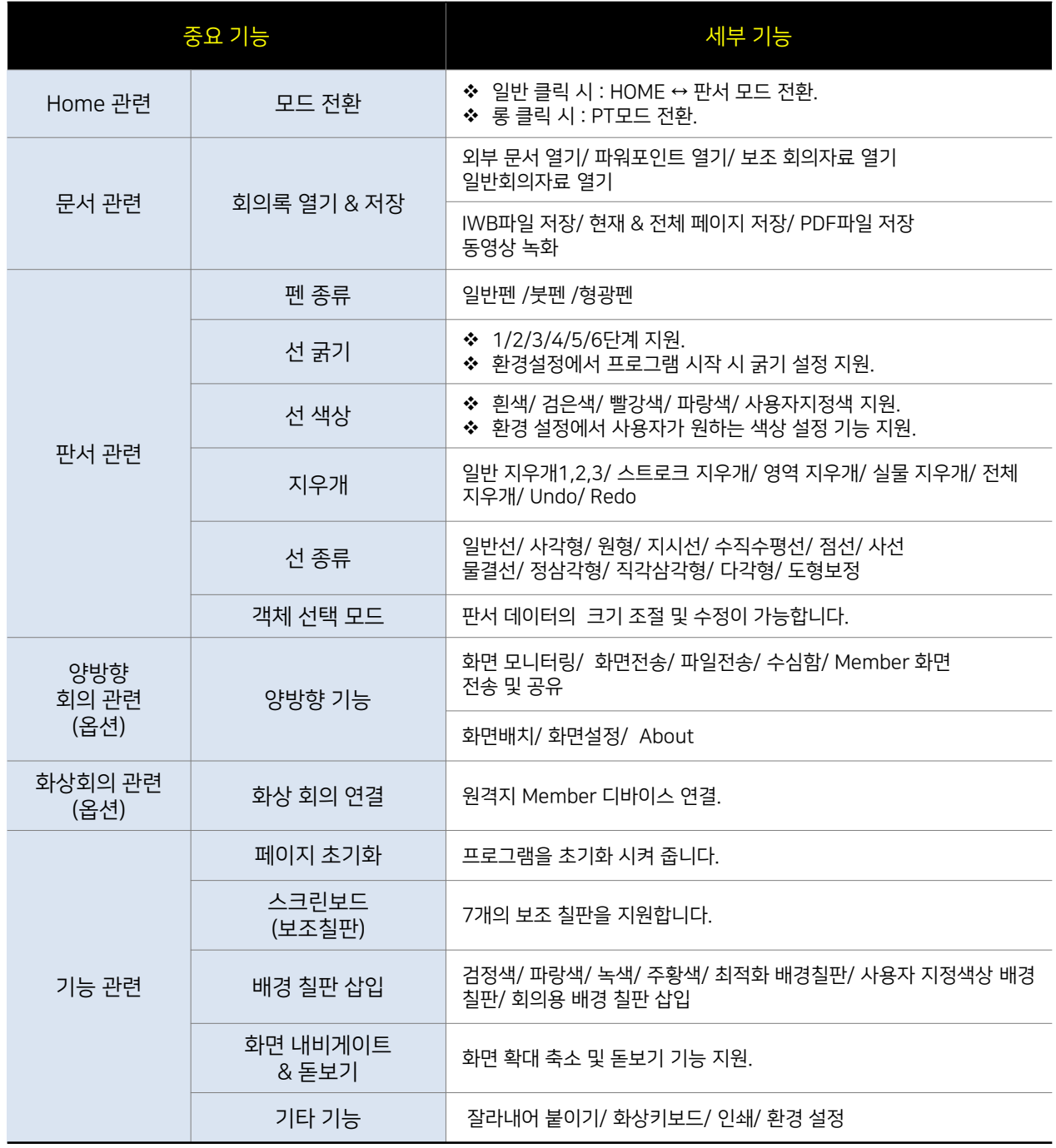

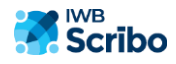

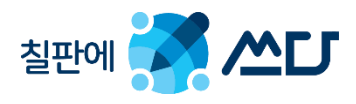

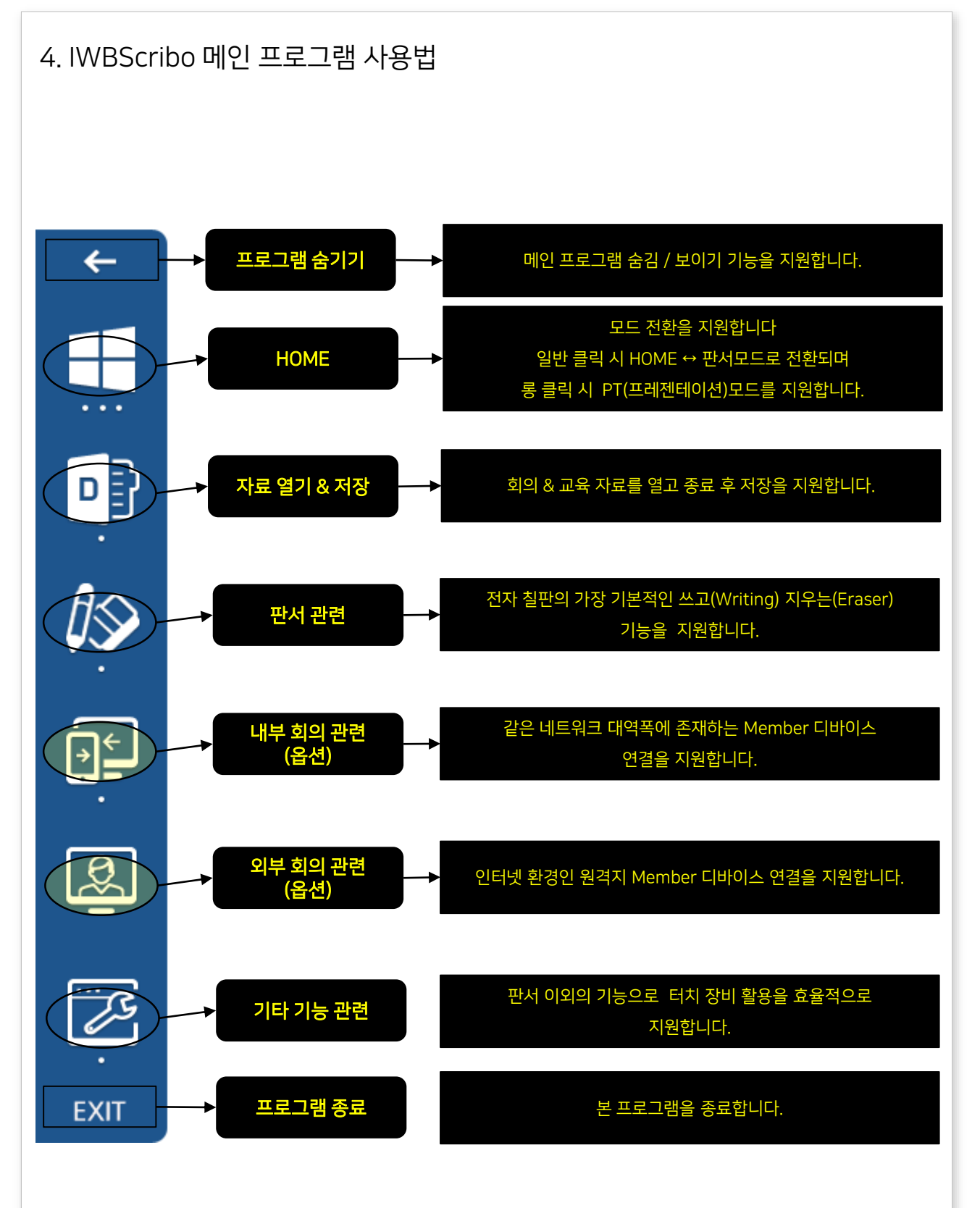

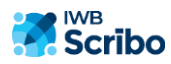

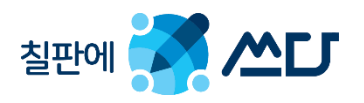

#### 4-1. HOME (모드 전환)

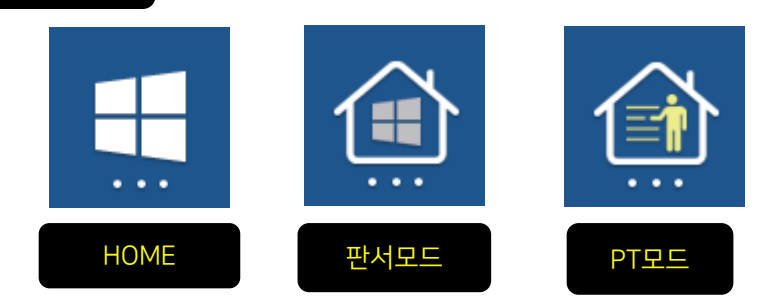

#### 일반 클릭 시 HOME & 판서 모드로 전환이 됩니다.

√HOME에서 클릭 시 판서 모드로 전환.

판서 모드에서 클릭 시 HOME으로 전환.

#### 현재 모드에서 롱 클릭 시 PT모드로 전환이 됩니다.

HOME에서 롱 클릭 시 PT모드로 전환되며 PT모드에서 클릭 시 HOME으로 전환.

판서 모드에서 롱 클릭 시 PT모드로 전환 되며 PT모드에서 클릭 시 HOME으로 전환.

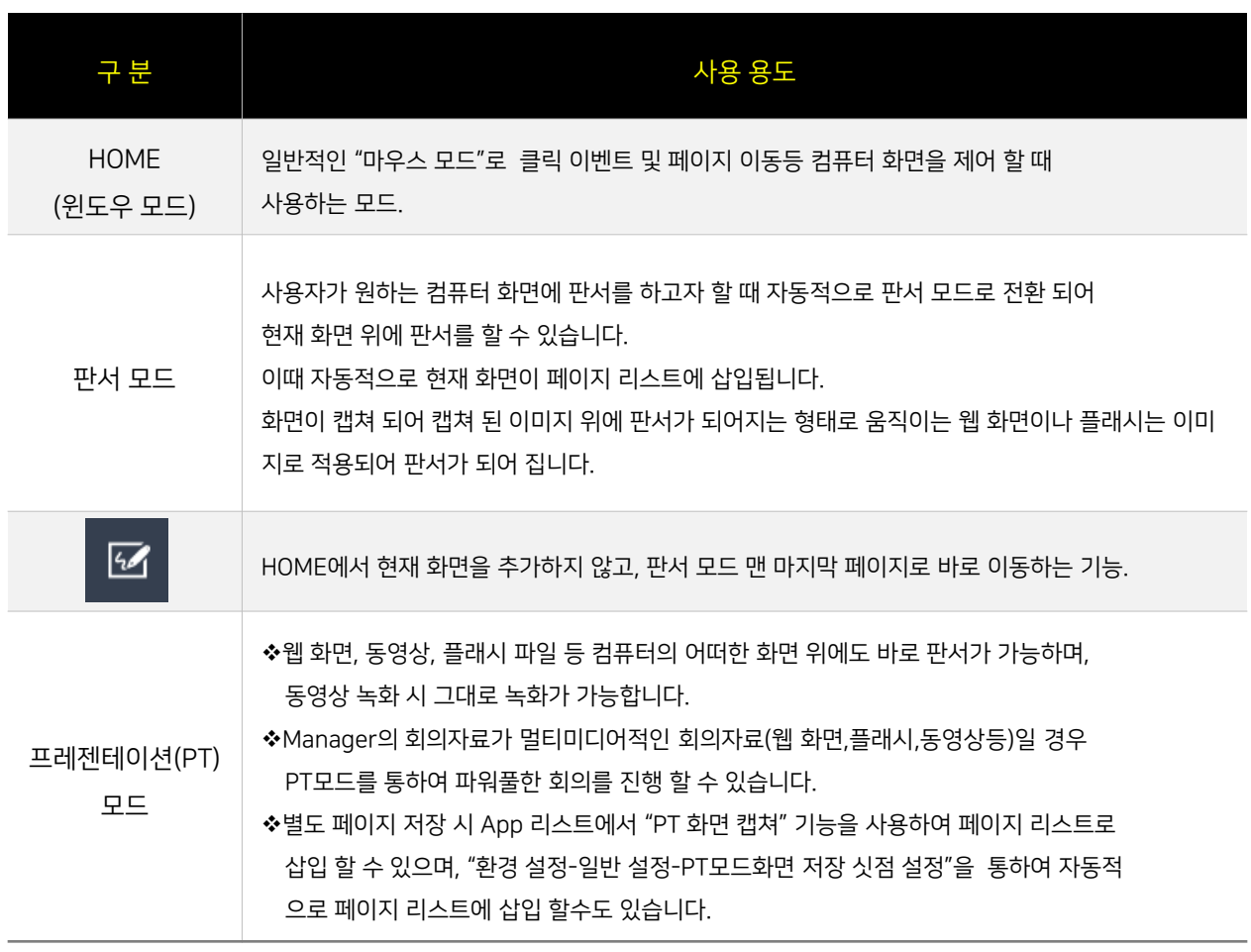

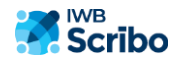

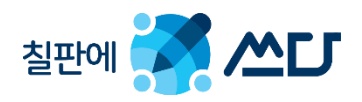

#### 4-2. 문서 관련 : 회의록 열기 & 저장

메인 프로그램의 "문서 관련" 기능 설명.

각종 회의록 자료를 불러 오고 회의록을 저장하는 기능을 지원합니다.

- $\checkmark$   $\mathsf{Z}$  문서관련 창을 닫습니다.
- $\checkmark$   $\begin{bmatrix} \bullet \\ \bullet \end{bmatrix}$ 문서관련 창 자동 닫힘 기능.
- $\checkmark$   $\begin{bmatrix} \bullet \\ \bullet \end{bmatrix}$ 문서 관련 창 자동 닫힘 해제.
- ◆ 상세한 사항은 뒷편 매뉴얼 참조 바랍니다.

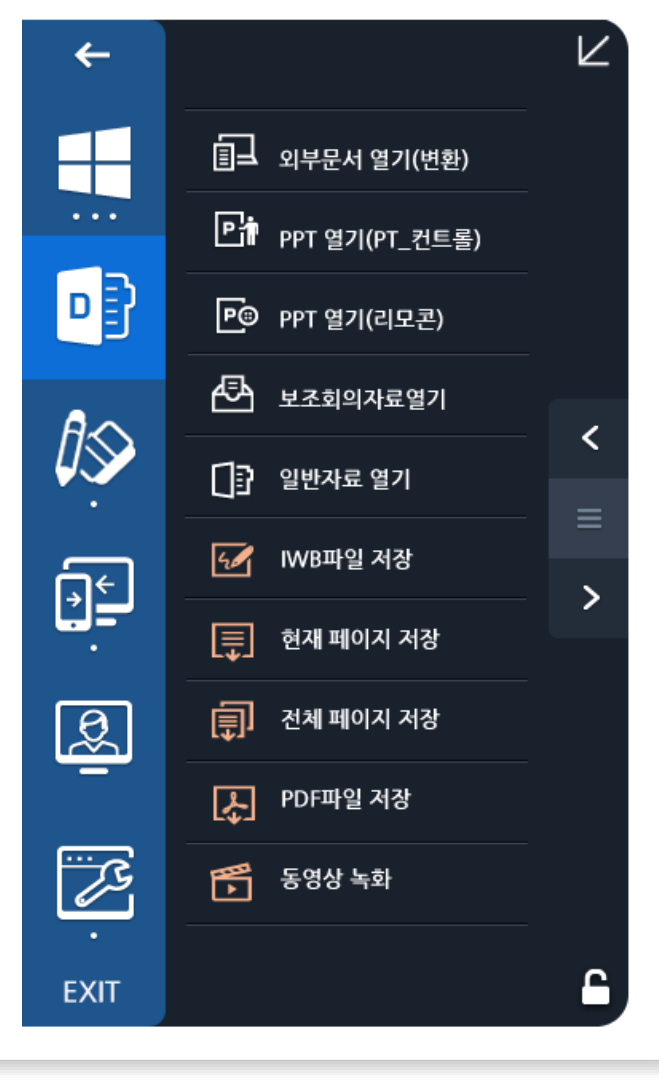

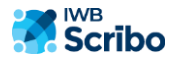

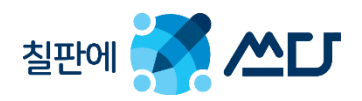

#### 4-3. 판서 관련 : 쓰고 지우고.

◆ 메인 프로그램의 "판서 관련" 기능 설명.

현재 화면에 판서 기능을 지원하며, 펜 선택/ 지우개/ 선 유형/ 객체 선택 모드를 지원합니다.

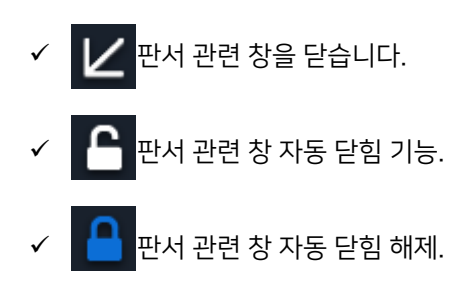

◆ 상세한 사항은 뒷편 매뉴얼 참조 바랍니다.

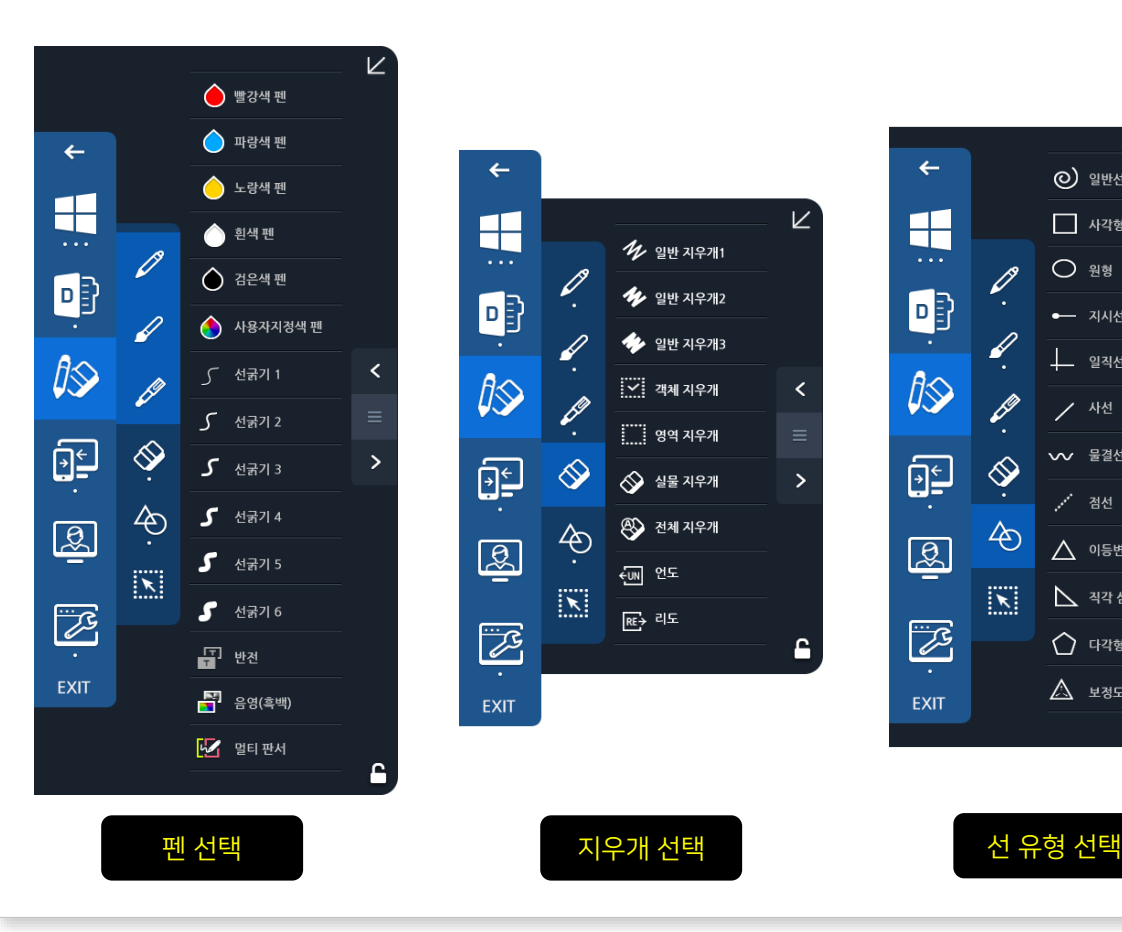

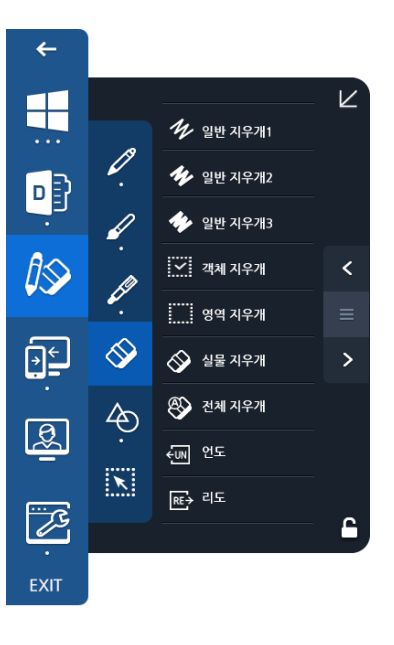

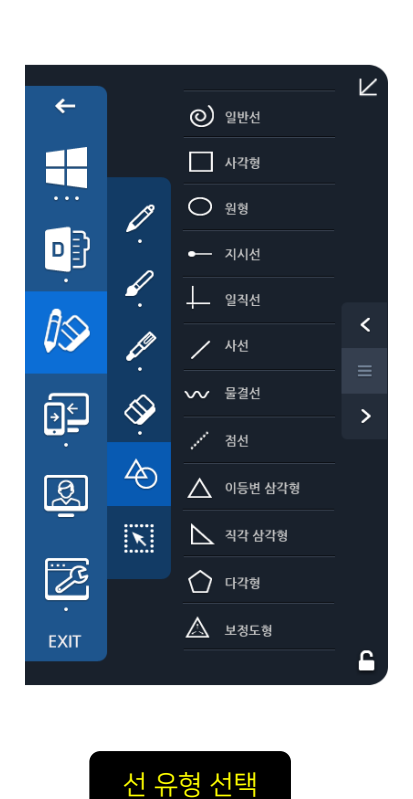

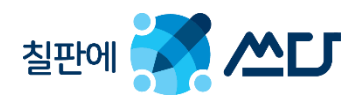

#### 4-4. 양방향 & 화상 회의 관련 : 내&외부 회의 솔루션 연동(옵션)

메인 프로그램의 "양방향&화상회의 관련" 기능 설명.

인터라넷을 이용한 내부 회의 및 인터넷을 이용한 원격지 화상 회의 기능을 지원합니다.

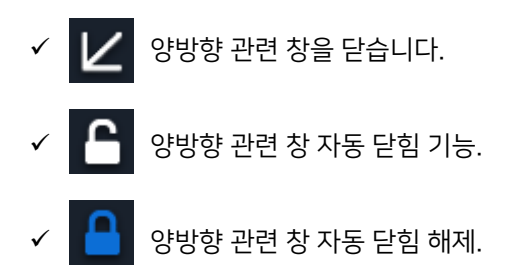

상세한 사항은 뒷편 매뉴얼 참조 바랍니다.

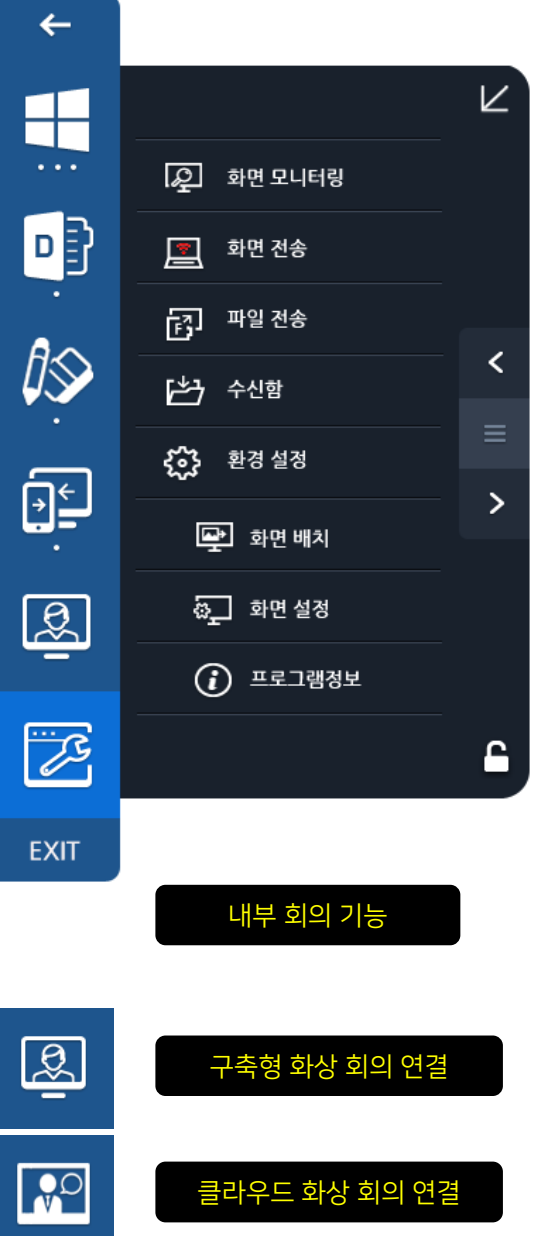

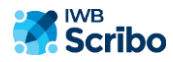

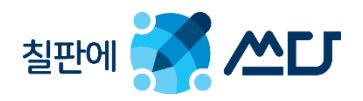

#### 4-5. 기능 관련 : 다양한 판서 SW 기능

메인 프로그램의 "기능 관련" 설명.

터치 장비를 활용한 다양한 판서 SW을 기능을 지원합니다.

- $\checkmark$   $\mathbb{Z}$  기능 관련 창을 닫습니다.
- $\checkmark$   $\begin{bmatrix} \bullet \\ \bullet \end{bmatrix}$  기능 관련 창 자동 닫힘 기능.
- $\checkmark$   $\begin{bmatrix} \bullet \\ \bullet \end{bmatrix}$ 기능 관련 창 자동 닫힘 해제.
- ◆ 상세한 사항은 뒷편 매뉴얼 참조 바랍니다.
- ◆ 기타 지원 할 수 있는 App기능은 통합 리스트 APP창 에서도 지원합니다.

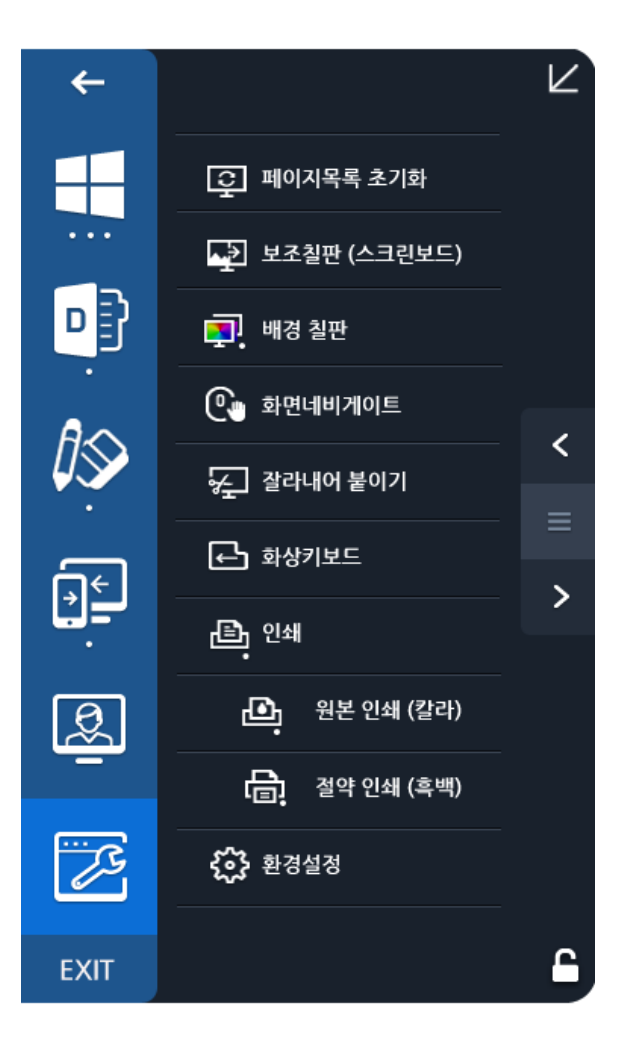

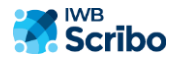

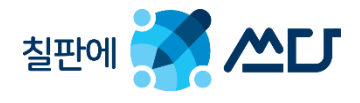

**IWB**<br>**Scribo** 

#### 5. IWBScribo SW-Key 사용.

터치 장비 최적의 활용을 위하여 IWBScribo 프로그램의 중요 기능을 SW-Key로 지원합니다.

 $\checkmark$  홈 버튼 지원 : 모드 전환 지원.

펜 종류/ 펜 색상/ 선 굵기/ 지우개 기능 지원.

판서 SW의 중요 기능 및 양방향 솔루션의 중요 기능 바로 가기 지원.

점 아이콘 롱 클릭 시 스왑 기능 지원.

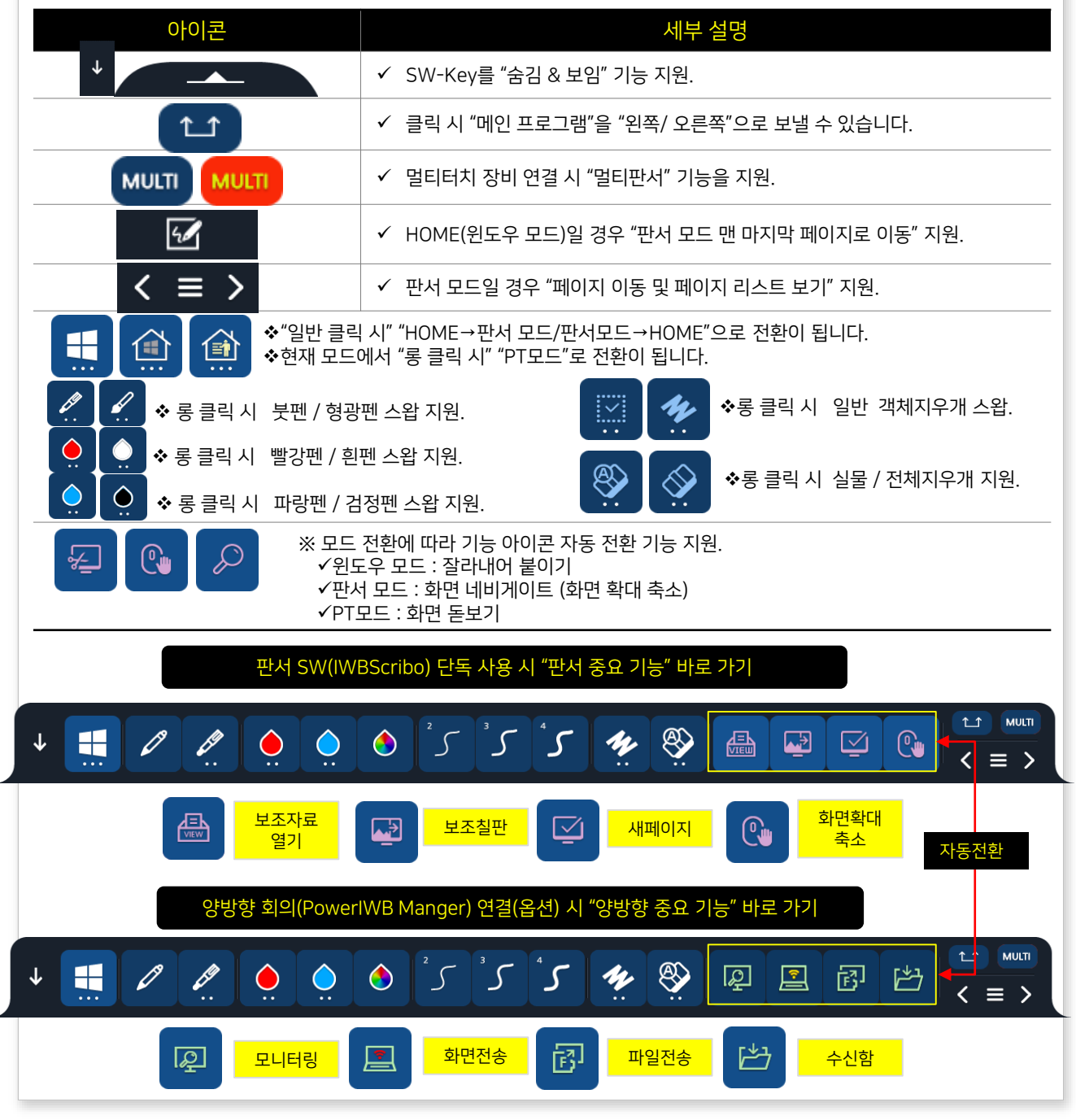

16

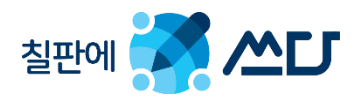

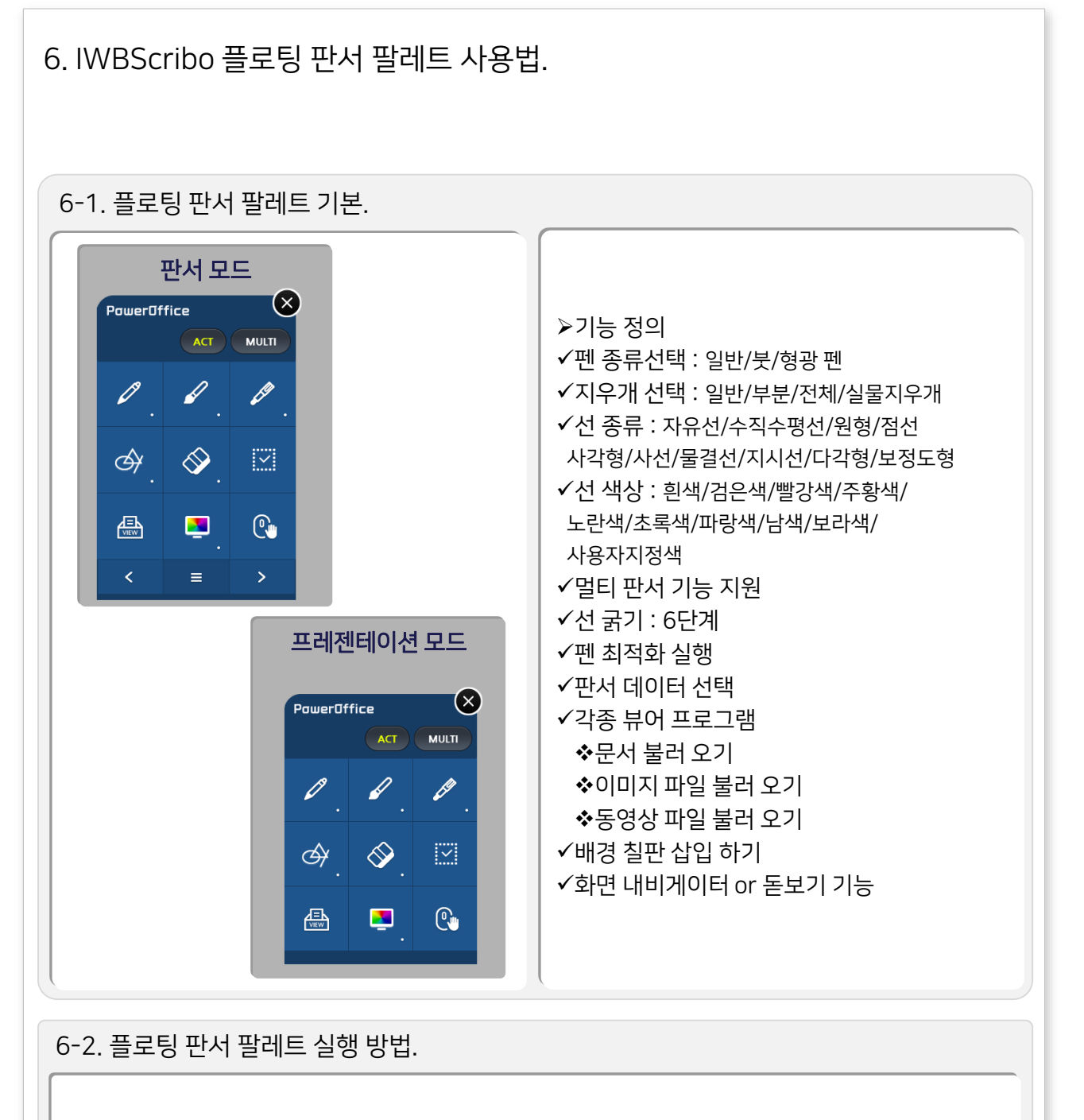

- ◆ Manager의 회의 동선을 고려한 "플로팅 판서 팔레트" 실행 방법
- 
- 
- 
- 마우스 입력 : 오른쪽 마우스를 클릭 하면, "플로팅 판서 팔레트" 실행.
- 
- 
- 
- 
- ✔ 스타일러스 펜 입력 : 펜의 중간 오른쪽 마우스 버튼 클릭하면, "플로팅 판서 팔레트" 실행.
- 터치 입력 시 : WIN7 멀티 터치 지원 시, 투핑거 드래그 제스쳐로 "프로팅 판서 팔레트" 실행.

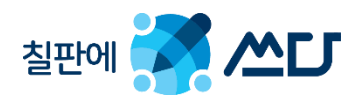

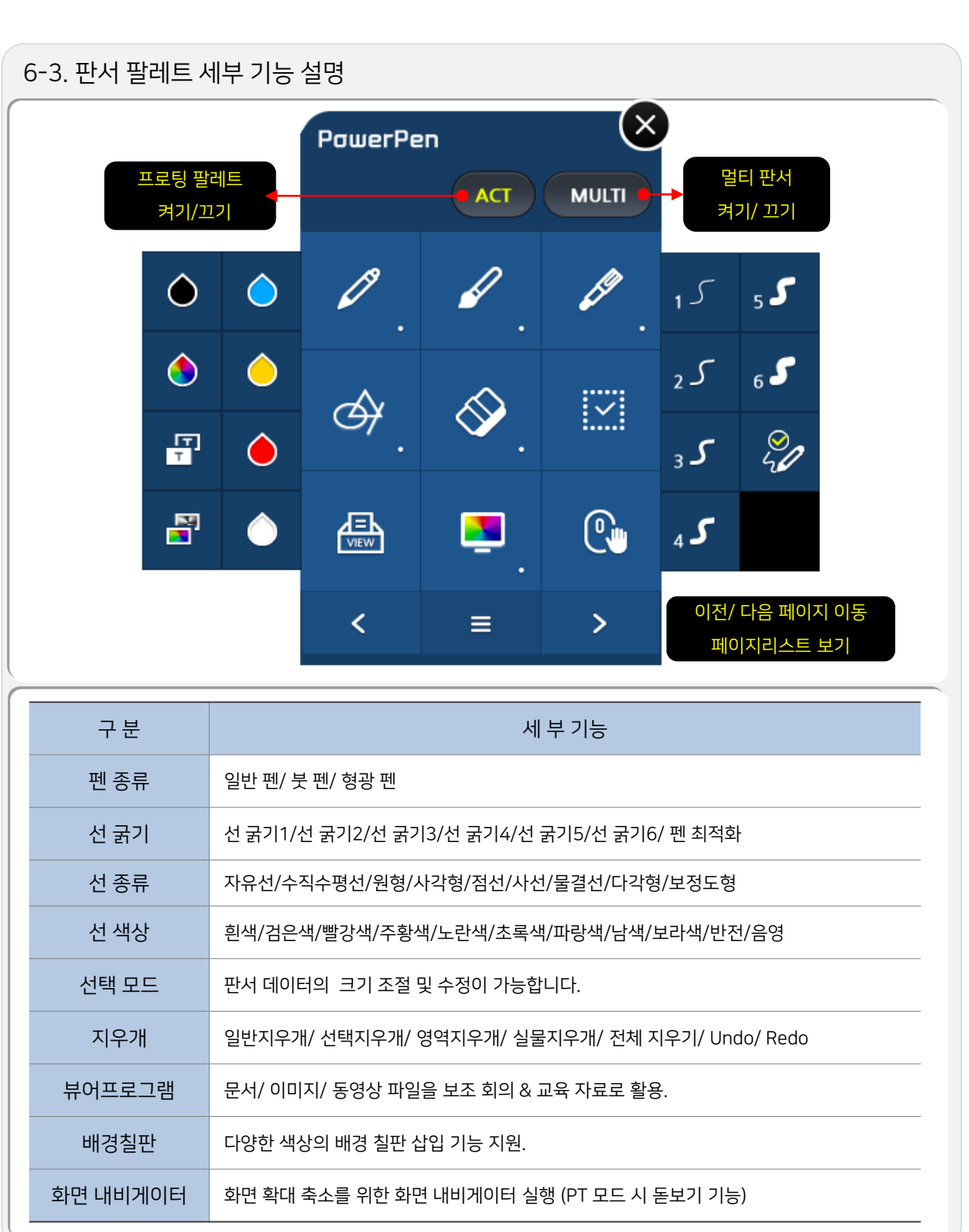

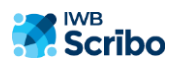

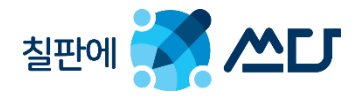

#### 7-1. 문서 기능 관련.

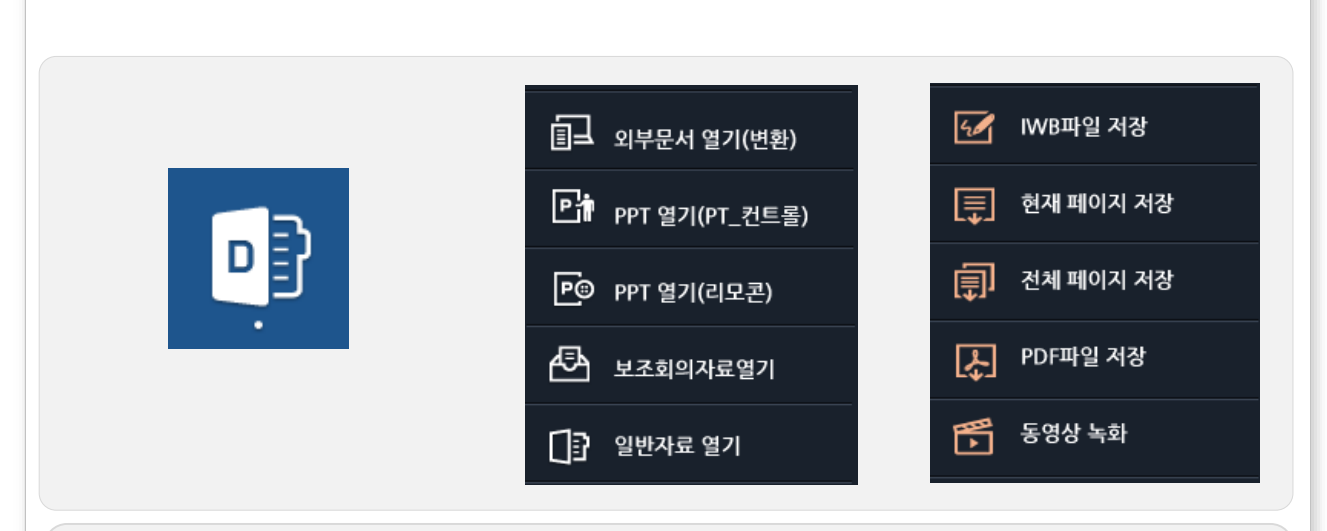

## 7-1-1. 외부문서 열기(변환)

 미리 준비된 회의 자료 및 교육 자료를 불러 올 수 있는 기능이며, 해당 자료 선택 시 "XPS 인쇄 모듈"을 이용하여 이미지로 변환하여 단위 및 통합페이지 단위로 자료 변환이 완료되면, 자동적으로 판서 모드로 진입 되어 변환된 이미지 첫 페이지로 이동합니다.

◆지원 가능 문서 :

MS-Office 파일/ XPS파일/ Pdf파일/ 한글파일/ 이미지 파일등이며 지원 하지 않은 파일 포맷은 직접 XPS인쇄 모듈을 이용하여 XPS파일로 변환하여 사용하면 됩니다.

#### ※ 외부 문서 열기 – "문서 변환 옵션"

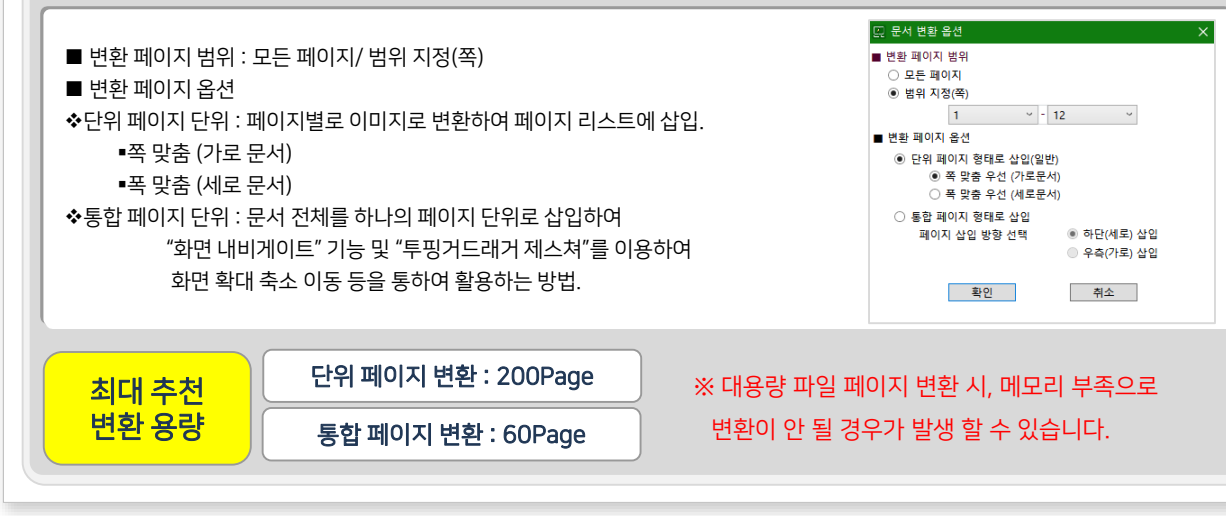

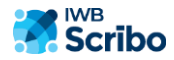

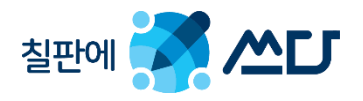

#### **F IP F 모**시 열기

준비된 파워포인트 자료를 불러 올 수 있는 기능이며 해당 자료를 선택하면 파워포인트 문서를 애니메이션 쇼(PPS)파일로 자동 전환하여 회의 및 교육 자료로 활용 가능합니다.

2가지의 방법으로 PPT문서를 회의 & 교육 자료로 활용 할 수 있습니다.

PT 컨트롤 방식(파워포인트 모드) : PPT 컨트롤 제어 방식으로, 판서 SW의 잉크 라이브러리 사용하여 PPT 슬라이드 쇼를 진행하고,저장은 페이지 리스트에 삽입.

리모콘 제어 방식 : PPT 단축키 제어 방식으로, PPT 자체 잉크 라이브러리를 사용하여,

슬라이드쇼를 진행하며, PPT원본파일에 판서 오브젝트를 삽입하여 저장.

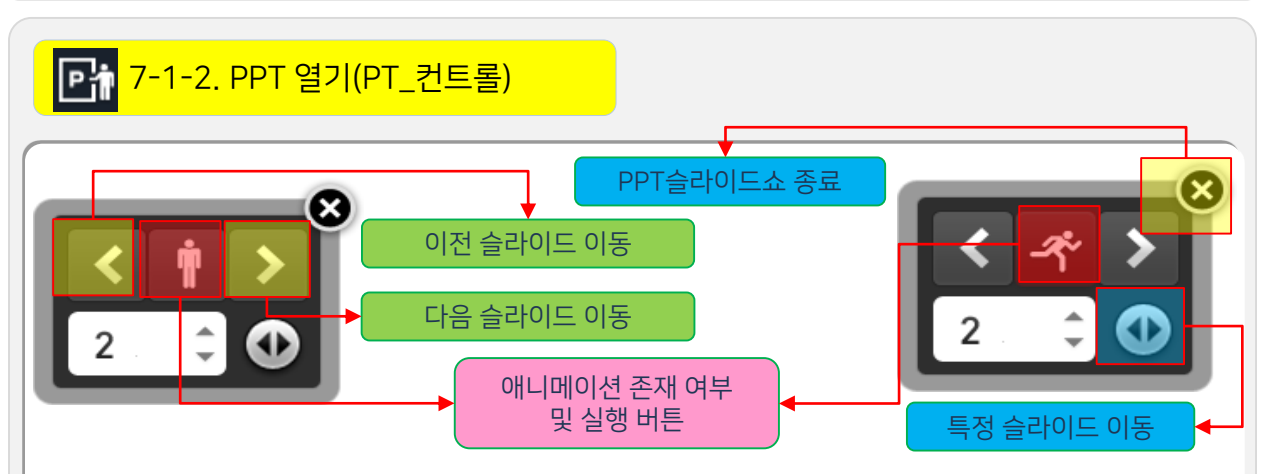

PPT파일을 불러오면 페이지 이동 및 애니메이션 실행 내비게이트가 생성되며, 자동적으로 PT모드로 전환이 됩니다.

▶ 슬라이드 화면 자동 저장 옵션

"환경 설정-일반 설정-PT모드 자동 저장 싯점" "PPT 슬라이드 이동시"을 체크(디폴트:체크)하면 자동으로 페이지 리스트에 삽입됩니다.

- 이전 다음 슬라이드 이동 : 슬라이드 별 판서 데이트 저장 기능 지원.
- 이전 슬라이드 이동 : 마지막 애니메이션 실행 및 판서 데이터 ( 회의 및 회의 리뷰 복습 개념 )
- 다음 슬라이드 이동 : 처음 애니메이션 실행 ( 회의 및 회의 진행 개념 )
- 프레젠테이션 진행 도중 Home으로 전환 시 PPS 창 최소화를 지원하며, 다시 PT Mode 전환 시 프레젠테이션 마지막 부분으로 자동 이동을 지원합니다.

(환경 설정-일반 설정-프레젠테이션 설정)

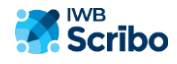

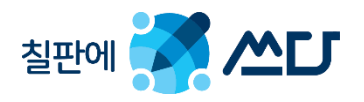

판서 프로그램 매뉴얼

# 7-1-3. PPT 열기(리모콘) 됩니다. W  $\mathcal{C}2$ **OPEN**

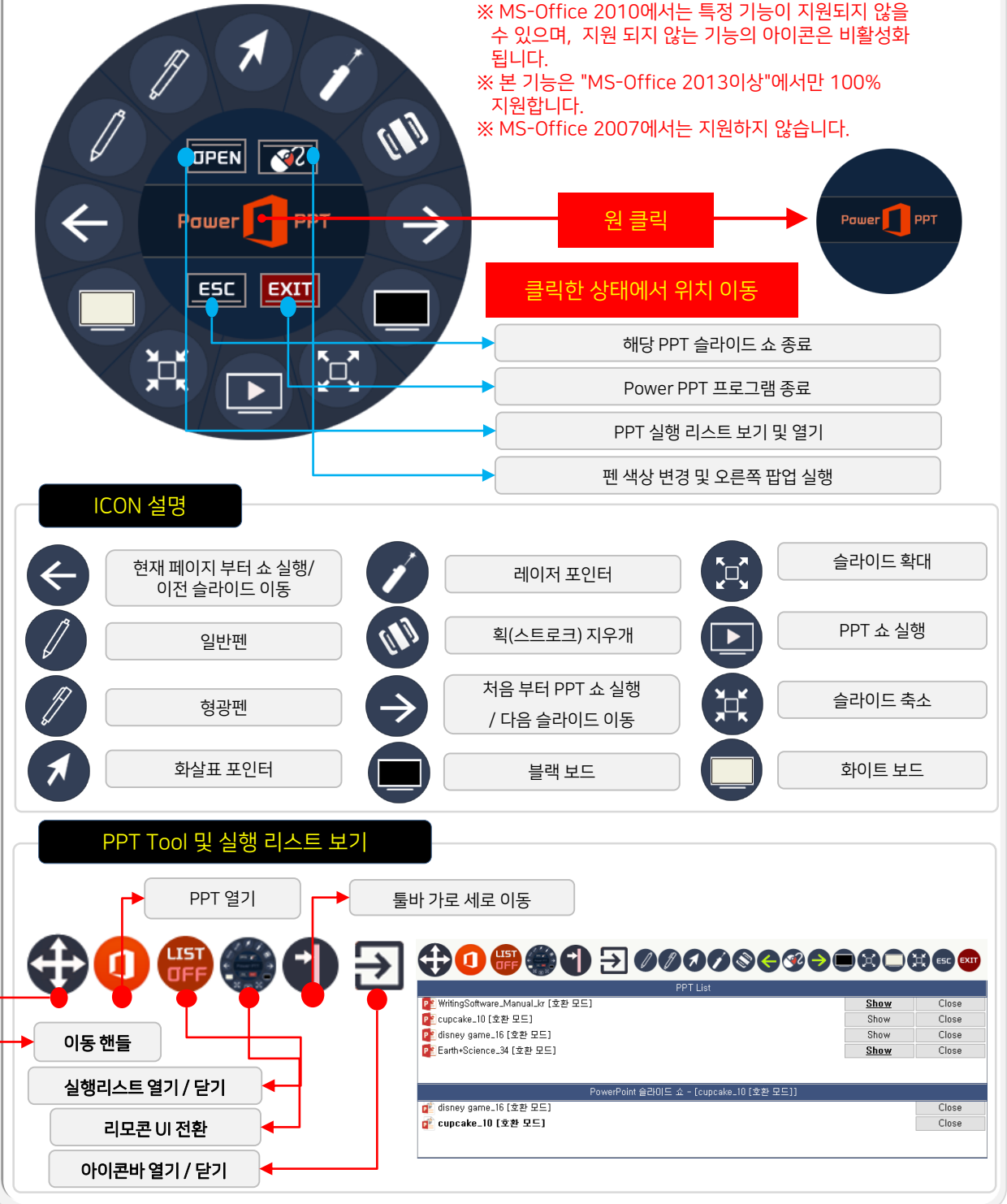

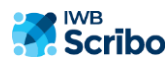

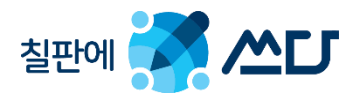

판서 프로그램 매뉴얼

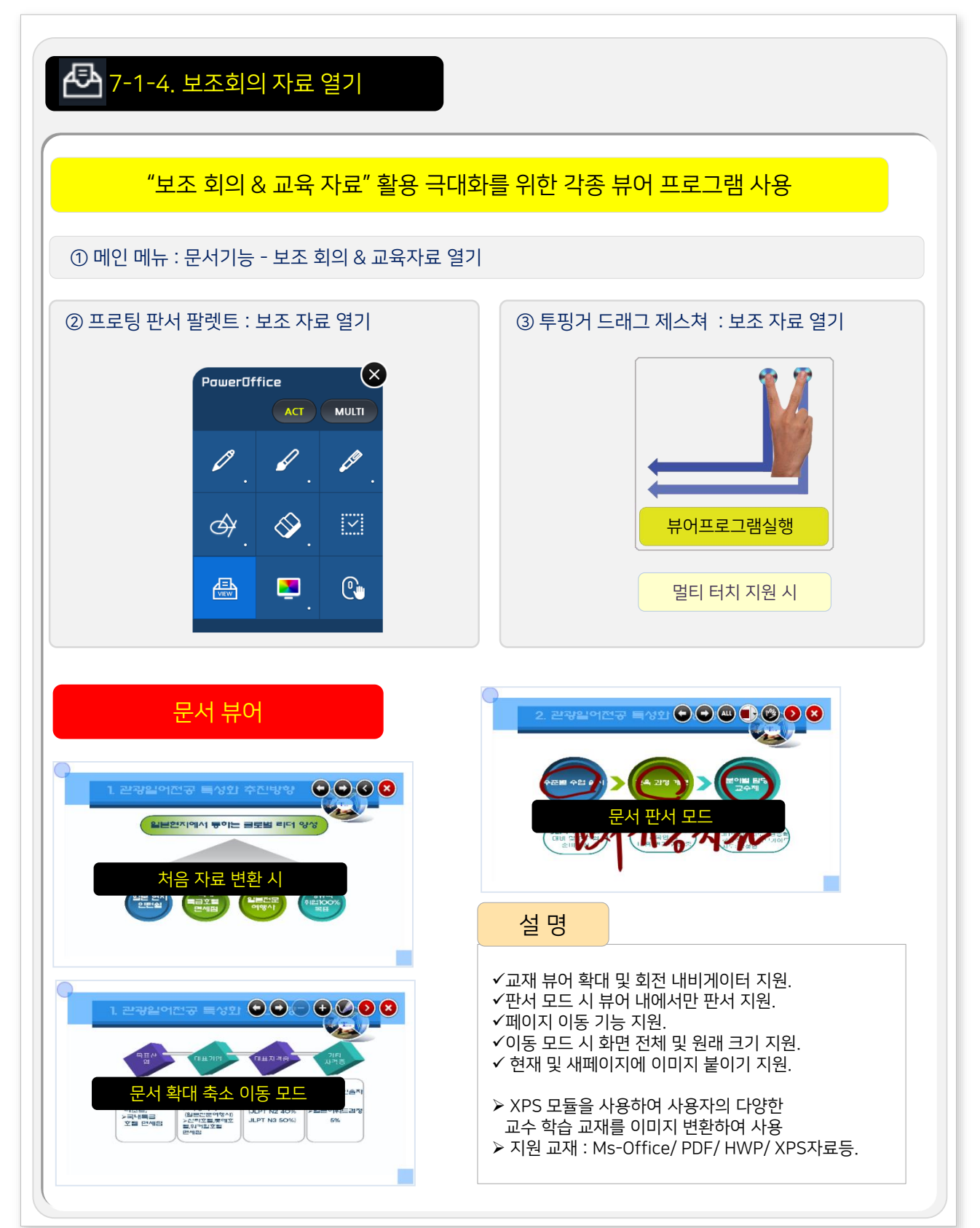

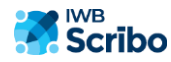

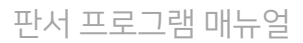

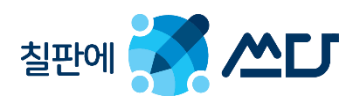

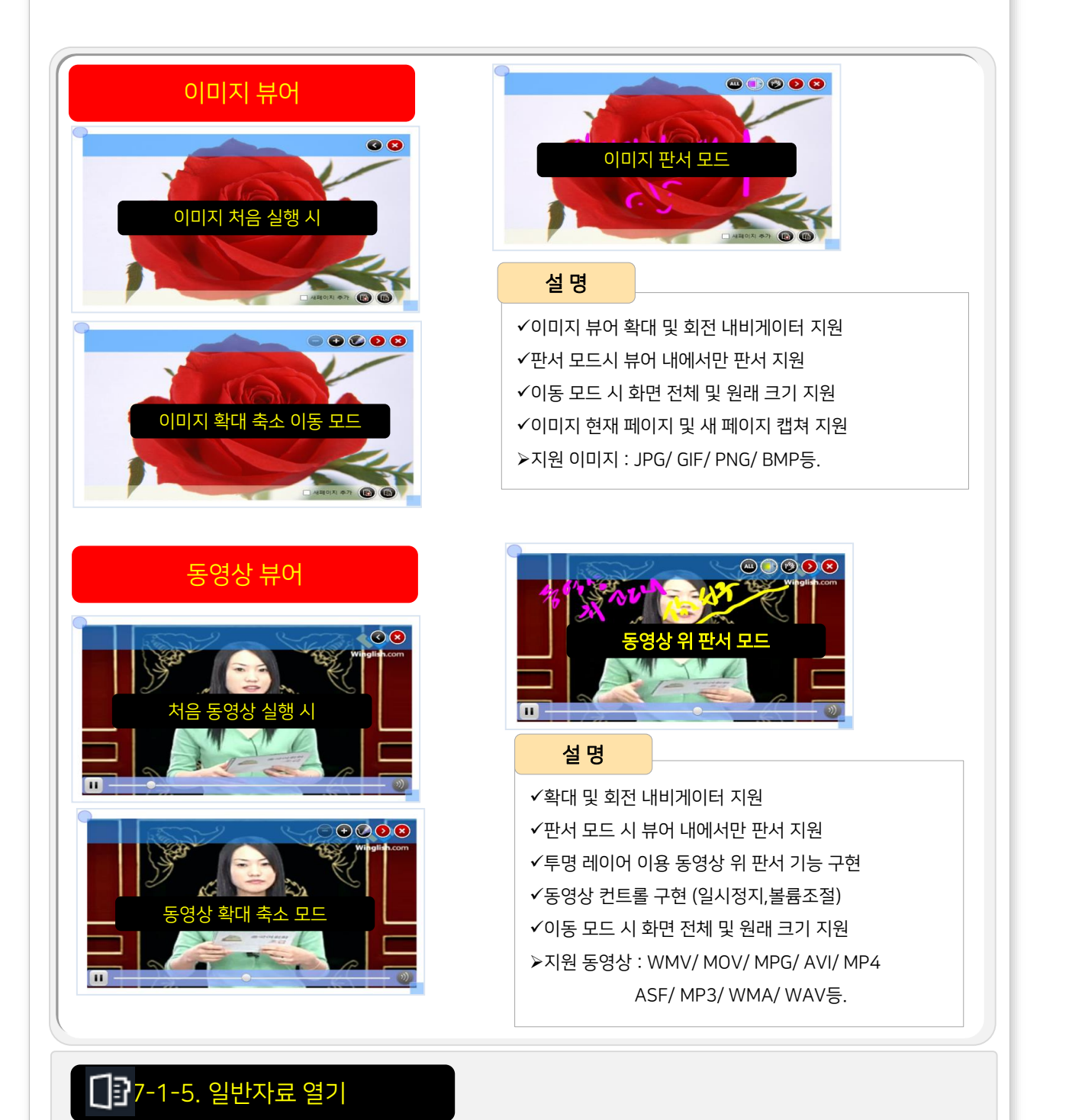

현재 PC에서, 설정된 자료 연결 프로그램으로 각종 자료를 원본 그대로 오픈합니다.

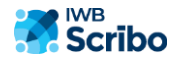

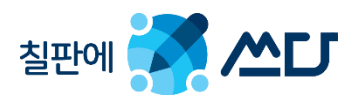

## 13日 日本 1-6. 회의 저장

- IWB파일 저장 : 현재 화면과 판서 데이터를 인터랙티브 화이트보드 세계표준 파일 포맷인 IWB 파일 형태로 산출하는 기능입니다.
- 이미지 저장 : 교재 페이지+판서데이터를 이미지(JPG)파일로 저장 (현재/ 전체페이지 저장).
- PDF파일 저장 : 교재 페이지+판서데이터를 PDF파일로 저장.

IWB(Interactive Whiteboard) 파일 포맷

- ▶ IMS Global Learning Consortium에서 규정한 인터랙티브화이트보드 파일 표준에 준수한 파일 포맷입 니다.
- 판서 솔루션이 다르더라도, IWB규약에 준수한 SW의 결과물(iwb)은 서로 호환이 가능 합니다.

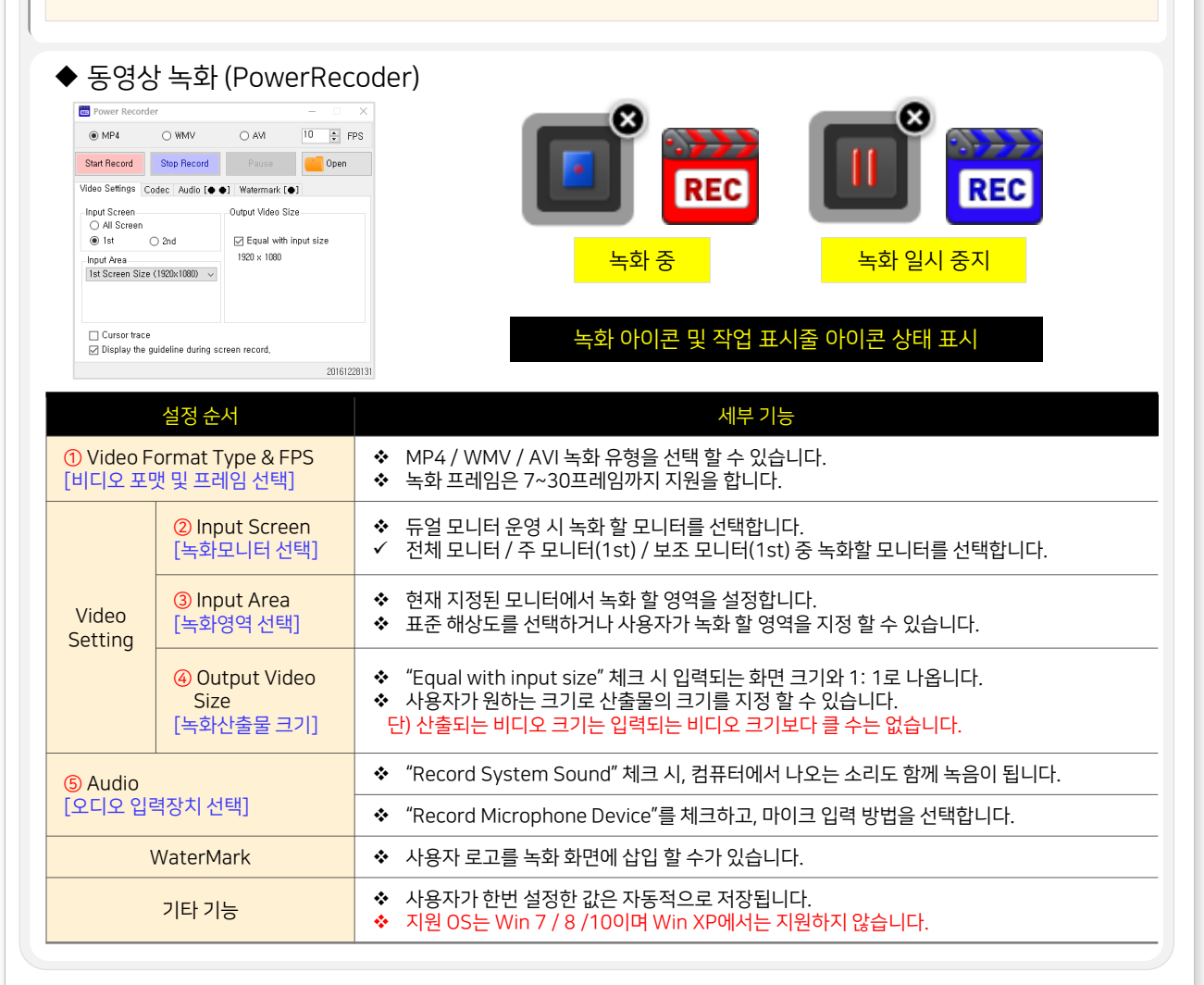

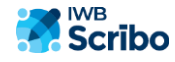

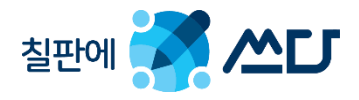

7-2. 판서 관련.

#### 7-2-1. 판서 기본 기능

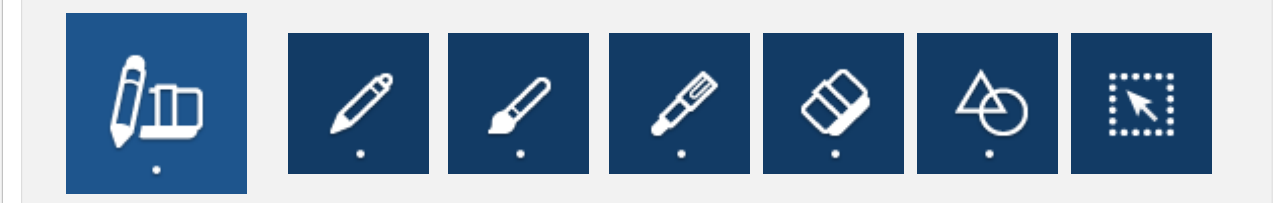

#### ◆ 펜 선택

- 일반펜/ 붓펜/ 형광펜 3종류의 펜을 지원합니다.
- 펜 종류를 선택하면 선 색상/ 선 굵기등을 바로 선택 할 수 있습니다.
- 반전/ 음영 기능은 환경 설정-일반에서 "반전/ 음영 기능 사용 미 체크" 할 경우
- 판서 데이터를 지울 수 있는 언두/리두 기능으로 대체가 됩니다.
- 펜 선택 시 멀티 판서 아이콘을 활성화하면 멀티 판서를 할 수 있습니다.
- 일반펜은 환경 설정에서 펜촉 설정 유무에 따라 매직펜으로 전환 할 수 있습니다.

#### 지우개 선택

- 일반지우개/ 객체 지우개/ 영역지우개/ 실물지우개/ 전체 지우개/ 언도/ 리도
- 지우개의 디폴트 선택 값은 "객체 지우개"입니다.

#### 선 유형 선택

일반선/ 사각형/ 원형/ 지시선/ 수직수평선/ 점선/ 사선/ 물결선/ 점선/ 정삼각형/ 다각형 도형 보정을 지원.

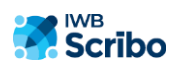

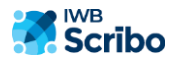

칠판에 주 쓰다

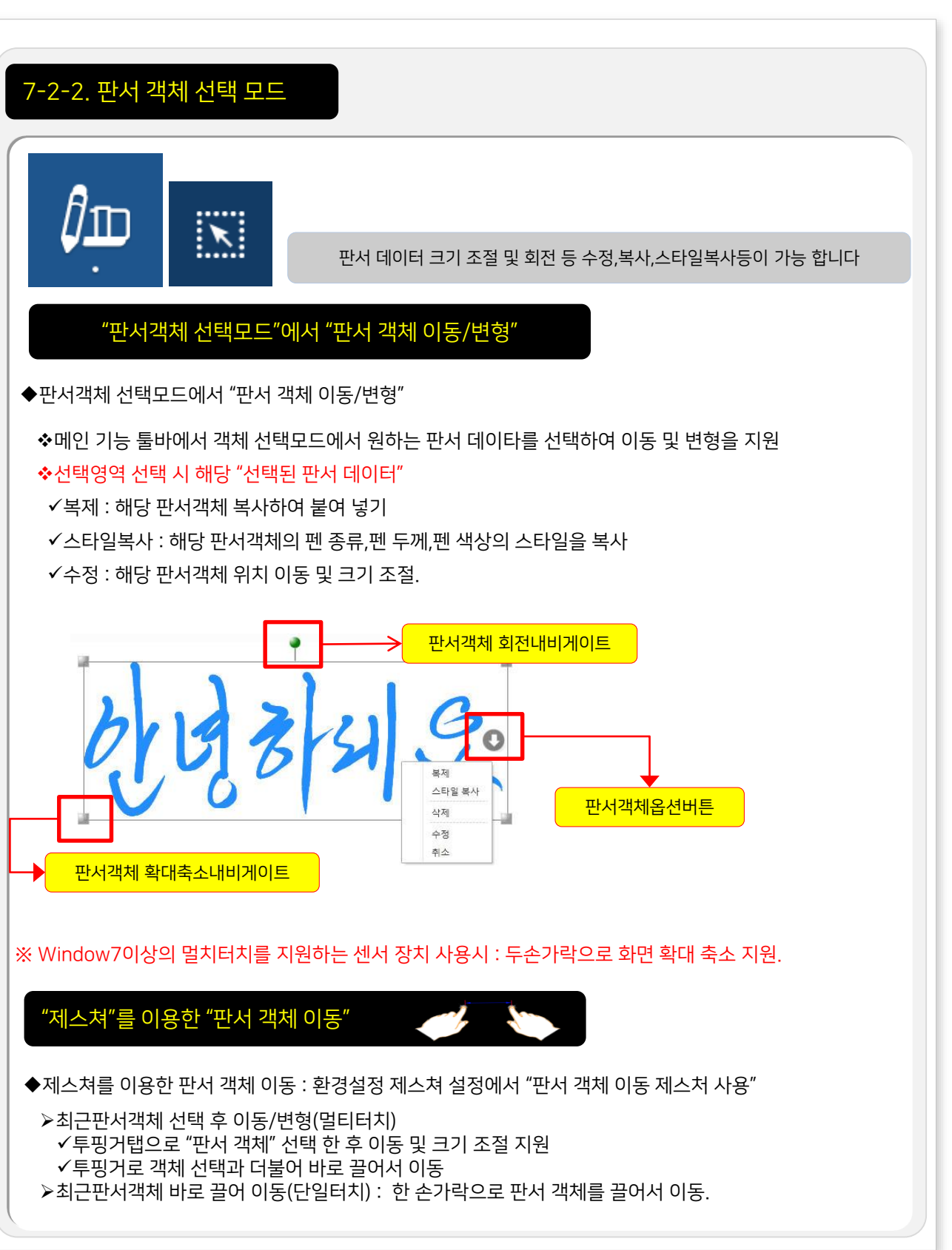

판서 프로그램 매뉴얼

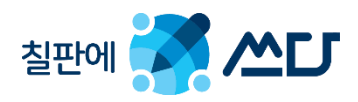

## 7-2-3. 다각형

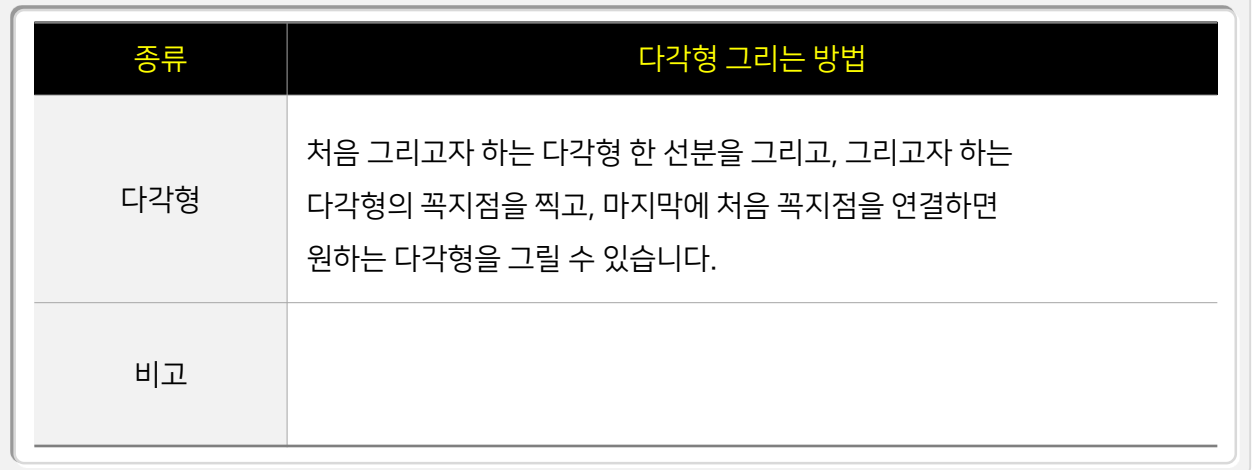

# 7-2-4. 도형 보정

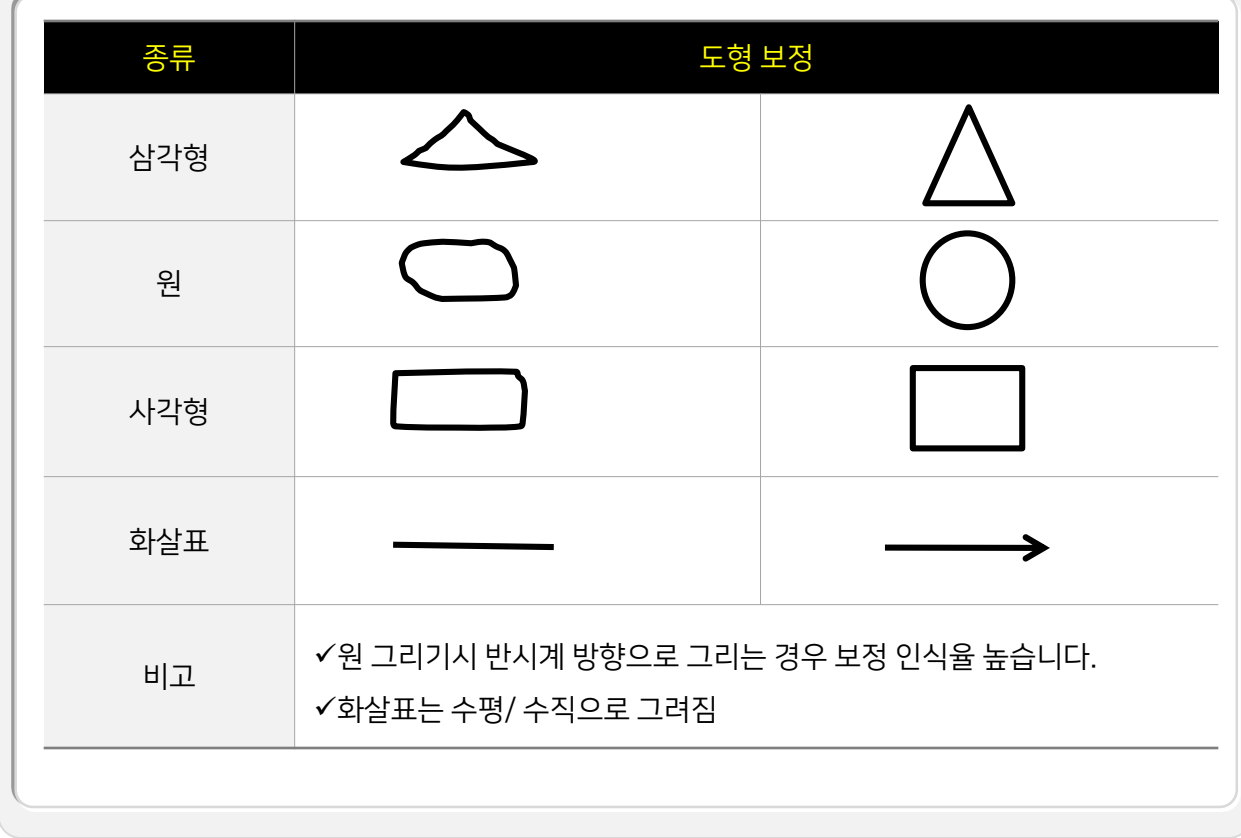

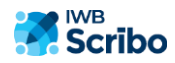

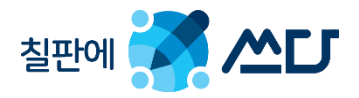

## EZ 7-2-5. 멀티 판서 기능

- ◆ 기본적으로 단일 판서를 지원합니다. 멀터 터치를 지원하는 장비와 연결 시 멀티판서 모드로 전환하면 여러 명이 판서를 할 수 있습니다.
- 프로그램 "환경 설정- 다중판서"설정에서 "멀티판서/ 2인판서"을 선택 할 수 있습니다.
	- 멀티 판서 : 센스장치에서 주는 터치 갯 수 만큼, 영역에 구분없이 판서를 할 수 있으나 펜 종류/ 선 굵기/ 선 색상등은 동일하게 적용됩니다.
	- 2인 판서 : 현재 화면을 양분하여 양분된 화면에 두 명이 판서하는 모드로써 펜 종류/ 선 색상/ 선 굵기등을 다르게 적용 할 수 있습니다.

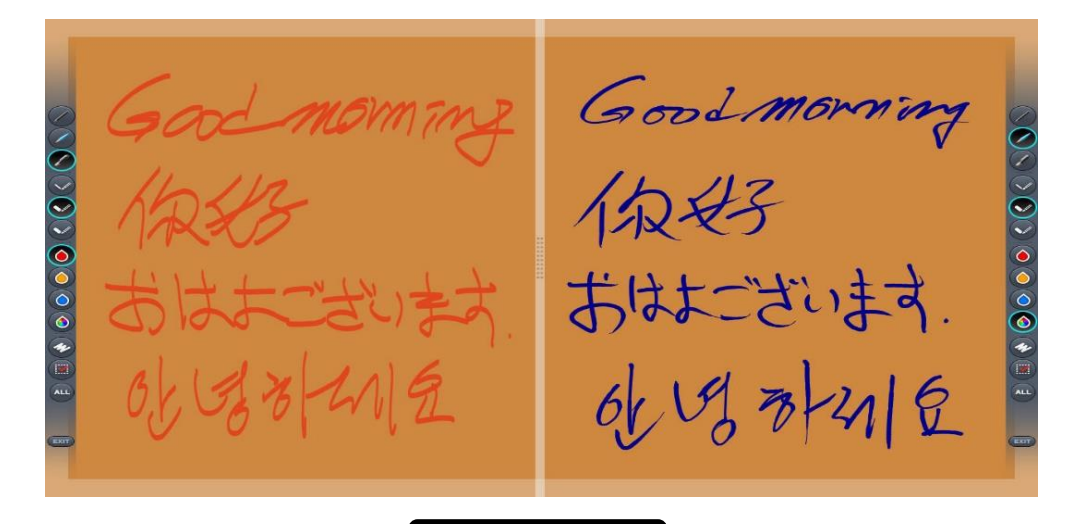

#### 2인 판서 모드

펜 종류 : 일반펜/ 붓펜/ 형광펜 선 색상 : 빨간펜/ 주황펜/ 파랑펜/ 사용자지정색상펜 지우개 : 일반지우개/ 스트로크지우개/ 전체지우개 중앙 분리선 : 좌우 이동을 통하여 영역을 조절

◆ 멀티 판서에 대한 품질은 센서 장치에 따라 차이가 날 수 있습니다. 따라서 본 프로그램에서 멀티 판서에 대한 품질은 보증 할 수 없습니다.

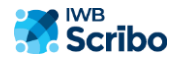

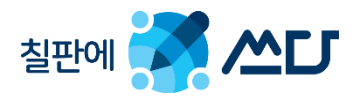

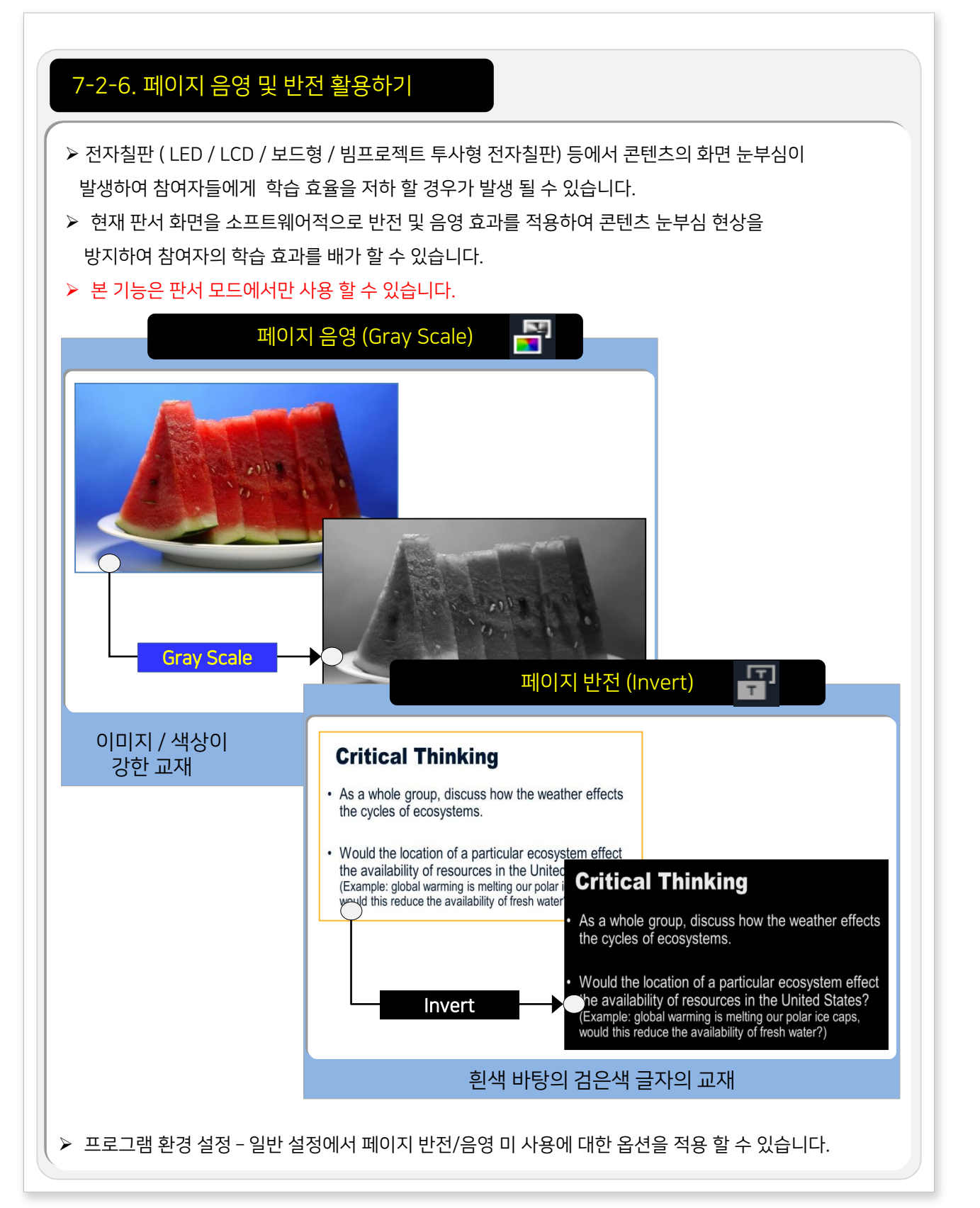

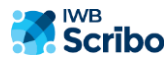

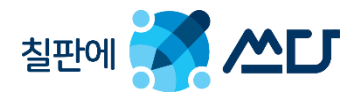

7-3. PowerIWB Manager 관련(옵션).

- PowerIWB Manager는 무선 인터넷 환경에서 종이 없는 회의 , 보고 , 교육 환경을 구현하는 스마트디바이스 전용 협업 솔루션으로 스마트 디바이스를 활용한 양방향 화면 미러링 , 전자칠판을 환용한 판서 , 동영상 , 문서 공유를 할 수 있습니다.
- 무선 AP를 통해 Manager와 Member를 연결하며 Smart Board를 통해 회의를 진행 하면서, 연결된 Manager와 Member는 같은 내부 네트웍을 사용하기 때문에 빠른 화면 전송 속도와 자료를 공유할 수 있습니다.
- 기업 내부회의를 위한 SmartOffice 솔루션으로 Manager의 Smart Board와 Member의 노트북이나 태블릿PC등과의 완벽한 양방향 회의 & 매니저의 터치장비 최적의 활용을 지원합니다.

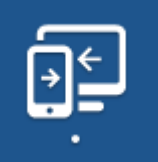

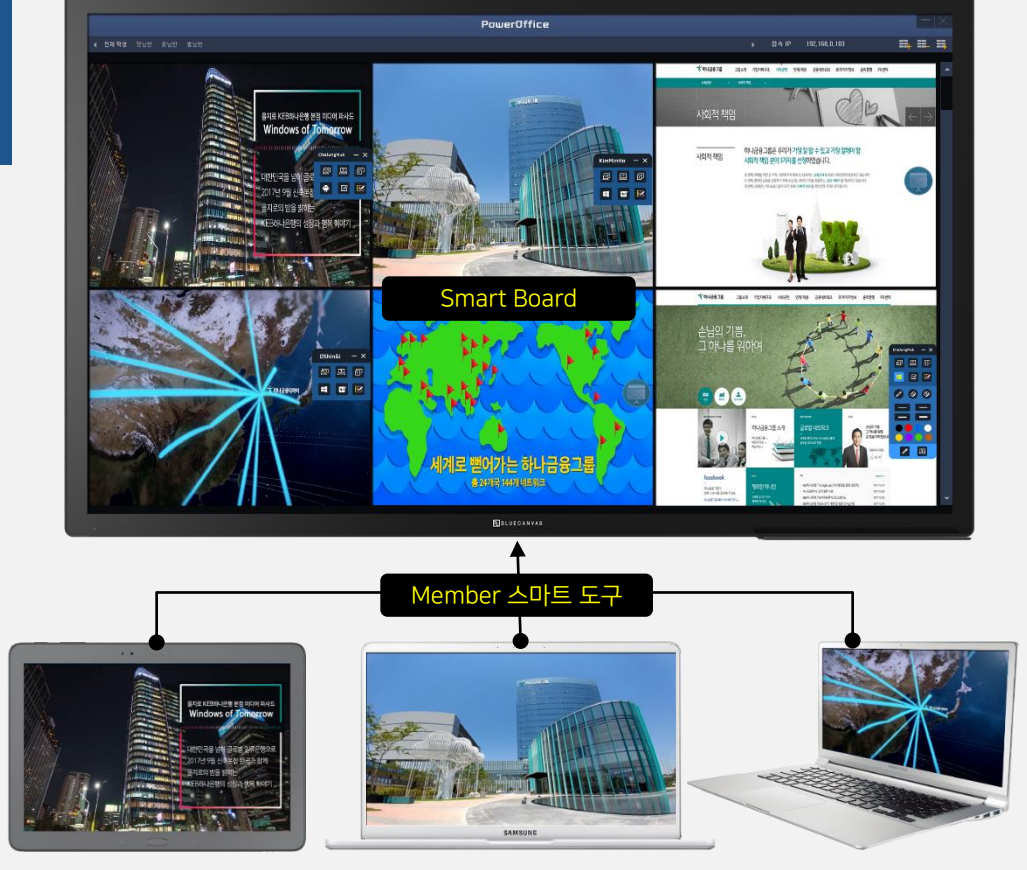

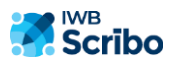

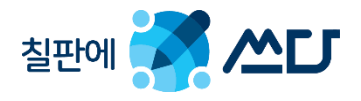

7-4. PowerIWB Conference 관련(옵션).

- PowerConAgent는 언제 어디서나 대화면 터치 디스플레이와 PC, 모바일기기를 이용하여 상호간에 쉽게 정보 전달 및 자료 공유를 할 수 있는 전자칠판을 위한 다자간 화상 커뮤니케이션 솔루션 입니다.
- 본 기능은 옵션 기능으로 Smart Board에 PowerConf Agent가 정상적으로 인스톨 되어 있는 경우에만 본 기능이 활성화됩니다.
- 본 기능에 대한 상세한 도움말은 PowerConf Agent 도움말을 참조 하여 주시길 바랍니다.

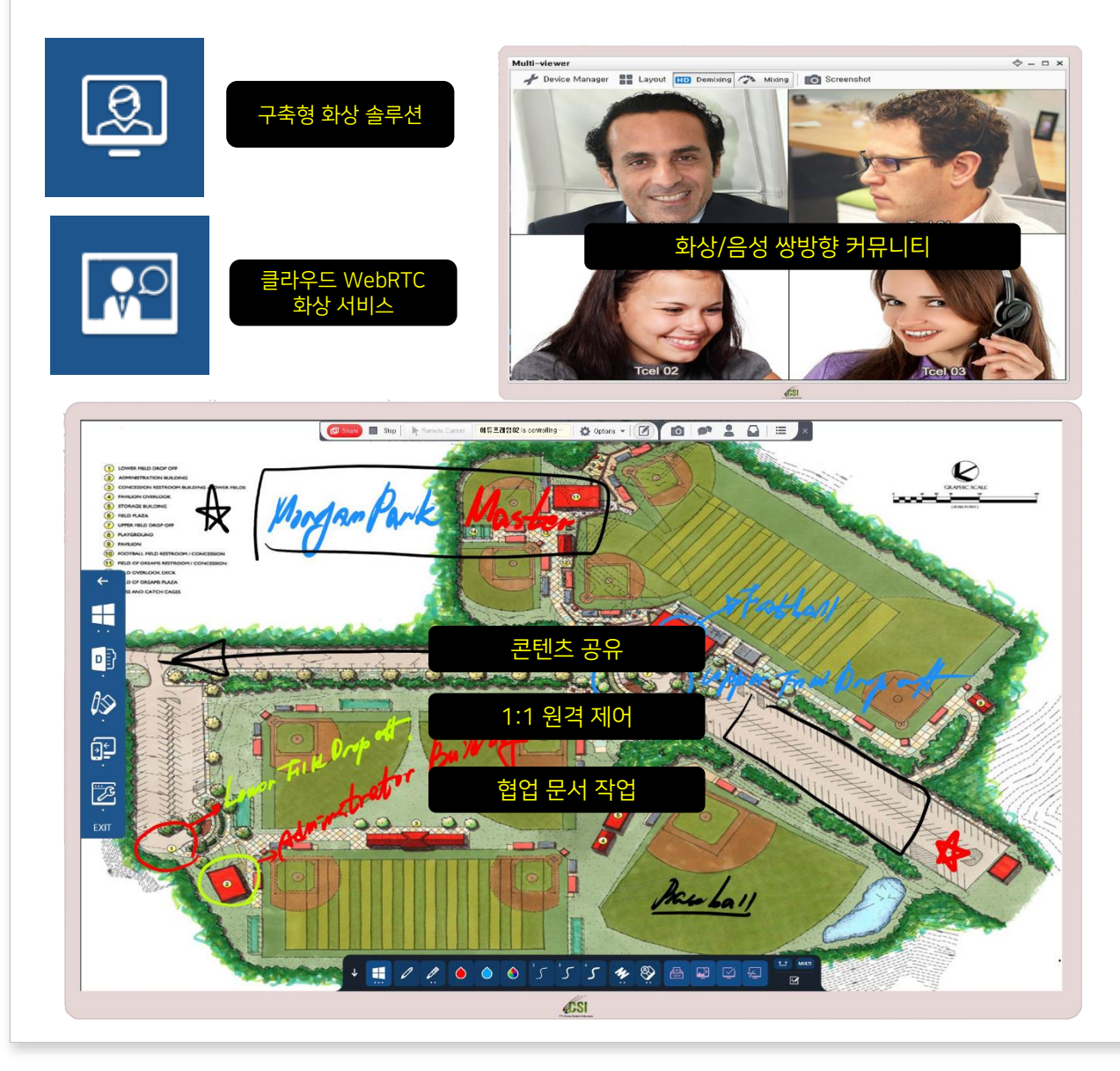

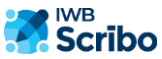

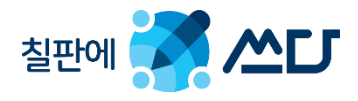

## 7-5. 기타 기능.

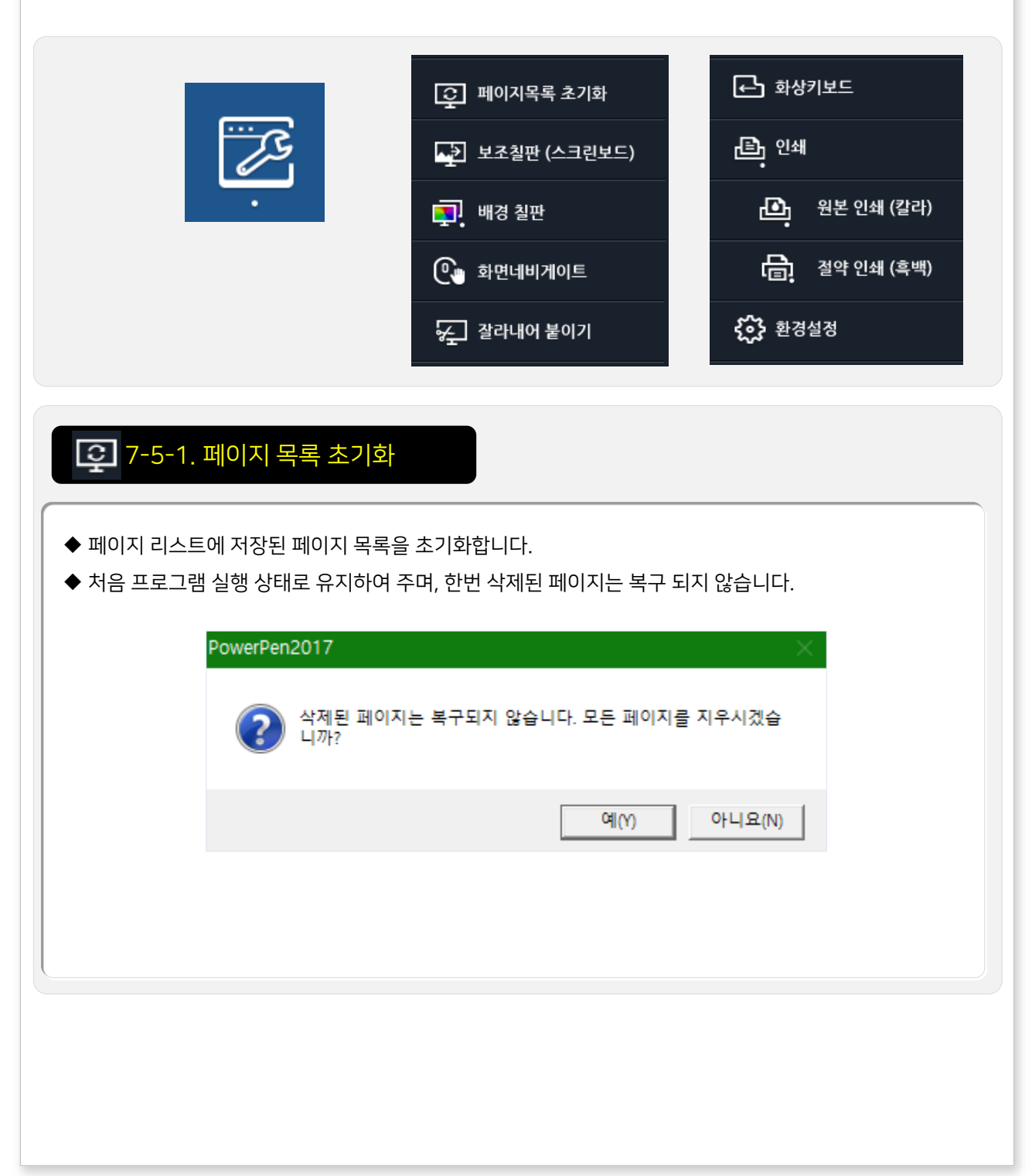

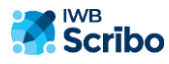

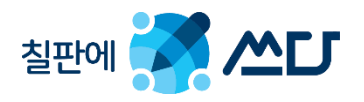

#### 7-5-2. 보조칠판(스크린 보드)

- ◆ 스크린 보드(보조 칠판)를 사용하여 회의 및 판서의 활용도를 높였습니다.
- 빨,주,노,초,파,남,보라색(무지개 색)의 7개의 스크린을 사용.
- 빨강 스크린 보드를 제외한 6개의 스크린 보드에는 "환경 설정-스크린 이미지 설정" 에서 미리 해당 이미지를 등록하여 사용 할 수 있습니다.

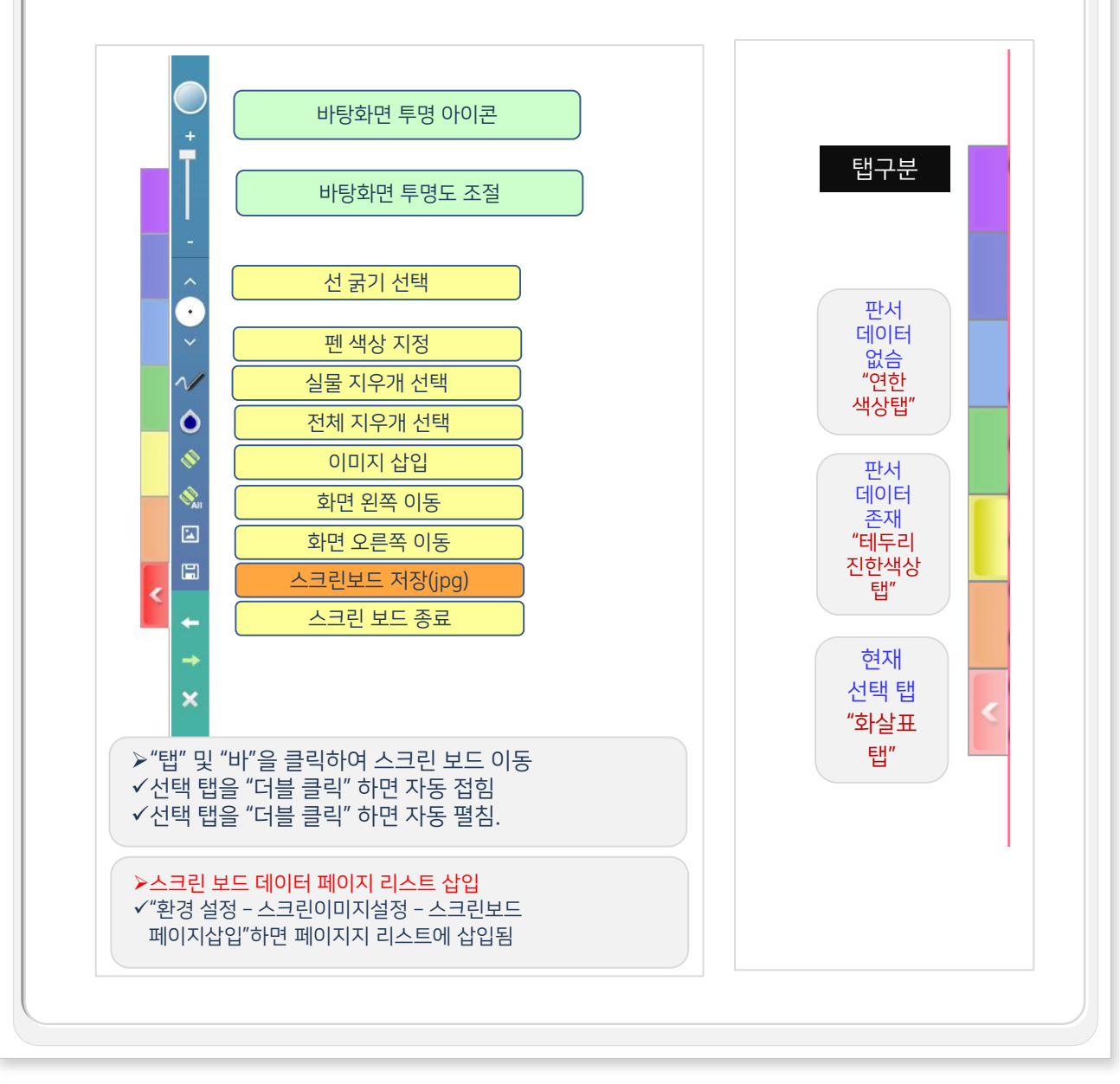

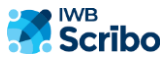

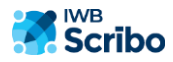

※ 배경 칠판 삽입 기능은 "플로팅 판서 팔렛트"에도 있습니다.

- 새로운 페이지 삽입시 해당 이미지가 페이지로 삽입됩니다.
- 해당 배경 이미지를 선택하여 줍니다.
- ◆ 사용자 지정 배경 이미지 삽입 기능 지원. ✔ 환경 설정-펜 최적화 설정-배경 이미지 설정에서 "이미지 사용 및 제스쳐 지원 " 을 체크하고

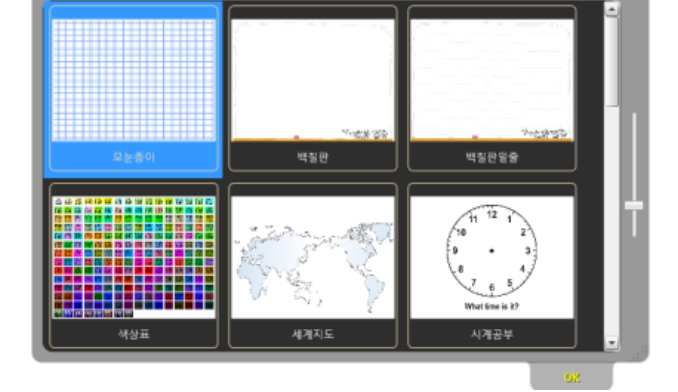

- 해당 이미지를 선택하고 "OK" 버튼 클릭하면 해당 이미지가 배경 이미지로 삽입됩니다.
- 사용자의 추가 배경은 다음 폴더에 넣어 주면, 교육용 배경 칠판에서 바로 선택 할수 있습니다.
- ◆ 교육용 배경 칠판 삽입
- ◆ 최적화 배경 칠판 삽입 : 환경 설정 펜 최적화 옵션 최적화 배경칠판 설정.
- 있습니다.
- 사용자 지정 색상을 선택하여 외부 프로젝트와의 배경 칠판 색상을 정확히 맞출 수가
- ◆ 지원 배경 화면 : 검은색,흰색,녹색,주황색,파란색 배경 칠판

C:WBoard Data File\EduationBackground\ko-KR

◆원하는 배경 칠판을 선택하여 새로운 페이지로 삽입 기능.

## ■ 7-5-3. 배경 칠판

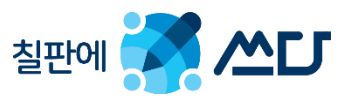

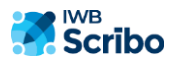

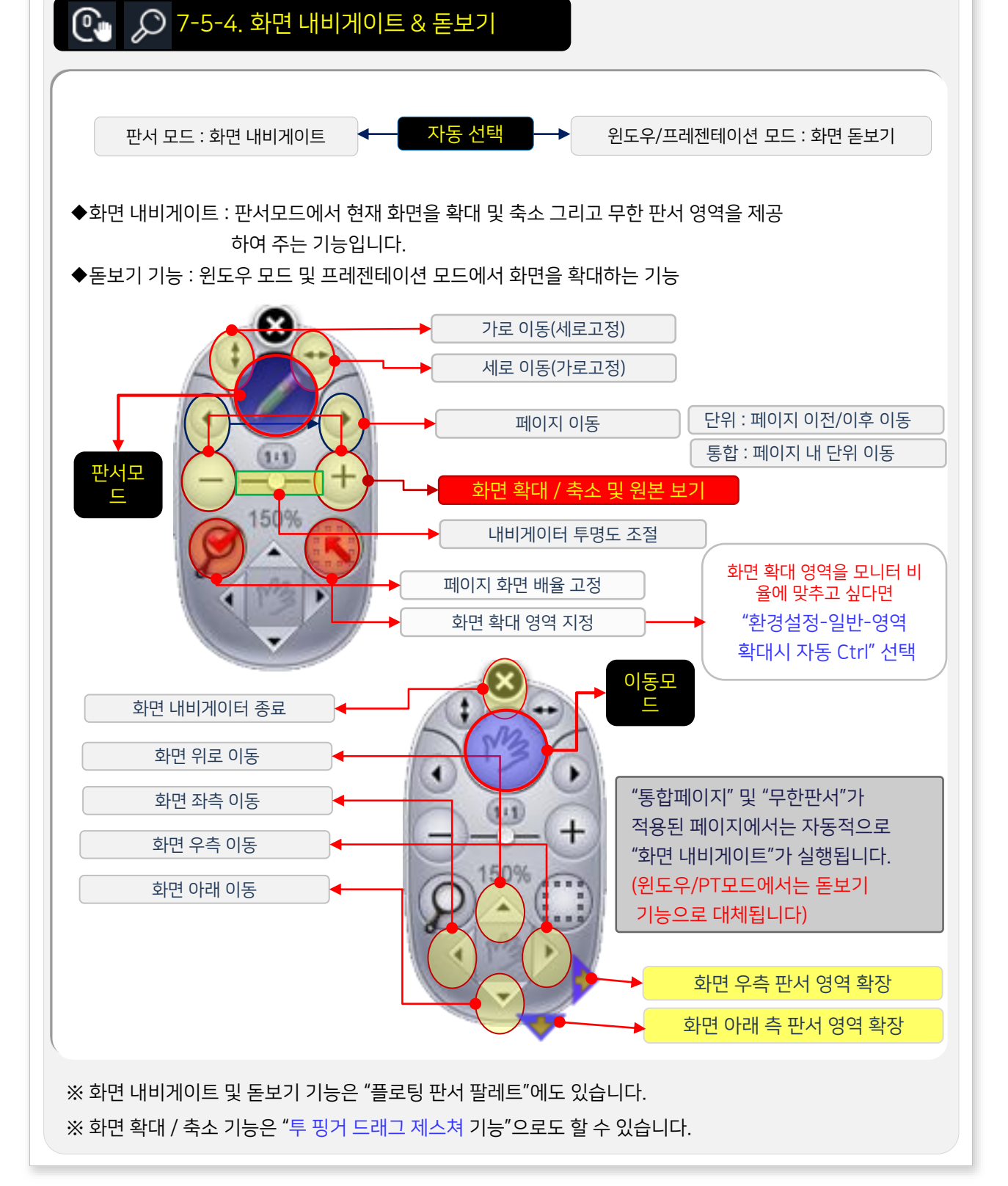

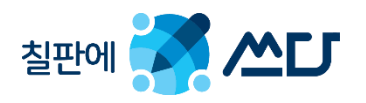
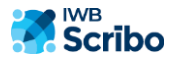

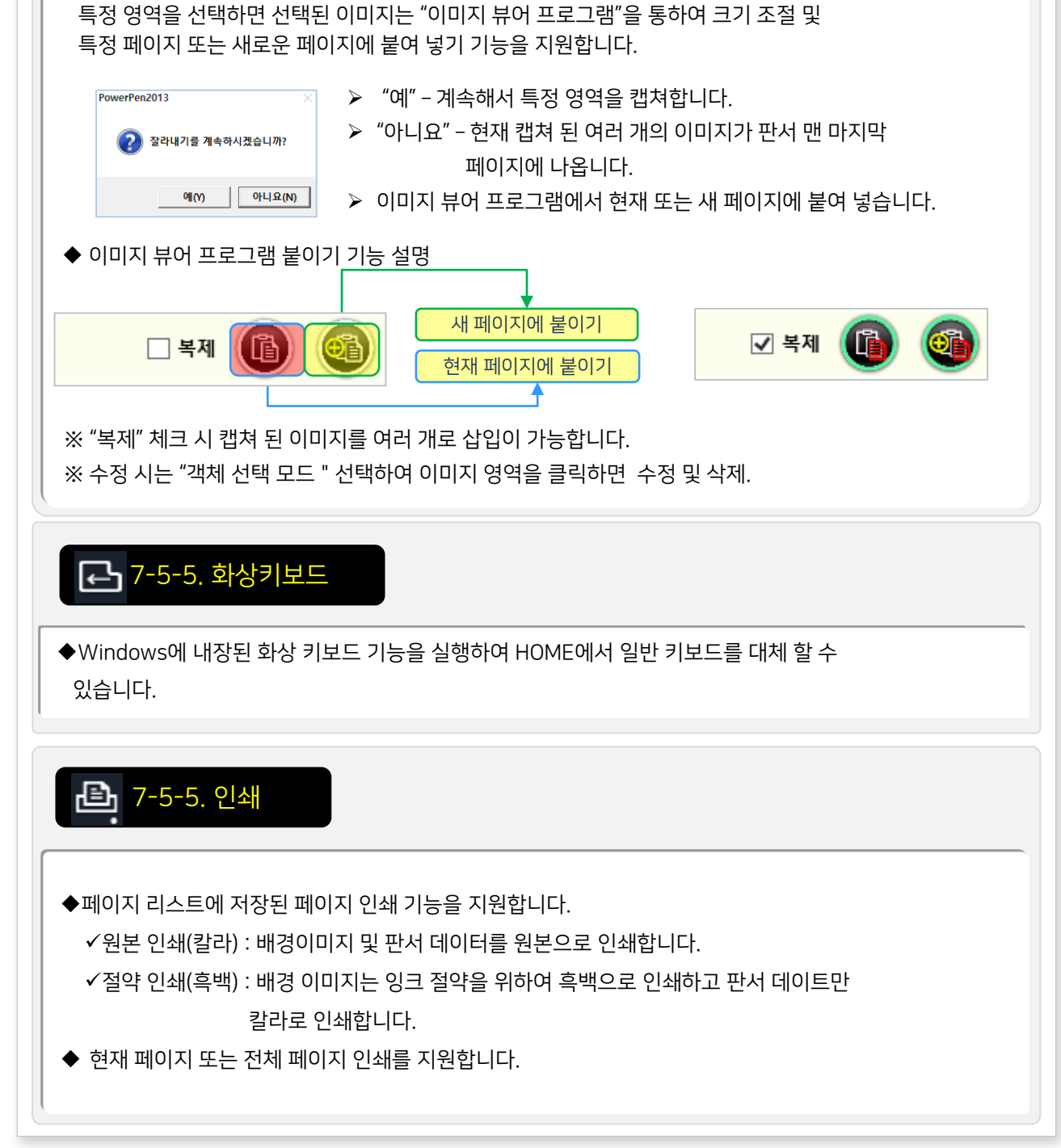

사용자가 원하는 현재 화면의 특정 영역을 선택합니다.

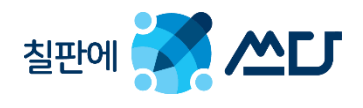

7-5-5. 잘라내어 붙이기

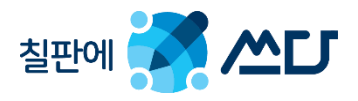

#### 7-5-6. 환경 설정일반 설정 일반 프로그램 설정 | BS #8 일반 프로그램 설정 | 82 #3 일반 프로그램 설정 | 82 #3 .<br>일반 프로그램 설정 - ) < : --- ; + ; + ; + ; + ; + ;<br>⊙ 영역확대시 자동 Ctrl키<br>□ 영역확대시 자동 Ctrl키<br>⊙ 독화시간 표시(우측 하단)<br>□ 마우스 몽클릭 사용 .<br>일반 프로그램 설정  $897221862$ Language 언어 한국어 .<br>선 굵기/지우개 설정 선 공기/지우개 설정 ■ 프로그램 배열 기준 오른쪽 .<br>팬 최적화 설정 <br>팬 최적화 설정 <br>팬 최적화 설정 ■ 카메라 해상도 640x480 보조칠판 이미지 설정 보조질판 이미지 설정 .<br>보조질판 이미지 설정 ■ 일반편 편축 설정 ■ 녹화 파라메타 경로 설정 경로 설정 경로 설정  $\bullet \times \prime$ .<br>제스처 설정 제스처 설정 제스저 설정 커서 설정 .<br>강의 업로드/이메일 강의 업로드/이메일 강의 업로드/이메일 .<br>|자동 승김 ■ 응용프로그램 크기 설정 ) 일반 커서<br>) 전용 커서<br>) 지시봉 커서 사용자 인증  $80%$   $\frac{4}{9}$ 사용자 인증 사용자 인증 년 페이지 음영/반전 사용<br>년 N스크린 프로세스 허용(듀얼모니터)<br>년 소프트키 사용<br>년 굿 코드모드 자동<br>년 멀티 퀠캠 사용<br>년 열티 퀠캠 사용<br>□ 연연화(N.Al X-S Chiž) ■ 소프트키 메뉴 크기 설정 ERS 84 프로그럼 정보 프로그럼 정보  $\frac{30\%}{100\%}$   $\frac{2}{\frac{6}{2}}$  $90%$   $\frac{4}{9}$  $\frac{1}{2}$ 업데이트 업데이트 영데이트 .<br>불투명도 ■ 플로팅 관서 팔레트 사이즈 설정 40% A A<sub>tv</sub> 지시봉 중류  $982 -$ **DESK** 확인 확인 588 달기 ◆ 윈도우즈 시작 시 자동 실행 : IWBScribo을 윈도우즈 시작 시 자동 실행 지원. ◆ PowerIWB Manager 자동 실행 : 프로그램 시작시 Manager 자동 실행. 관리자 권한으로 실행 : IWBScribo 실행시 관리자 권한으로 실행 (디폴드:관리자권한) ◆ 시스템 트레이로 숨기기 사용 : 종료시 종료되지 않고 트레이로 숨기며 트레이에서 종료해야 종료됨. 항상 위로 (최상위 프로그램 설정) ◆ 플로팅 팔레트 자동 닫힘 : 플로팅 판서 팔레트 기능을 선택하면 자동적으로 닫힘. ◆ 메인 툴바 자동 닫힘 기능 : 메인 기능선택 시 자동적으로 메인 아이콘 패널을 닫는 기능. ◆ 판서 구분 테두리 : 판서 모드임을 알려 주는 기능으로 테두리의 색상에 따라 판서/PT모드임을 알리는 기능. ◆ 하단 색상바표시 : 현재 적용된 펜의 색상을 알리는 기능. 펜 색상 유지 : 펜 종류별 펜 색상 유지. ◆ 페이지 음영/반전 사용 : 해제시 메인 프로그램에서 언두/리두 기능으로 대체됨. ◆ N스크린 프로세스 허용 (듀얼모니터) : 듀얼 모니터 프로그램 실행 지원. 멀티 웹캠 사용 : 여러개의 카메라 장치에서 영상 불러 오기 지원. ◆ 투핑거 드래그 제스쳐 사용 : 멀티 터치를 이용한 투핑거 드래거 제스쳐 지원. ◆ 녹화 시간 표시 (우측 하단) : PowerRecoder 녹화시 녹화 시간 표시 지원. 일반 펜 펜촉 설정 : 매직펜 용도로 사용 기능. 커서 설정 : 일반/전용/지시봉커서 사용 : 판서 PT모드에서 사용. 선 색상 설정 : 사용자가 지정한 펜의 색상을 바꿀수 있도록 지원. 프로그램 배열 기준 : 실행 시 좌우 원하는 위치에서 실행 카메라 해상도 : 멀티 웹캠 사용시 실행시 해상도 크기 설정. 응용 프로그램 크기 설정 : IWBScribo 메인 프로그램 크기를 해상도에 맞게 설정. 소프트키 메뉴 크기 설정 : IWBScribo SW Key 크기를 해상도에 맞게 설정. 플로팅 팔레트 사이즈 설정 : 판서 플로팅 팔레트 사이즈 조절하는 기능. ◆ 화면 이동 속도 설정 : 통합 페이지 삽입 시 이동 모드에서 이동 속도. ◆ 영역 확대 초기 배율 : 화면 네비게이트에서 화면 확대 초기 비율 설정. 프레젠테이션 설정 : PPT컨트롤 숨김 / 슬라이드 창 최소화 . PT 모드 자동 저장 싯점 설정 : 슬라이드 이동 시 / 모드 전환 시.

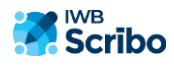

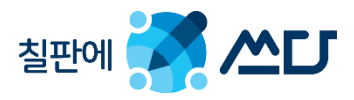

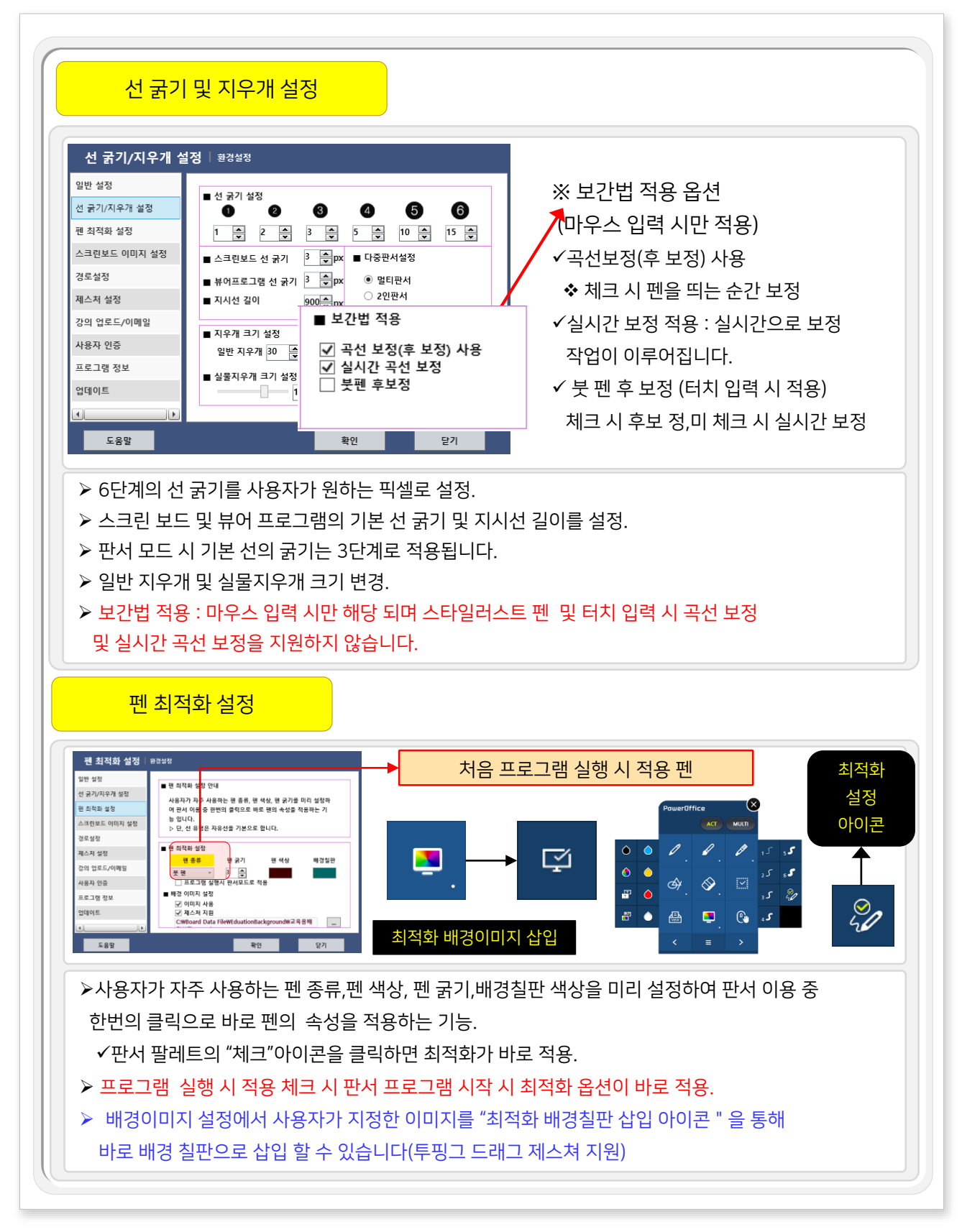

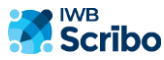

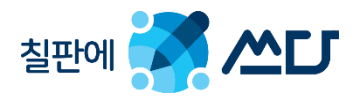

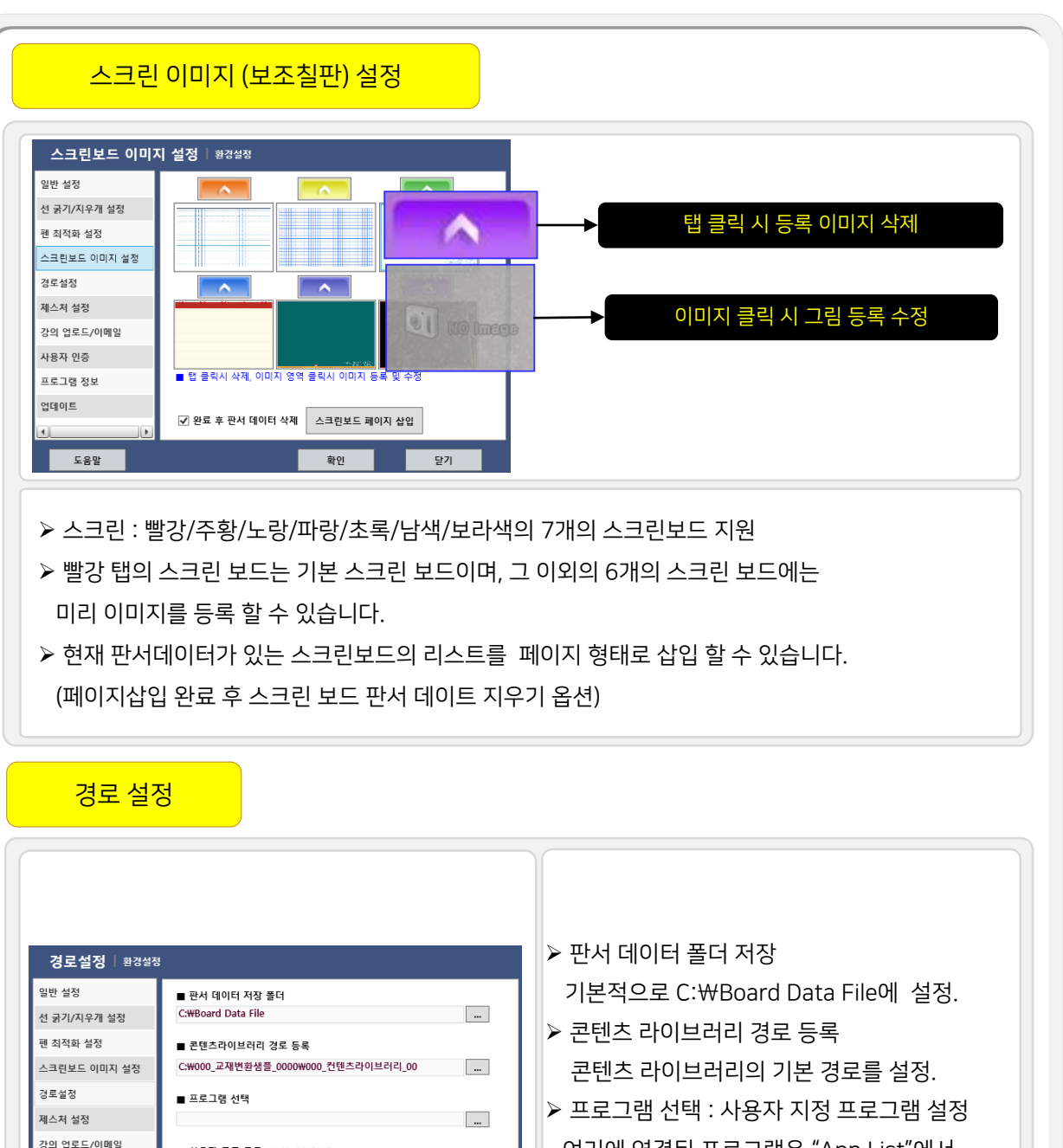

여기에 연결된 프로그램은 "App List"에서 바로 실행 할 수 있습니다.

 프로그램 시작 모니터 듀얼 모니터시 프로그램 시작 모니터 설정

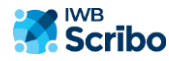

사용자 인증

프로그램 정보

도움말

업데이트

■ 사용자 로고 등록 (149x22/PNG)

주모니터(기본) ~

■ 프로그램 시작 모니터 설정 (듀얼 모니터)

C:W00\_Sample고객\_LOGO\_00WPowerPen2016 ... 그 사용

확인

닫기

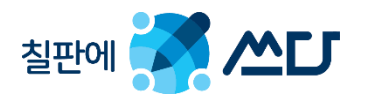

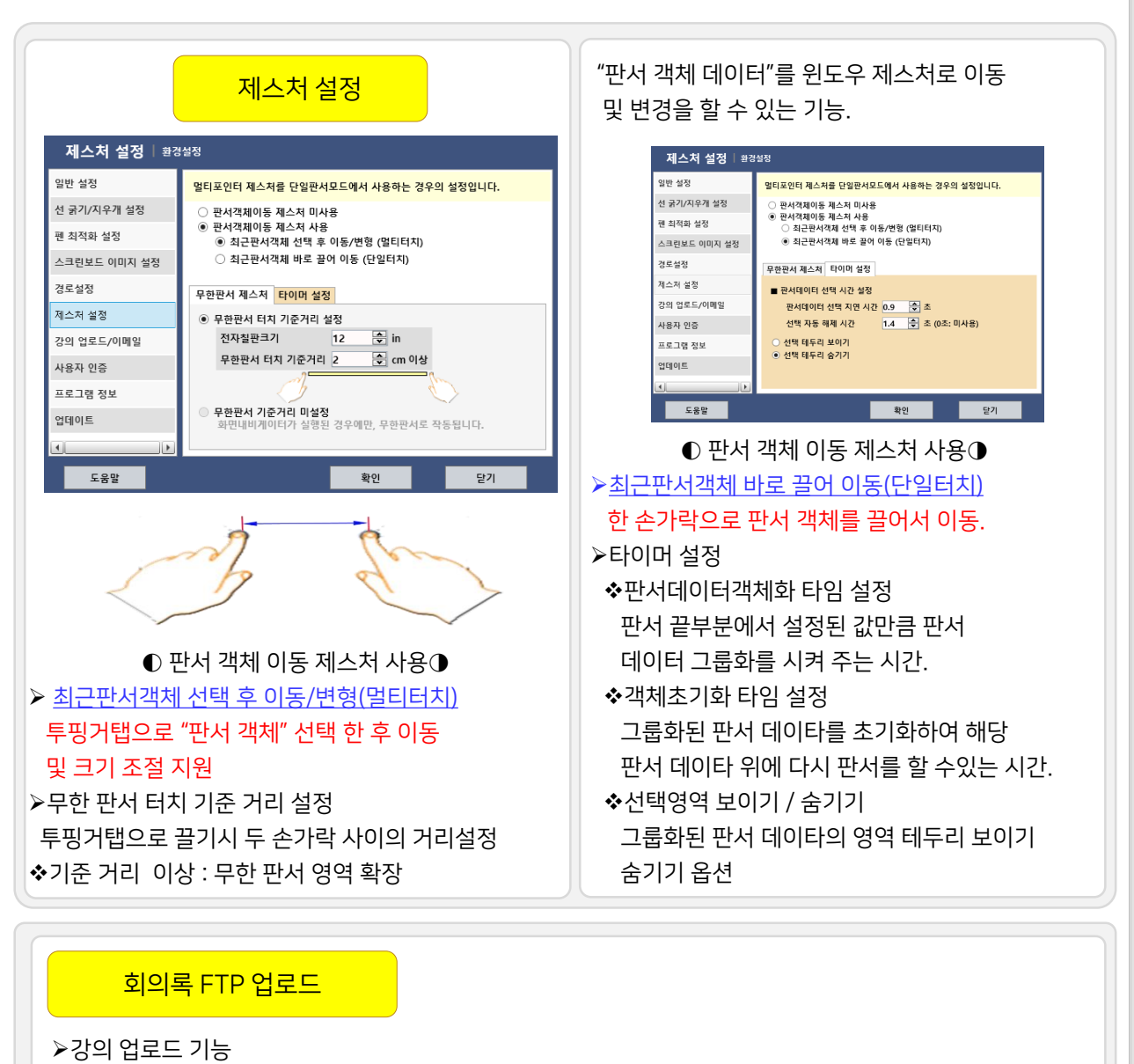

- ✔ 동영상 강의 저장 시 동영상 강의 산출물을 특정 사용자의 FTP서버 공간에 해당 강의를 업로드 해주는 기능입니다.
- $\checkmark$  IP : 해당 FTP서버 아이피
- Port : 해당 FTP 포터 번호이며 만약 방화벽등으로 연결 방식을 바꾸고자 할 경우 'Passive"방식 옵션 적용.
- $\checkmark$  ID / PW : 해당 사용자의 FTP사용자 계정 정보
- File : 해당 동영상 콘텐츠 선택

강의 파일 업로드 선택 시 선택된 강의 파일이 해당 사용자 FTP루터 디렉터리로 자동 업로드.

※ 본 기능은 반드시 해당 FTP서버에 사용자 계정 및 환경이 설정되어 있어야만 합니다.

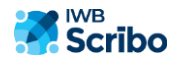

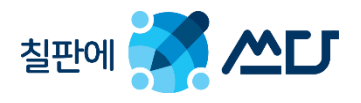

# 8. IWBScribo 통합 리스트 기능.

# 8-1. 통합 리스트 개요

- 통합 리스트 실행 방법.
	- 페이지 네비게이트에서 페이지 리스트를 클릭합니다.
- 투핑거 드레그 제스쳐(아래에서 위로해서 좌로 제스쳐)를 이용하여 실행합니다.
- 탭을 클릭하거나 하단 바로 가기 아이콘을 클릭하면 해당 리스트를 볼 수 있습니다.

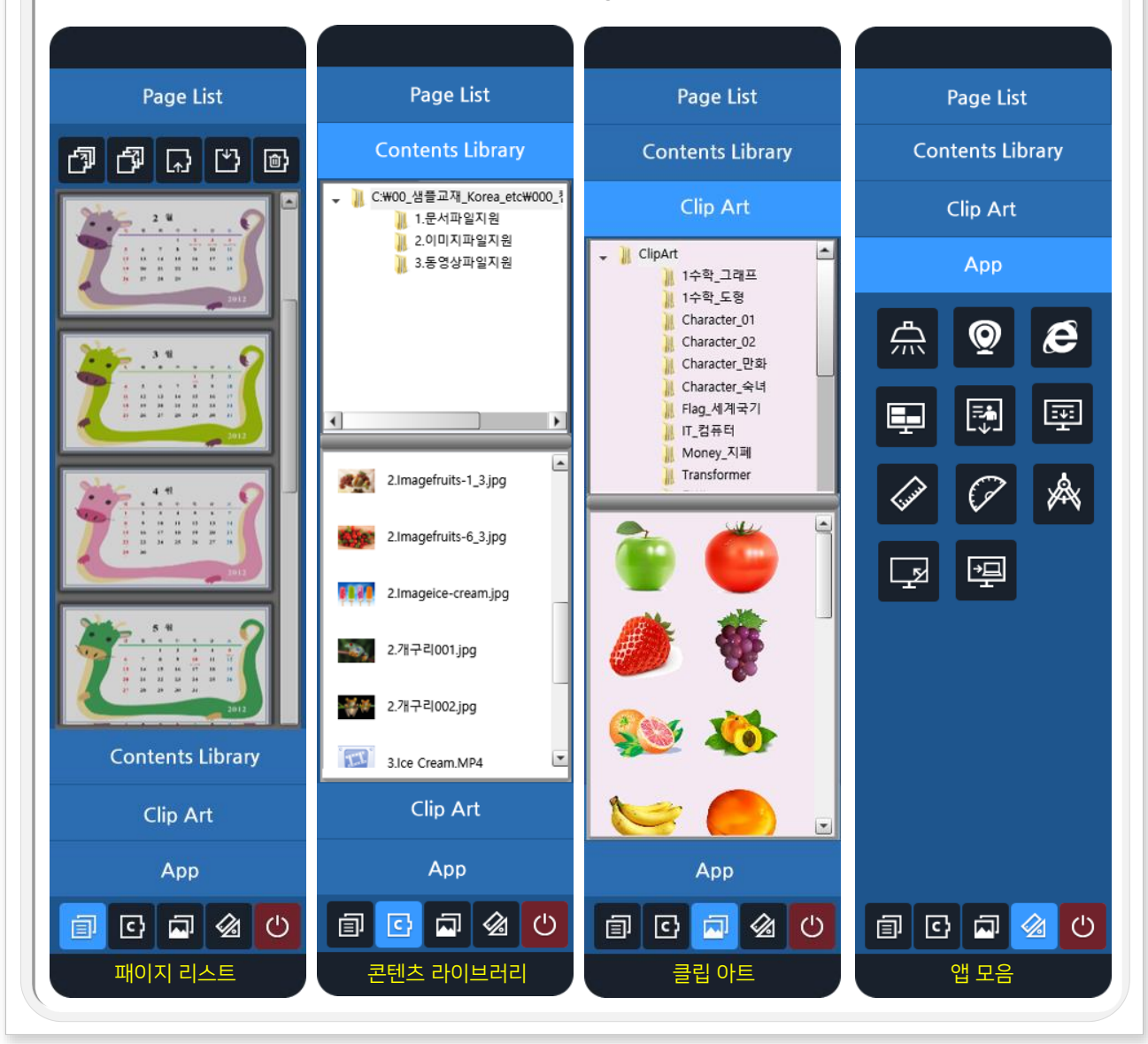

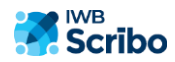

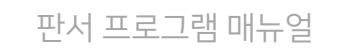

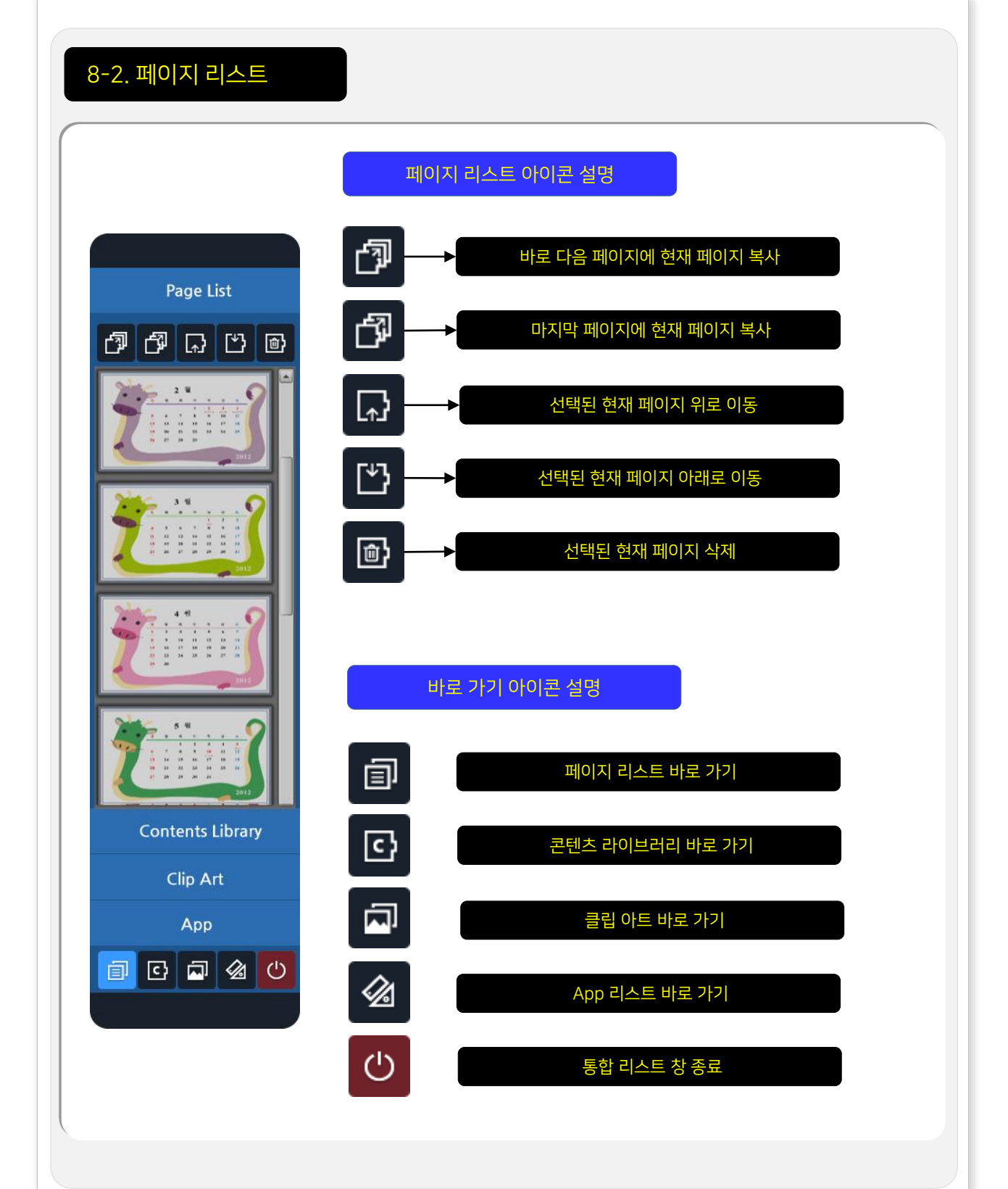

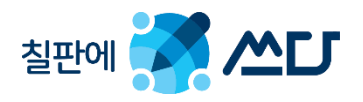

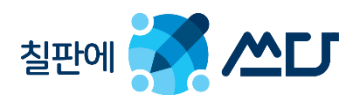

# 8-3. 콘텐츠 라이브러리

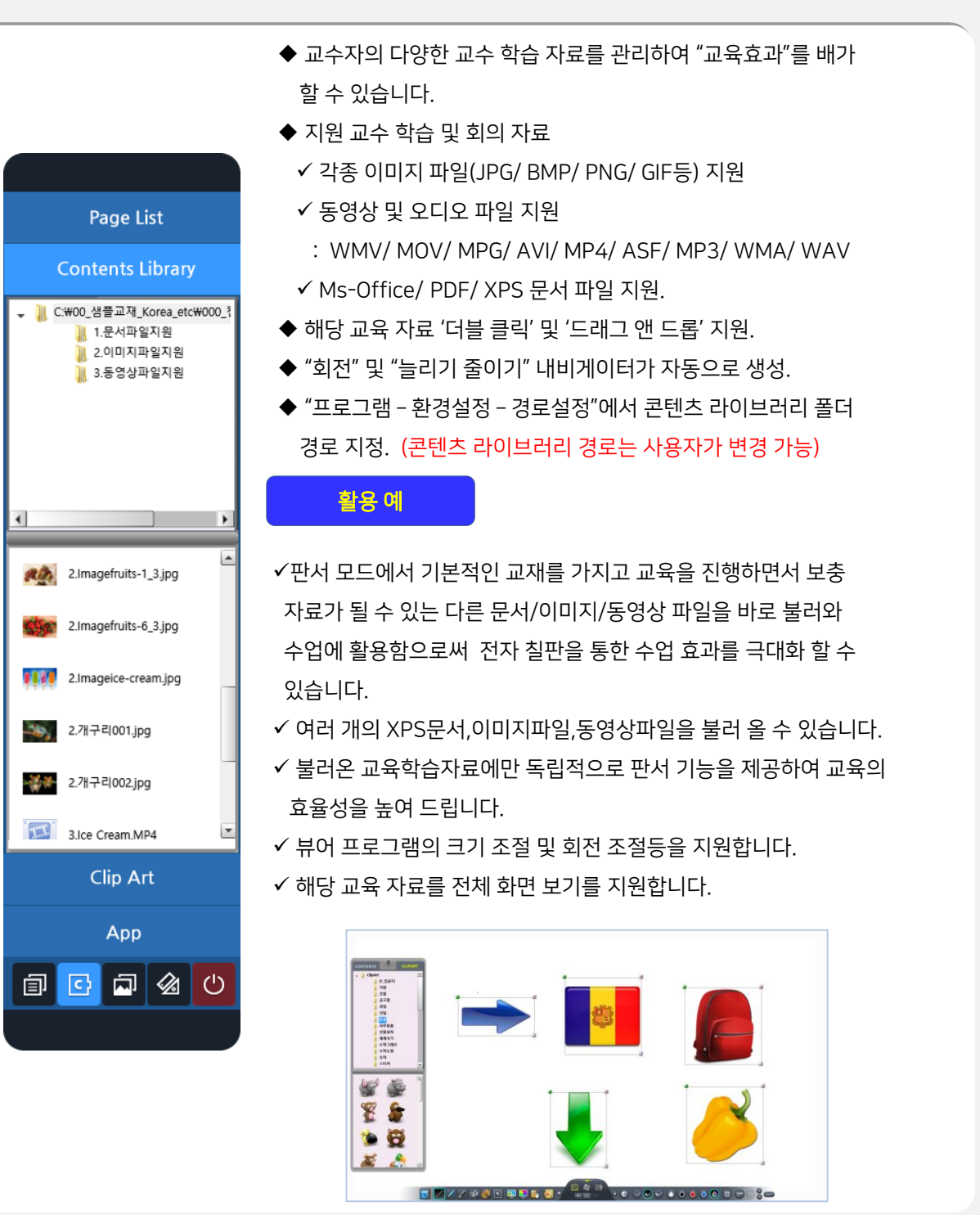

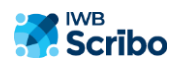

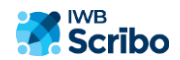

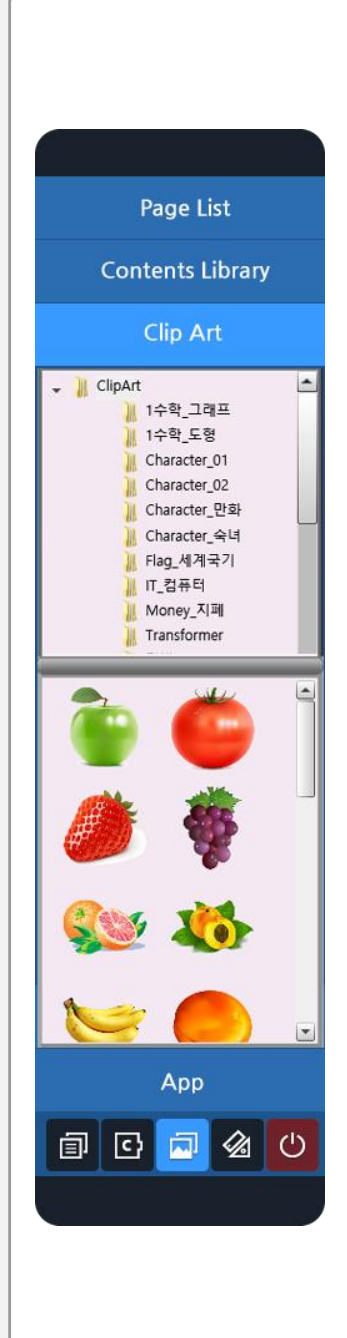

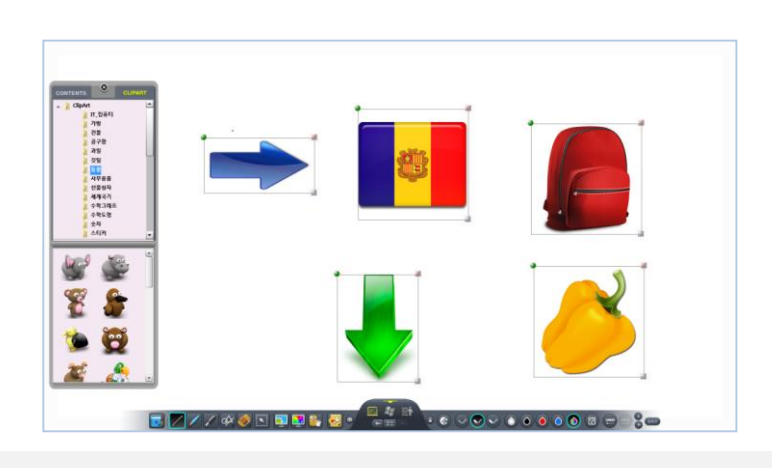

✓클립아트 이외의 영역을 클릭하면 클립아트는 페이지와 병합이 되며, 객체 선택모드에서 클립아트를 다시 객체화 할 수 있습니다.

- 삽입된 클립아트는 "회전 및 크기조절 삭제" 내비게이트가 자동. WIN7 멀티터치API가 지원되는 센서 사용시 두 손가락을 크기 조절 및 회전을 지원합니다.
- 해당 클립아트를 클릭하면 페이지에 해당 클립아트가 자동으로 삽입.

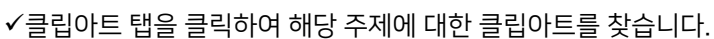

## 활용 예

으로 생성.

#### ◆ 사용자 추가 지정 클립아트는 C:\Board Date File\@ClipArt 폴더 속에 두시면 됩니다. (클립아트 경로는 사용자가 변경 불가능) ※ 현재 저작권 문제 조율중으로 기본 클립아트 탑재는 제외되어 있습니다.

- ◆ 클립아트의 기본 경로는 C:\Board Date File\@ClipArt입니다.
- 있습니다. (초등학교,중학교 고등학교 분류별 5,000여가지의 클립아트 지원 예정) ◆ 클립아트 삽입시 "회전" 및 "늘리기 줄이기" "삭제" 내비게이터가 자동
- 만들어 놓은 여러 가지 그림 ◆ 주제별 다양한 클립아트 지원으로 파워풀한 수업을 운영할 수
- 클립아트의 정의 : 전자 칠판을 활용할때 사용 할 수 있도록 미리

## 8-4. 클립 아트

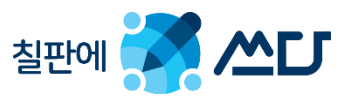

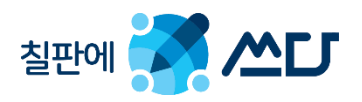

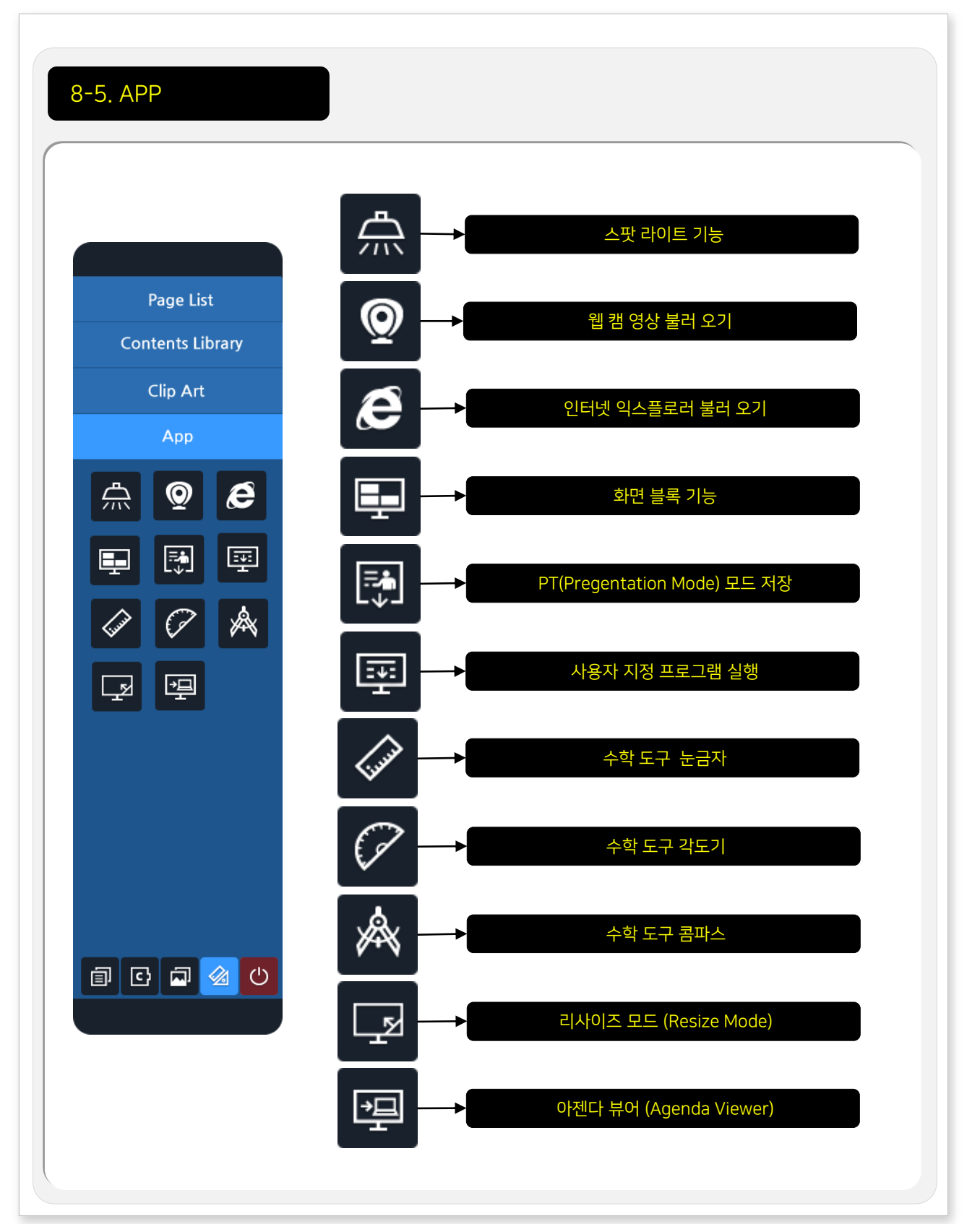

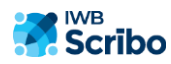

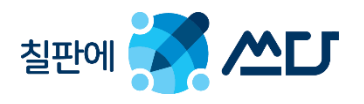

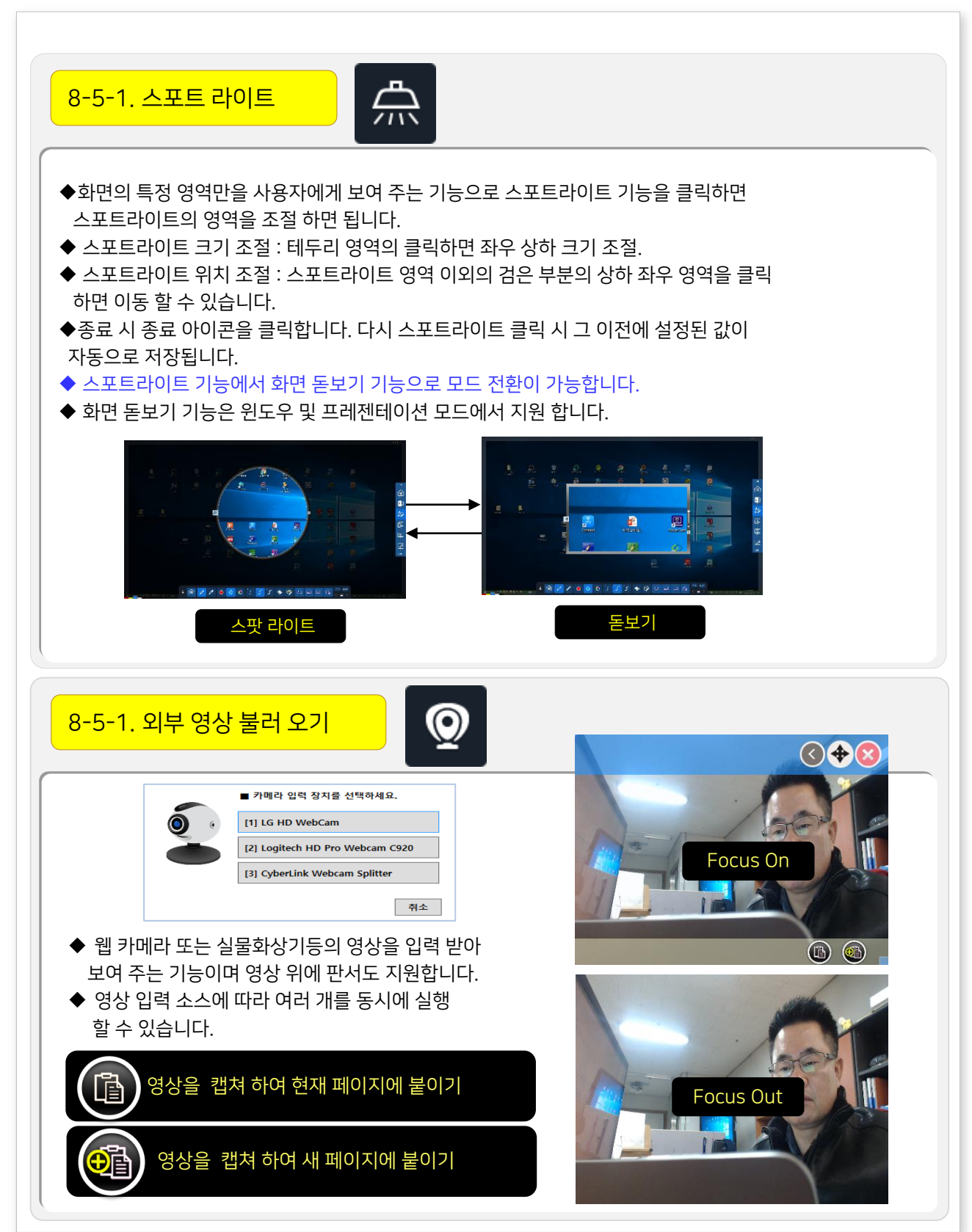

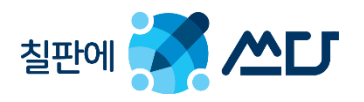

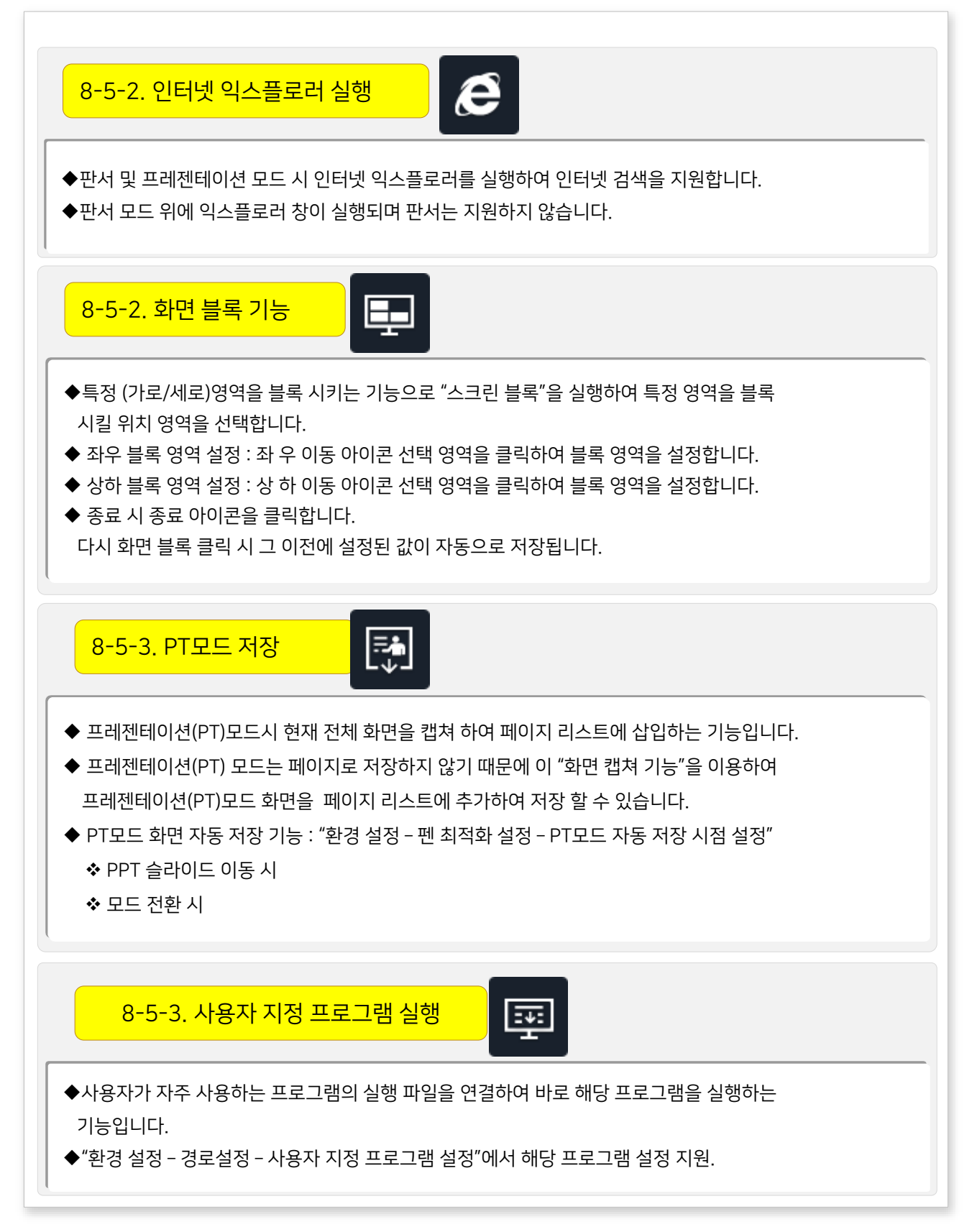

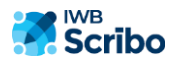

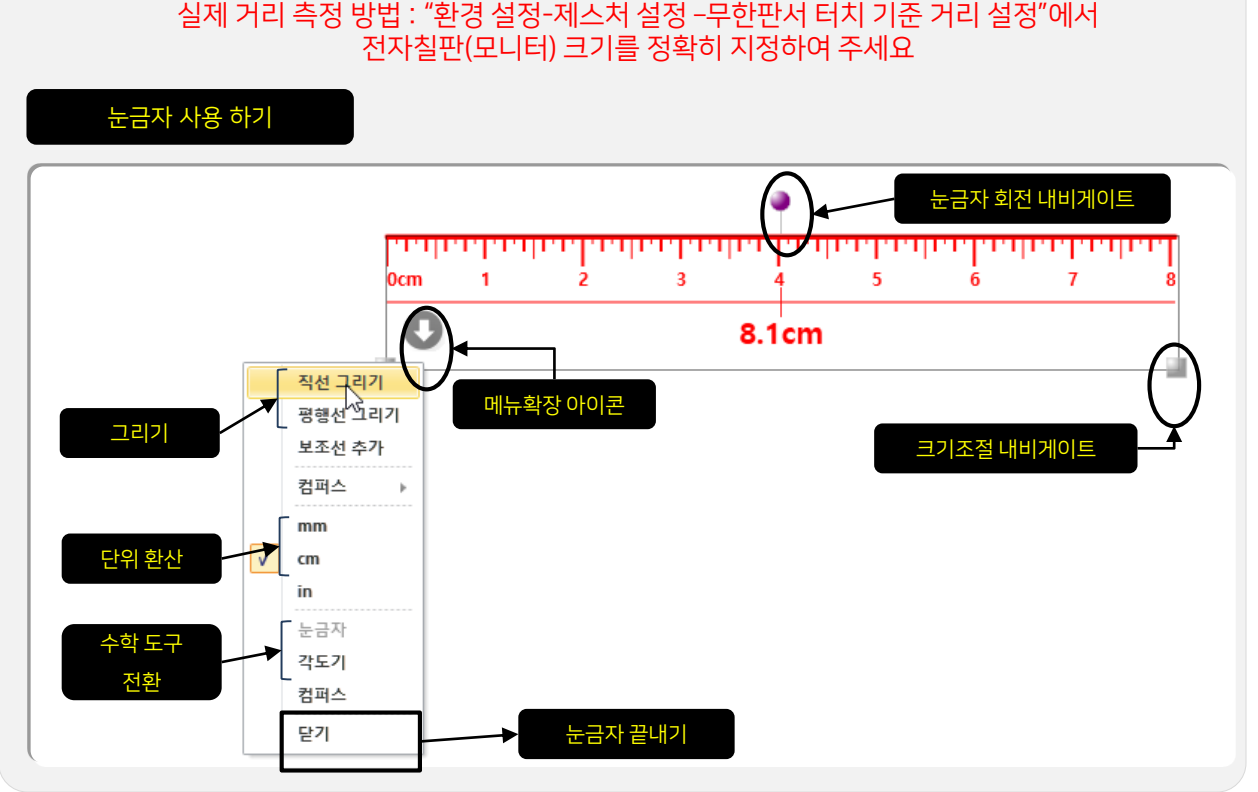

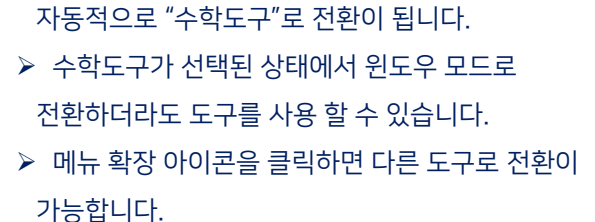

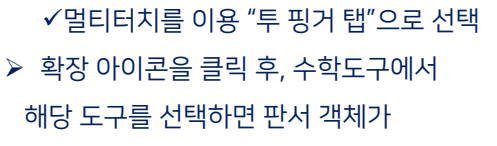

- 
- - √ "객체선택모드"에서 판서 객체 선택 또는
- 그 판서한 객체를 선택합니다.

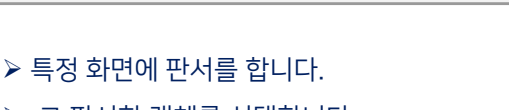

# 수학도구 실행 방법

8-5-2. 수학 도구

칠판에 수 쓰다

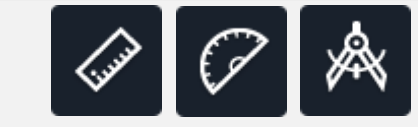

자동 전환

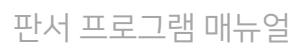

문자인식 복제 스타일 복사 삭제 변형

수학도구

수정

بمنتصف فتساميا فيستميل فيستقطونها

**6.2cm** 

채우기 채우기(반투명) 취소

눈금자

컴퍼스

 $\sqrt{451}$ 

 $\overline{\mathbf{o}}$ 

48

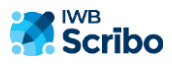

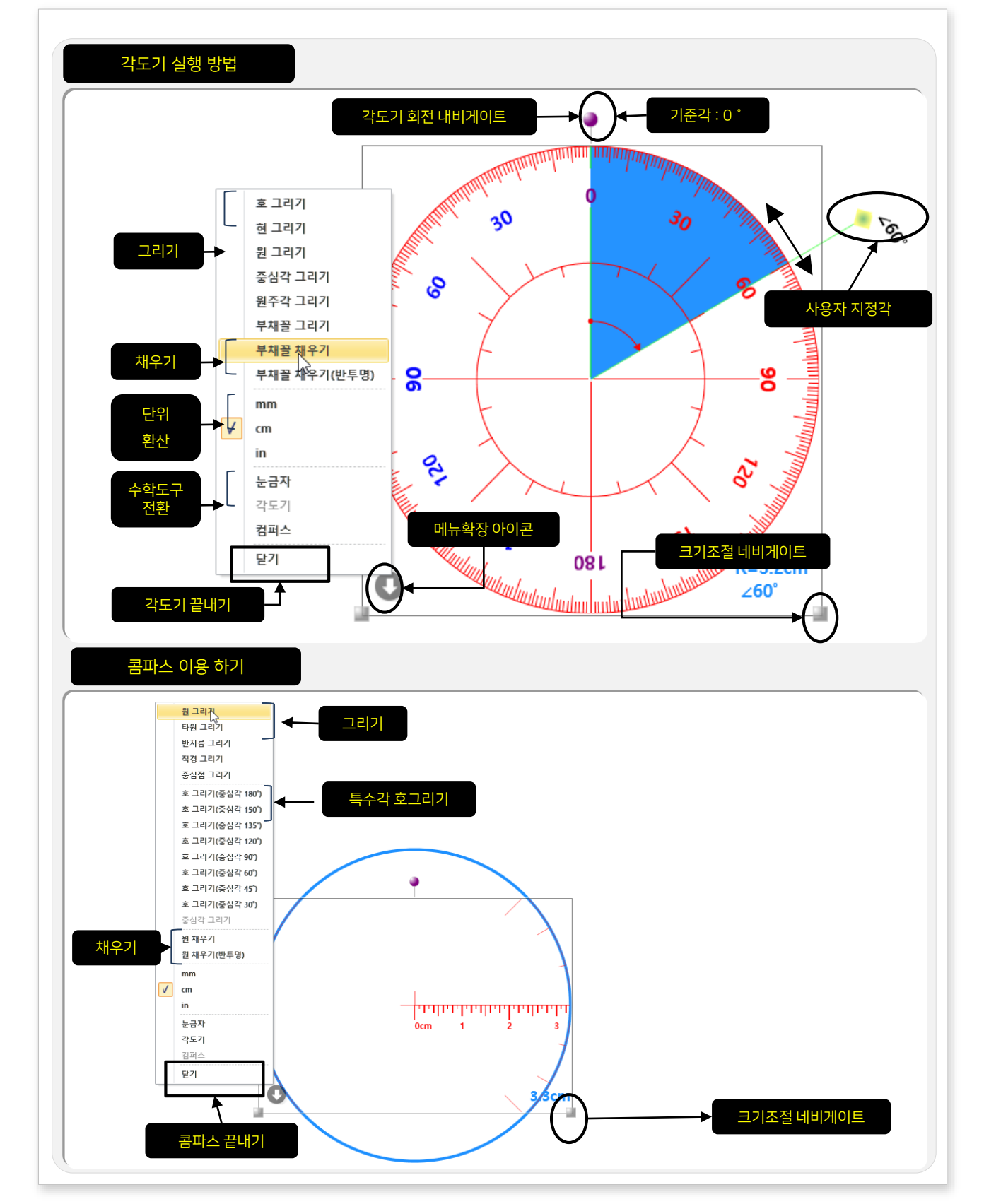

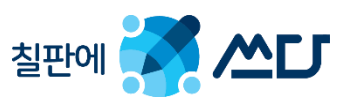

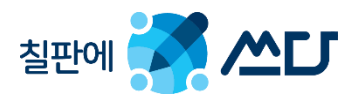

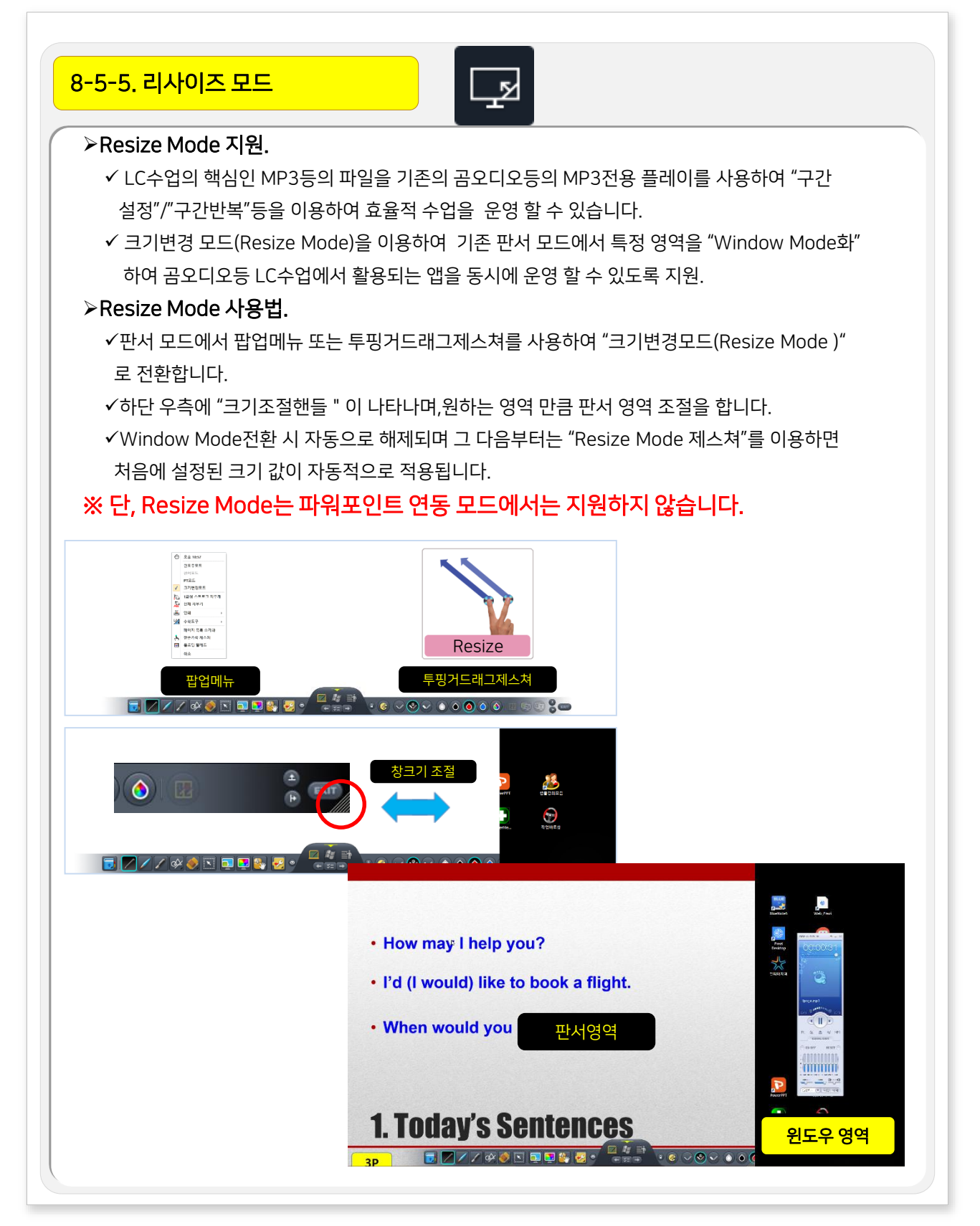

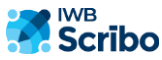

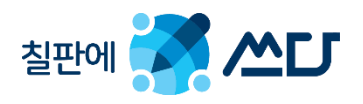

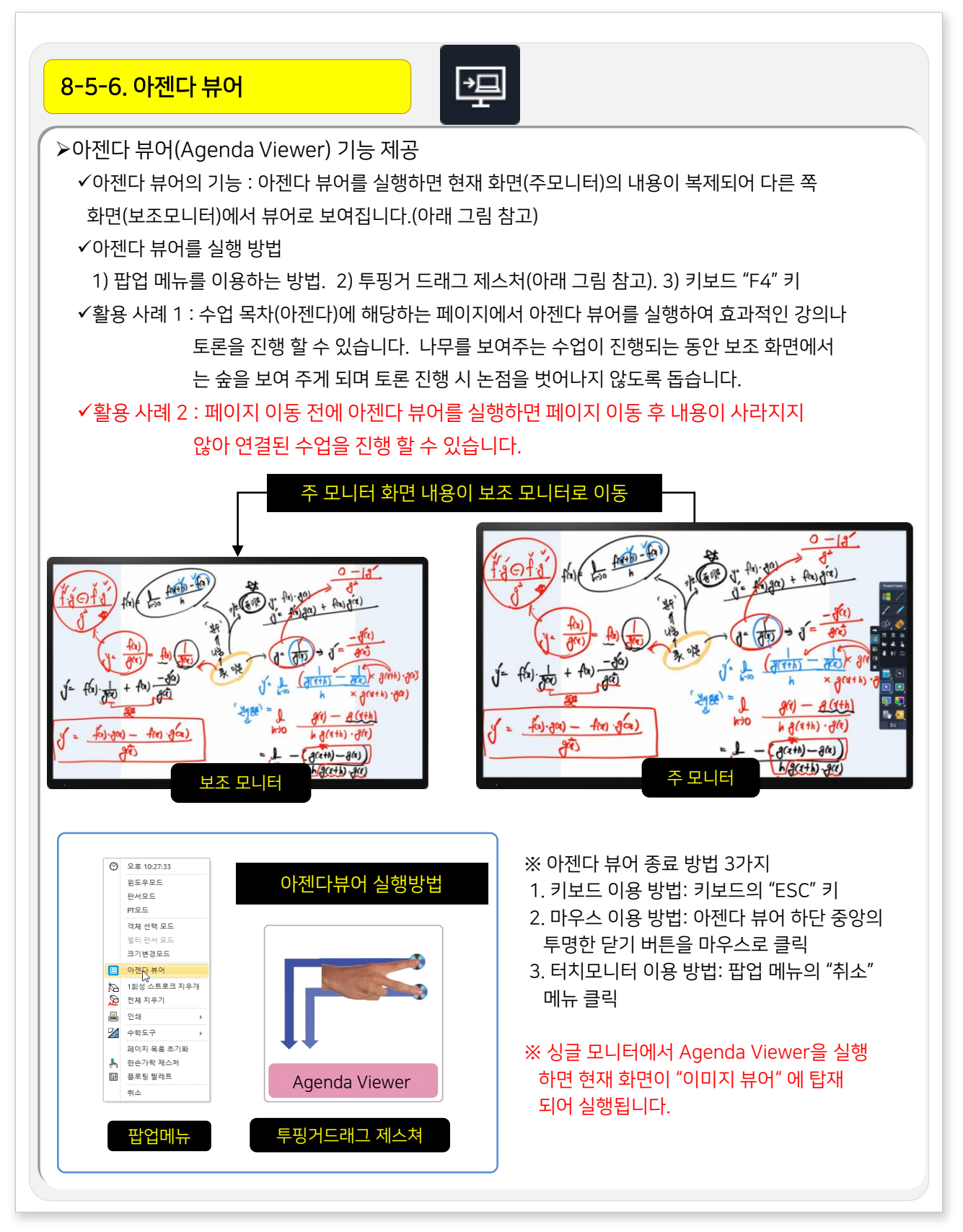

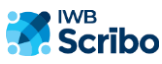

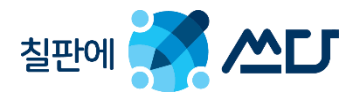

# 9. IWBScribo 활용 TIP.

#### 9-1. 실물지우개 활용

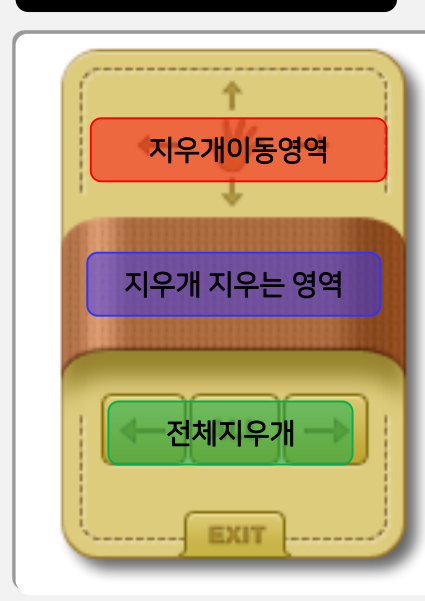

#### ◆ 판서팔레트에서 여러 가지 지우개 중 실물 지우개를 지원.

- $\checkmark$  지우개 이동 버튼
- ✔ 지우개 지우기 부분
- ✔ 전체 지우개
- ✔ 판서 데이터 UNDO,REDO
- ✔ 실물 지우개 종료
- ◆ 실물지우개 활용 : 판서 팔레트 지우개 / 스크린 보드 지우개
- ◆ 실행 방법
	- ✔지우개 목록에서 실물 지우개 실행.
	- 투핑거 드래그 제스쳐 (V자)로 실물 지우개 실행

#### 9-2. Micro soft XPS 인쇄 모듈 사용법

- ◆ 판서소프트웨어에서는 기본적으로 MS Office 파일 및 XPS문서를 자동적으로 지원합니다.
- 그 이외의 지원하지 않는 교수 참여자료는 "XPS 인쇄 모듈"을 이용하여 해당 파일을 인쇄하면 됩니다. 문서의 인쇄에서 프린트를 "Microsoft XPS Document Writer" 프린트를 선택하면 해당 문서가 XPS문서로 변환됩니다.

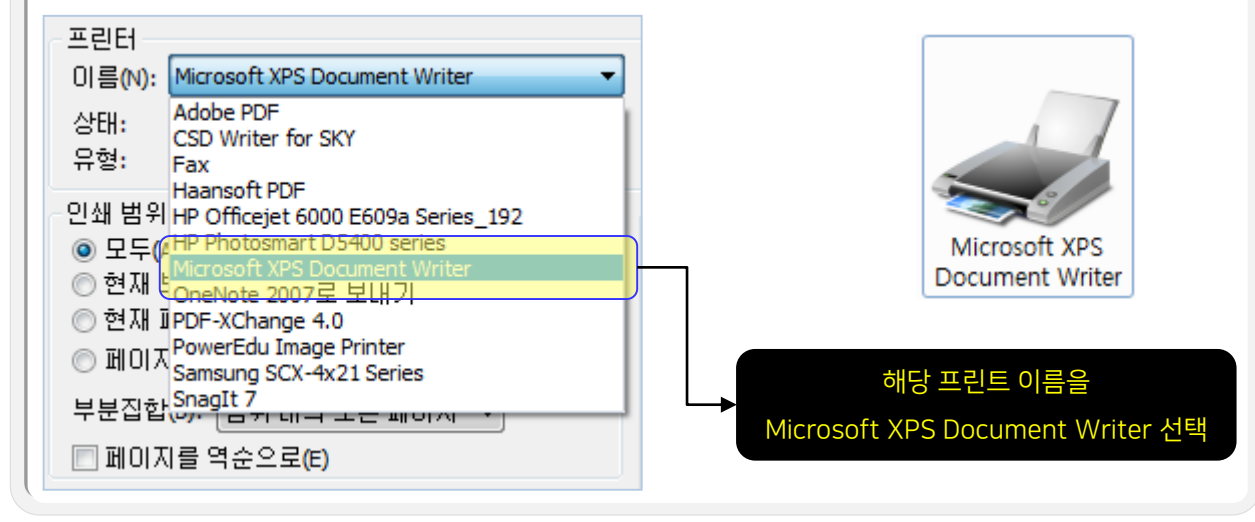

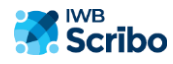

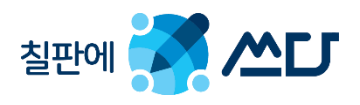

## 9-3. WIN7 멀티 터치 및 멀티 판서 지원 안내

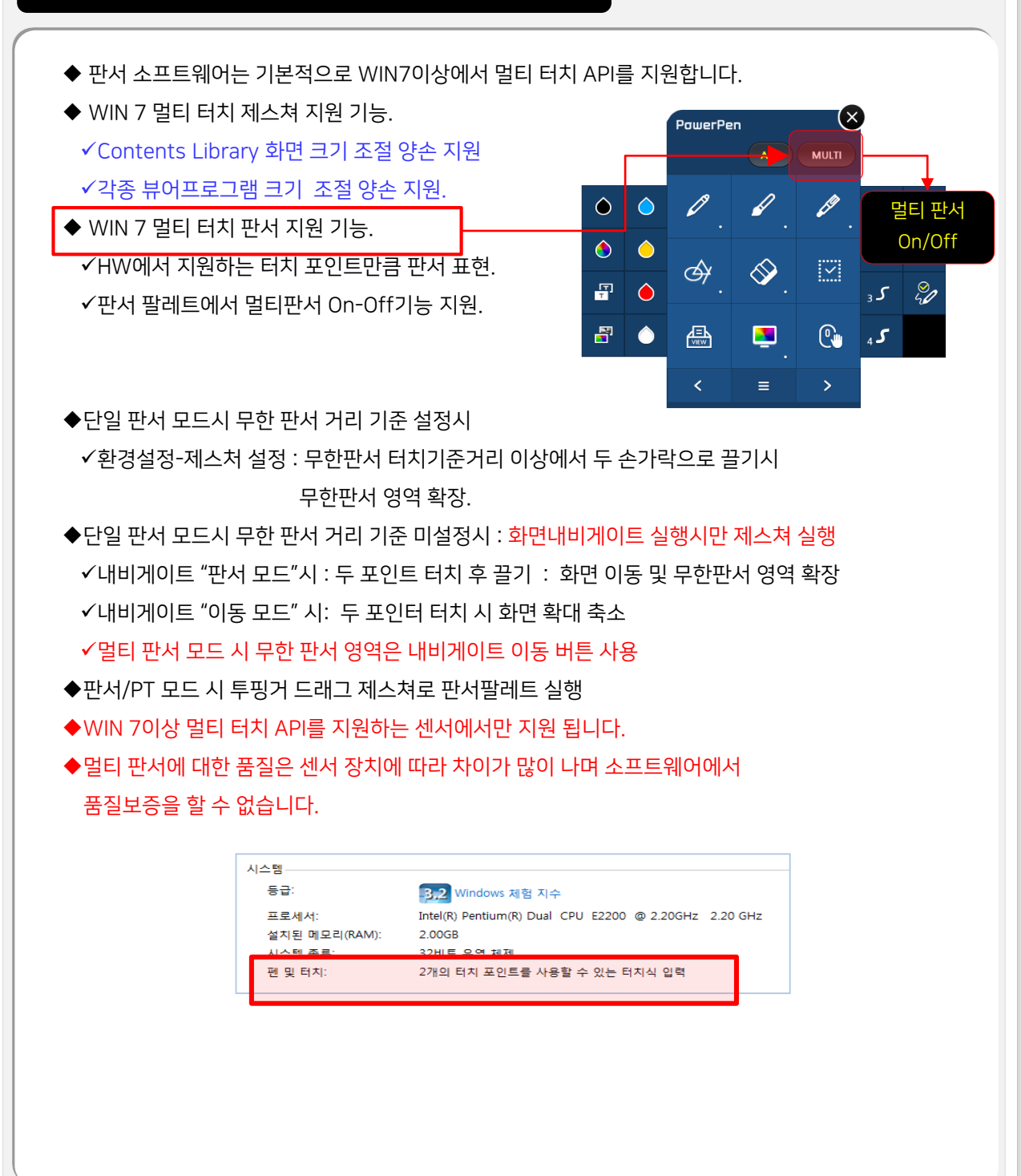

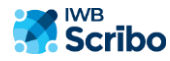

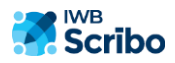

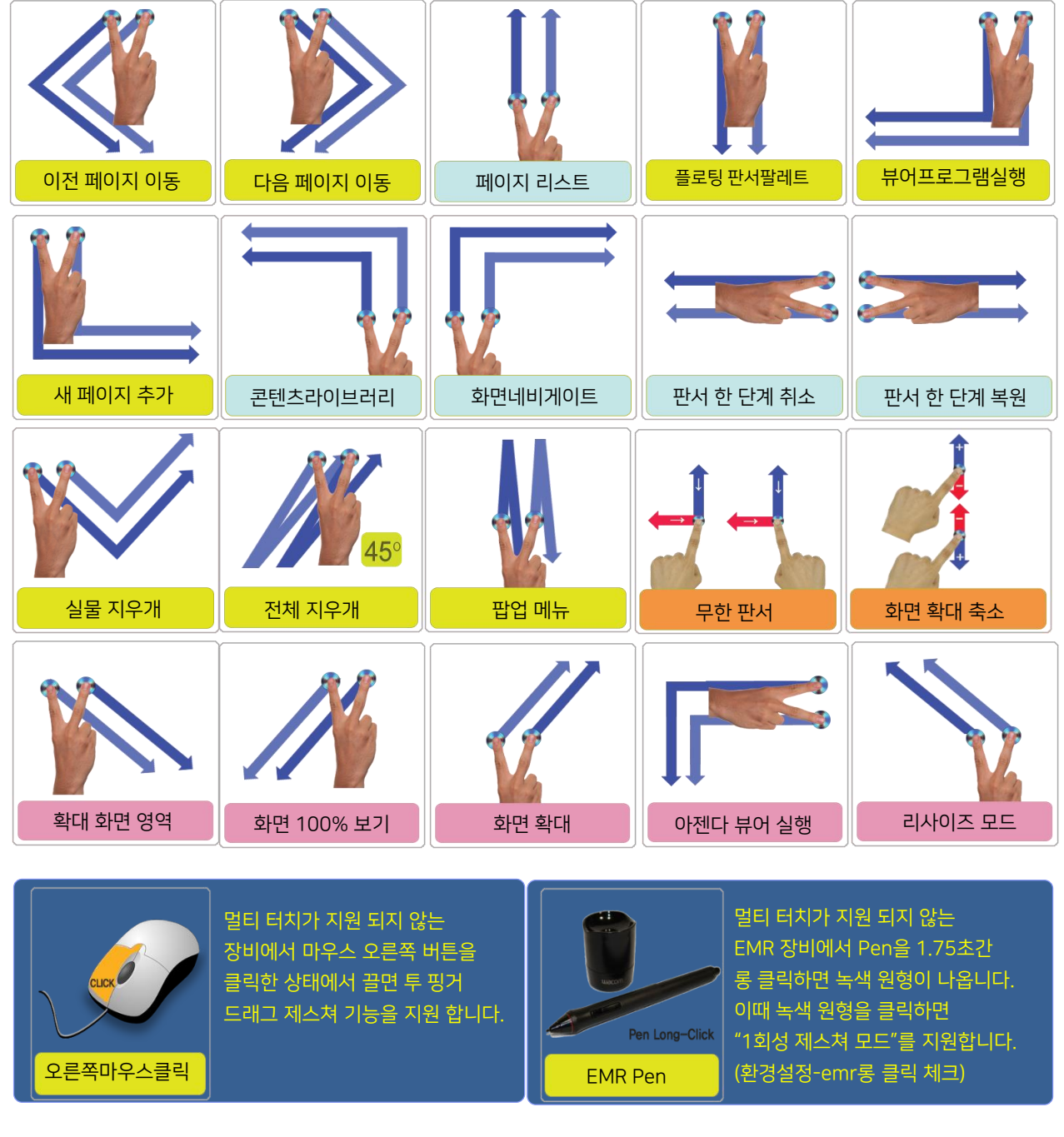

◆ 판서/프리젠테이션 모드에서 두 손가락으로 현재 화면에 끌면 다음과 같은 기능을 실행합니다.

↑ ↑

 $\mathbb{I}$ 

9-4. 투핑거 드래그 제스쳐 사용법

 $\blacksquare$ 

 $\mathbf{A}$ 

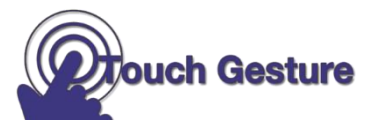

**Controller** 

 $\frac{1}{2}$ 

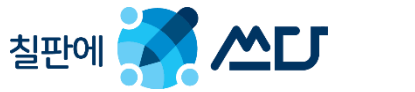

**Controller** 

 $\mathbb{H}$ 

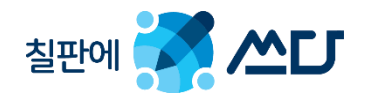

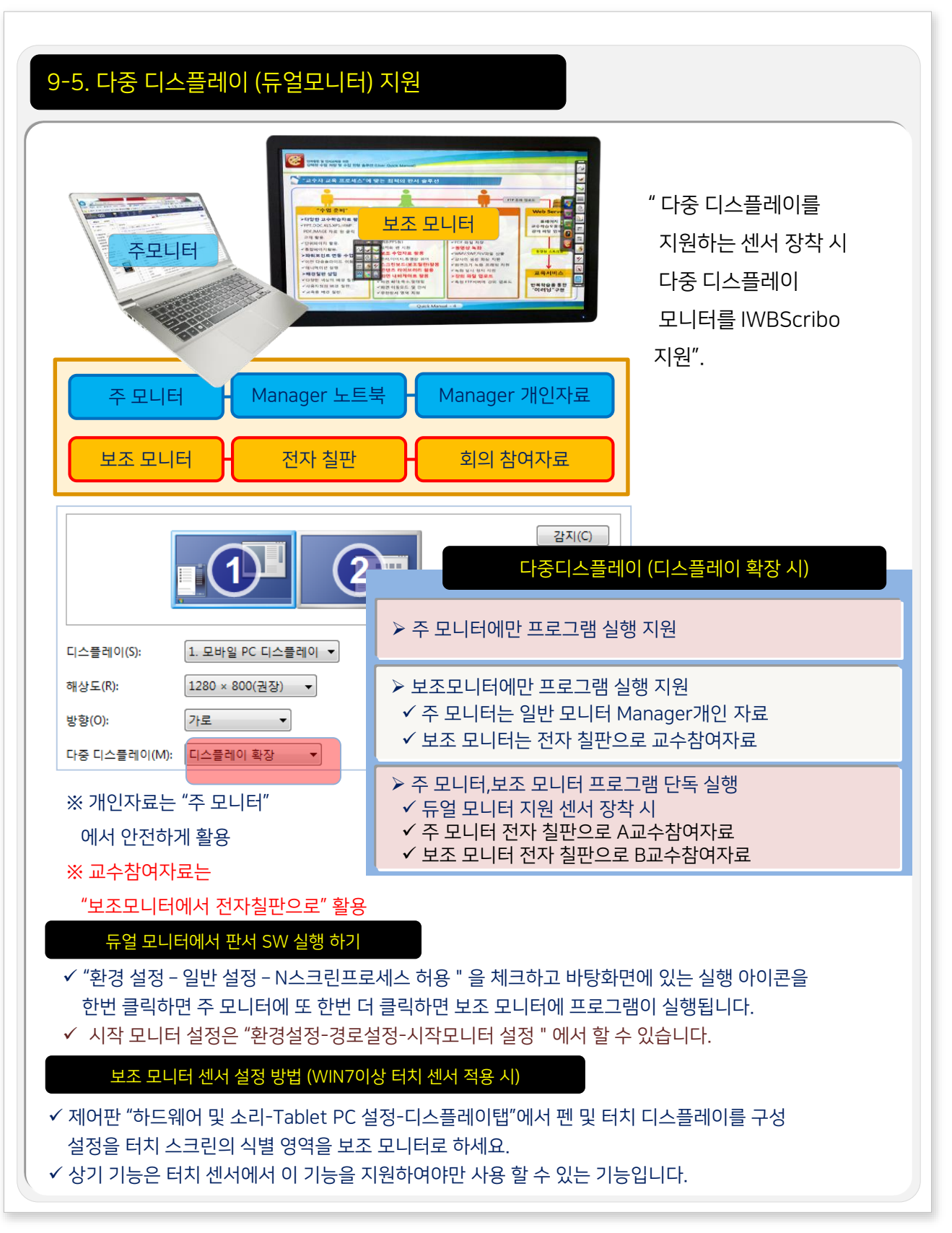

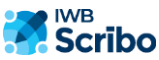

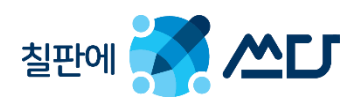

# 9-6. 단축키 안내

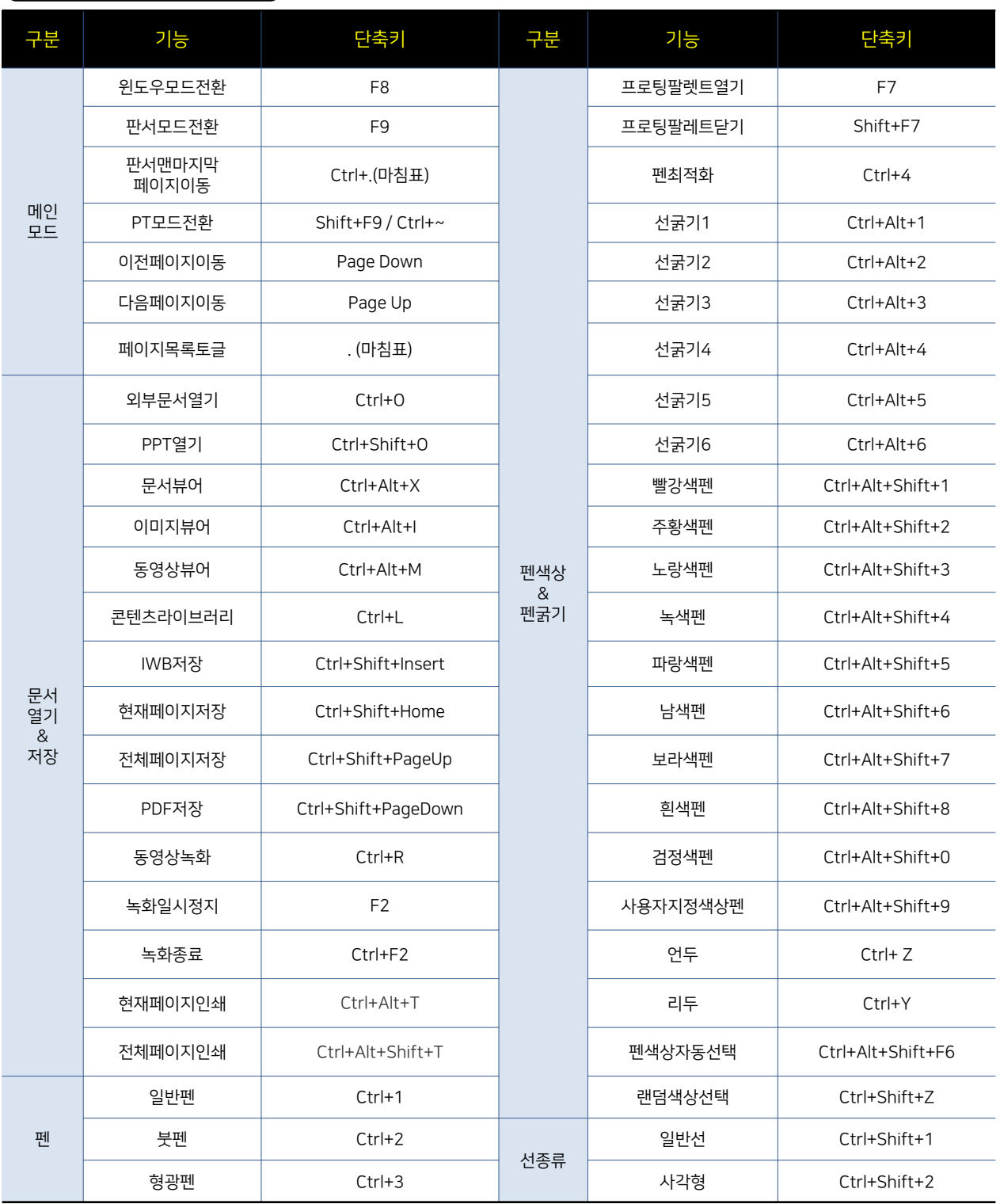

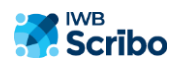

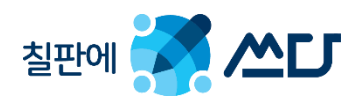

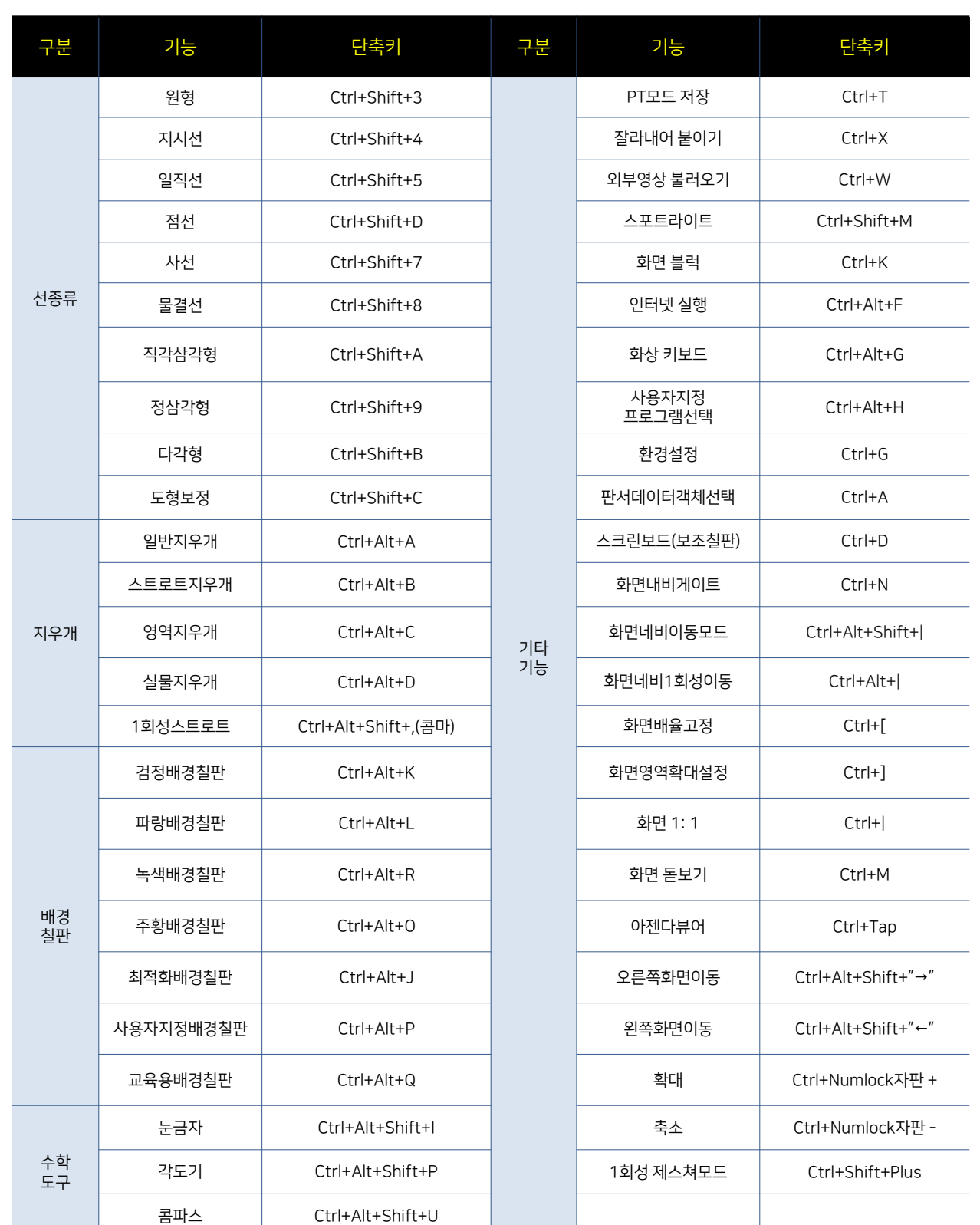

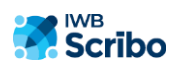

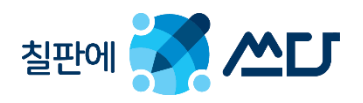

# 사용자 시리얼 이관(반납) 정책

#### ※ 시리얼 반납의 기본 원칙.

- ✔ 시리얼 이관(반납) 정책은 사용자가 직접 할 수 있도록 되어 있으며, 보증 기간(18개월) 이내에 반납을 하지 못해서 생기는 PC 교체건은 개발사가 책임지지 않습니다.
- 시리얼 이관은 반드시 인터넷에 연결 되어 있는 경우에만 가능하며, 인터넷 미 연결 시 시리얼 이관 정책은 적용되지 않습니다.
- ✔ 시리얼 관리 정책에 의거, 시리얼 이관 정책은 인스톨 회수 1회에만 적용되며, 한 개의 시리얼로 여러 번(복수) 인스톨 횟수 설정시는 적용되지 않습니다.
- ✔ 시리얼 이관 기간은 프로그램 인스톨 후 18개월 동안 2회 시리얼 반납이 가능합니다.
- 인스톨 후 18개월이 지난 시점에서는 이관 정책을 적용 할 수 없으니, OEM관리자에게 문의 바랍니다.

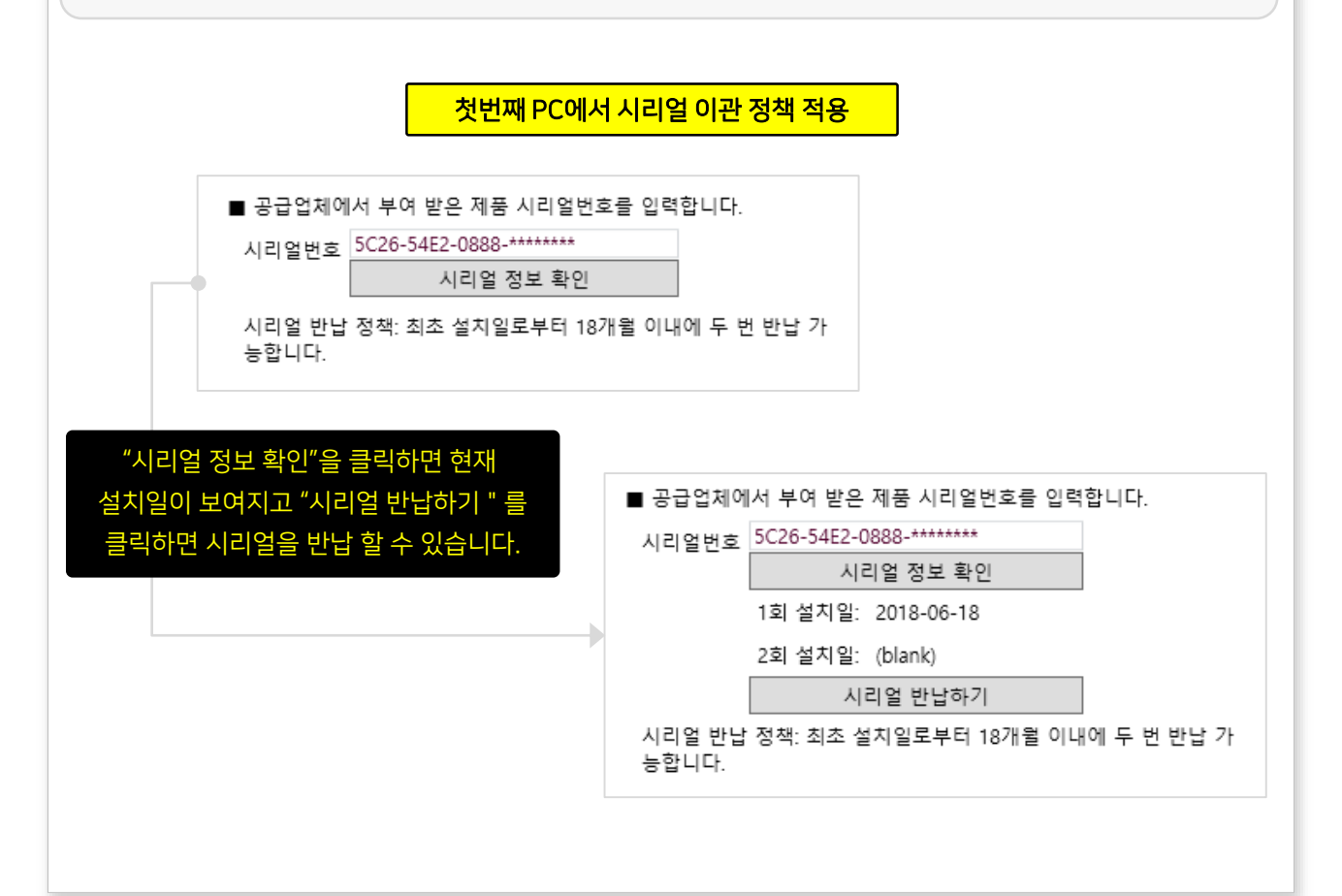

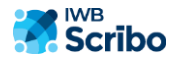

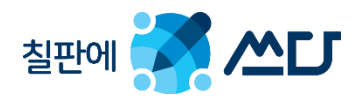

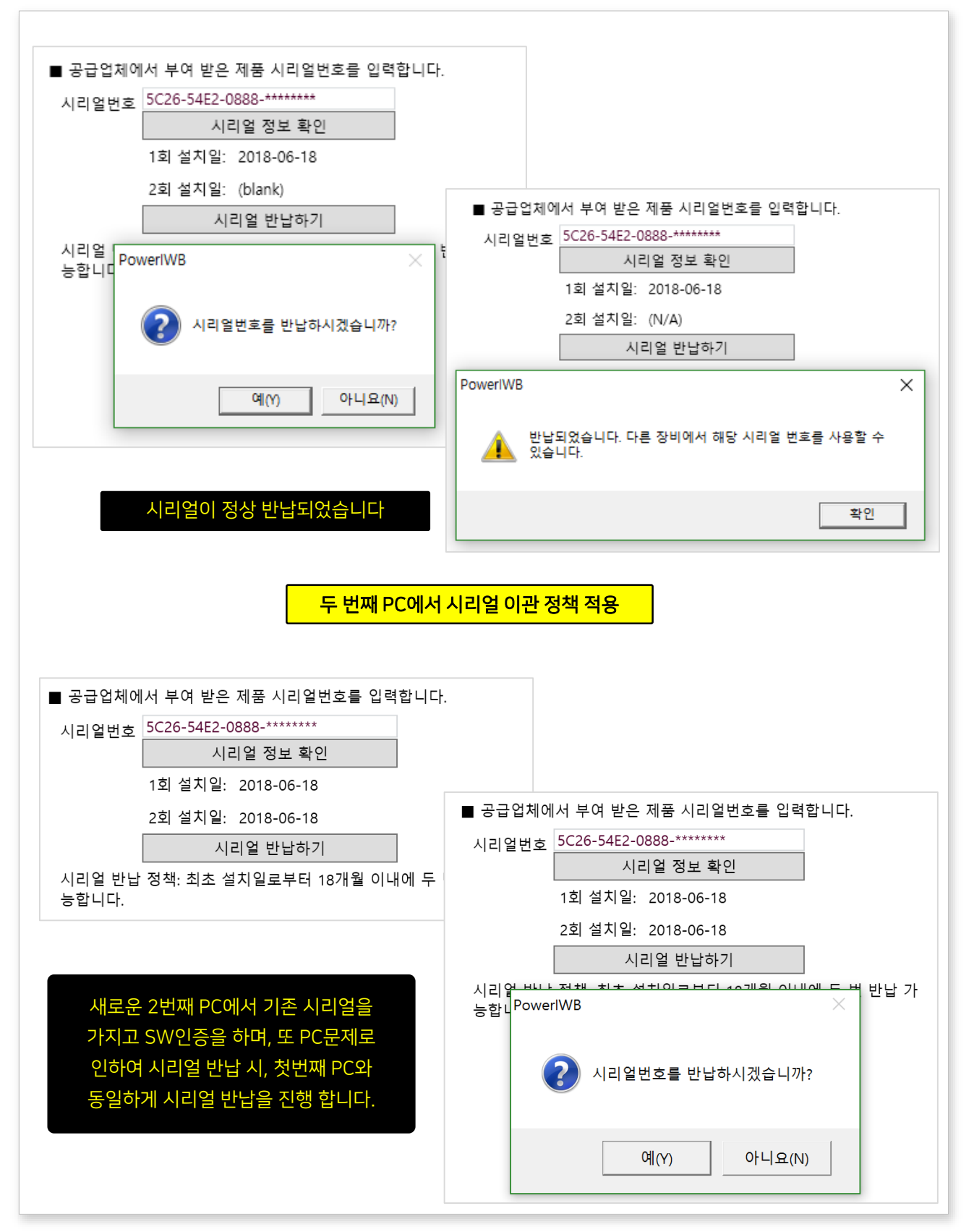

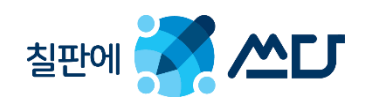

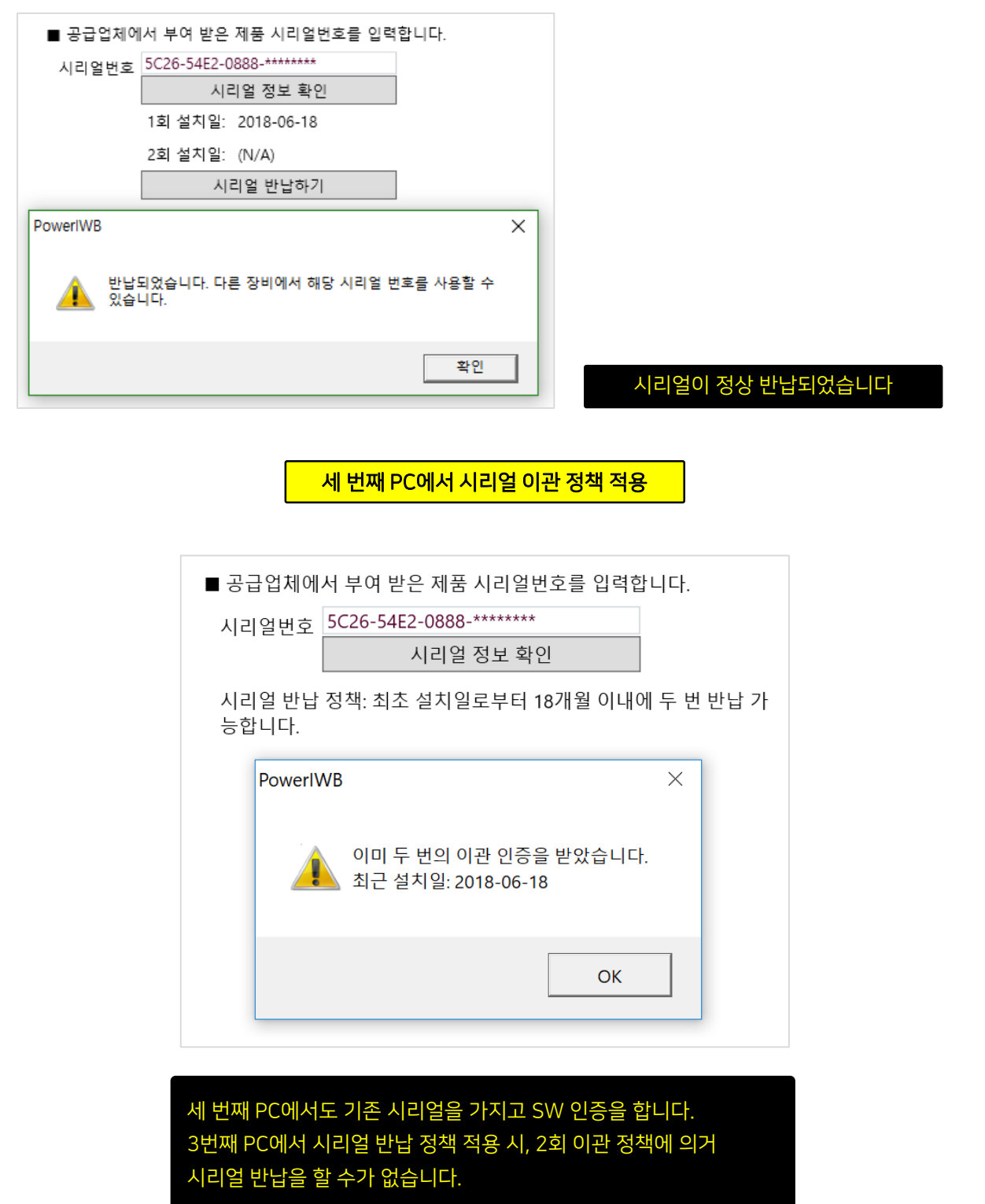

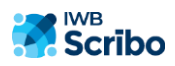

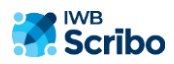

처음 SW 설치 후 18개월이 지난 싯점에서 시리얼 이관을 할 경우, 재 인증 유효 기간 18개월이 초과하여 이관이 불가합니다.

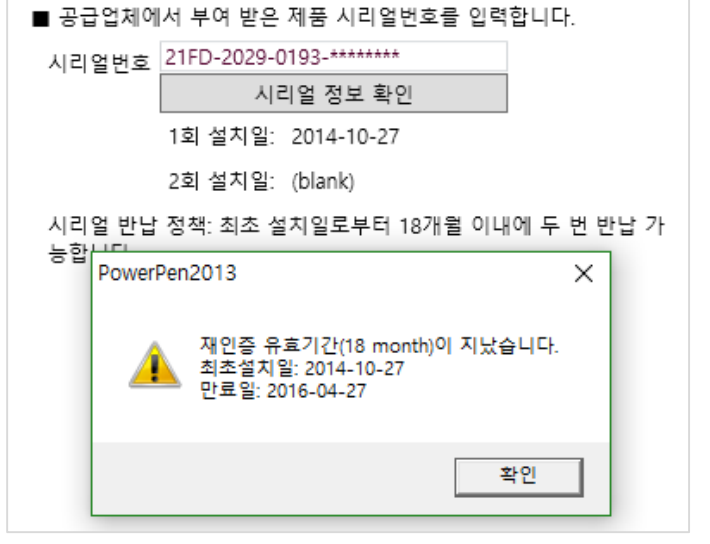

2회 이관이 끝난 기존 시리얼을 다른 PC에서 SW 인증 받을 때, "시리얼 번호 설치한도가 초과 되었습니다"와 함께 SW 인증을 할 수가 없습니다.

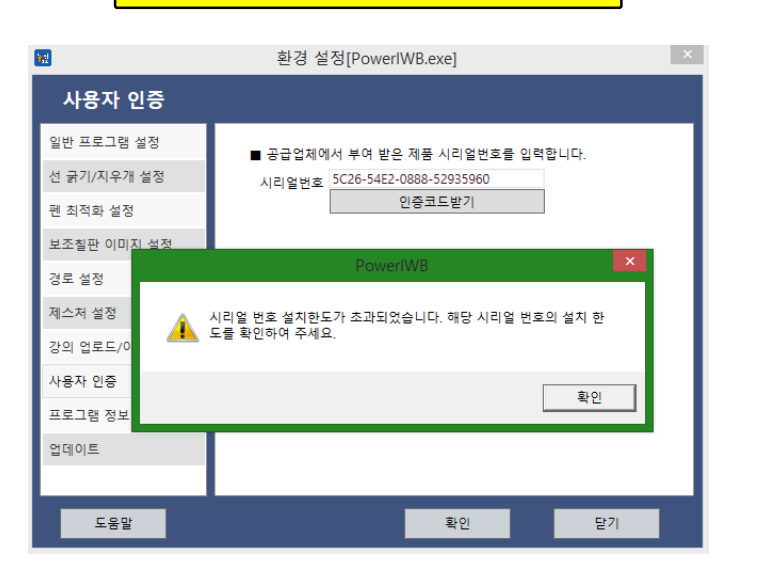

#### SW 인증 & 이관 불가

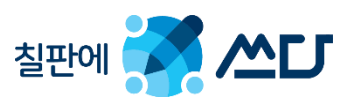

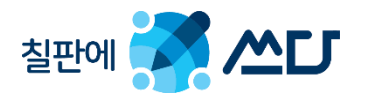

# Word Block : 콘텐츠 특정 영역 블록 실행 & 해제

- ◆ 영어 수업에서 많이 활용하는 이 기능은 특정 단어들을 블록화 하여, 실제 수업 중 블록 된 단어를 하나씩 보여 주면서 수업의 효율을 높이는 기능입니다.
- ◆ 이 기능은 영어 수업 뿐만 아니라, 교수 학습 및 프레젠테이션 효과 배가를 위해 준비된 콘텐츠의 특정 부분을 블록 시키고, 필요에 따라 블록 된 영역을 보여주는 기능으로 활용 가능합니다.

#### Word Block 전제 조건

- 워드 블록은 "판서 모드"에서만 지원합니다.
- 워드 블록의 색상은 현재 지정된 펜의 색상과 동일하며, 다양한 색상으로 워드 블록을 할 수 있슴.
- 워드 블록이 보여 지는 순서는 사용자가 워드 블록을 생성한 순서와 동일하며 중간에 순서를 바꿀 수가 없습 니다.
- 워드 블록의 실행은 페이지 이동 버튼 또는 투핑거 드래그 제스쳐 또는 HW 프레젠터로 할 수 있슴.
- 미리 준비된 콘텐츠에 워드 블록작업이 끝나면 "문서기능 IWB저장"을 이용하여 저장하고 본 수업 & 회의에 불러와 활용 가능합니다.

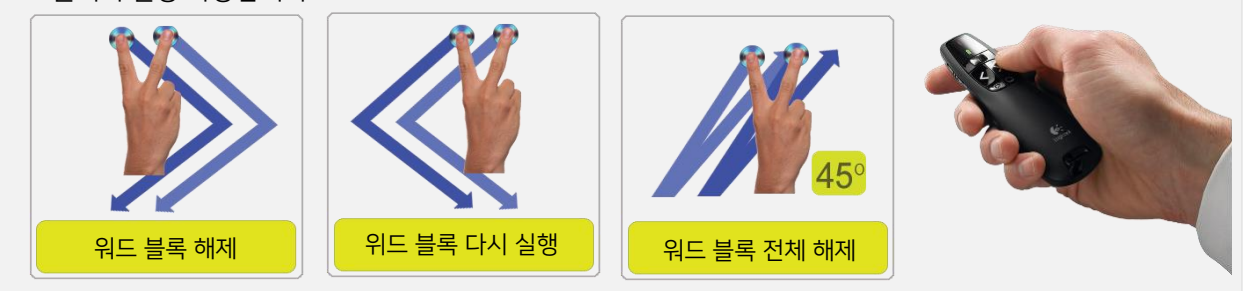

#### Word Block 사용 방법 \_ 일반적인 방법

- ▶ "외부문서 열기(변환)"열기를 이용하여 준비된 교육 자료 & 회의 자료를 불러옵니다.
- 현재 화면에서 "워드 블록" 할 영역을 지정하여 줍니다.
	- 선 종류에서 자유선/ 사각형/ 원형/ 삼각형/ 도형 보정을 이용하여 "워드 블록" 할 영역을 지정 하여 줍니다.
- 한 페이지에 워드 블록의 수의 제한은 없으며 표준 IWB규약을 준수합니다.
- 워드 블록 할 영역을 그렸다면, 그 다음 " 객체 선택 모드"로 전환하여 해당 도형을 선택하여 줍니다.
- 선택된 도형에서 "메뉴 확장 아이콘"을 클릭하여 "워드 블록"으로 지정하여 주면, 현재 선택된 선의 색상으로 "블록"이 만들어집니다.
	- 단) "워드 블록"을 지정 할 때 "워드 블록"이 보여질 순서 되로 지정하여야만 합니다.

#### Word Block 사용 방법 \_ 마우스 & 자판 이용 방법

- 자판 "Shift" 키를 누른 상태에서 자유선/ 사각형/ 도형 보정등을 이용하여 "워드 블록" 할 영역을 지정하여 주 면, 바로 현재 선택된 선의 색상으로 "블록"이 자동적으로 만들어 집니다.
- "Shift" 키를 누른 상태에서 페이지 이동 버튼 클릭 시 워드 블록이 실행 되지 않고 바로 이전/ 다음 페이지로 이동합니다.

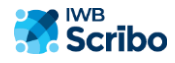

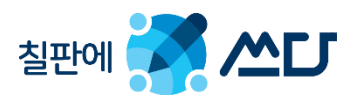

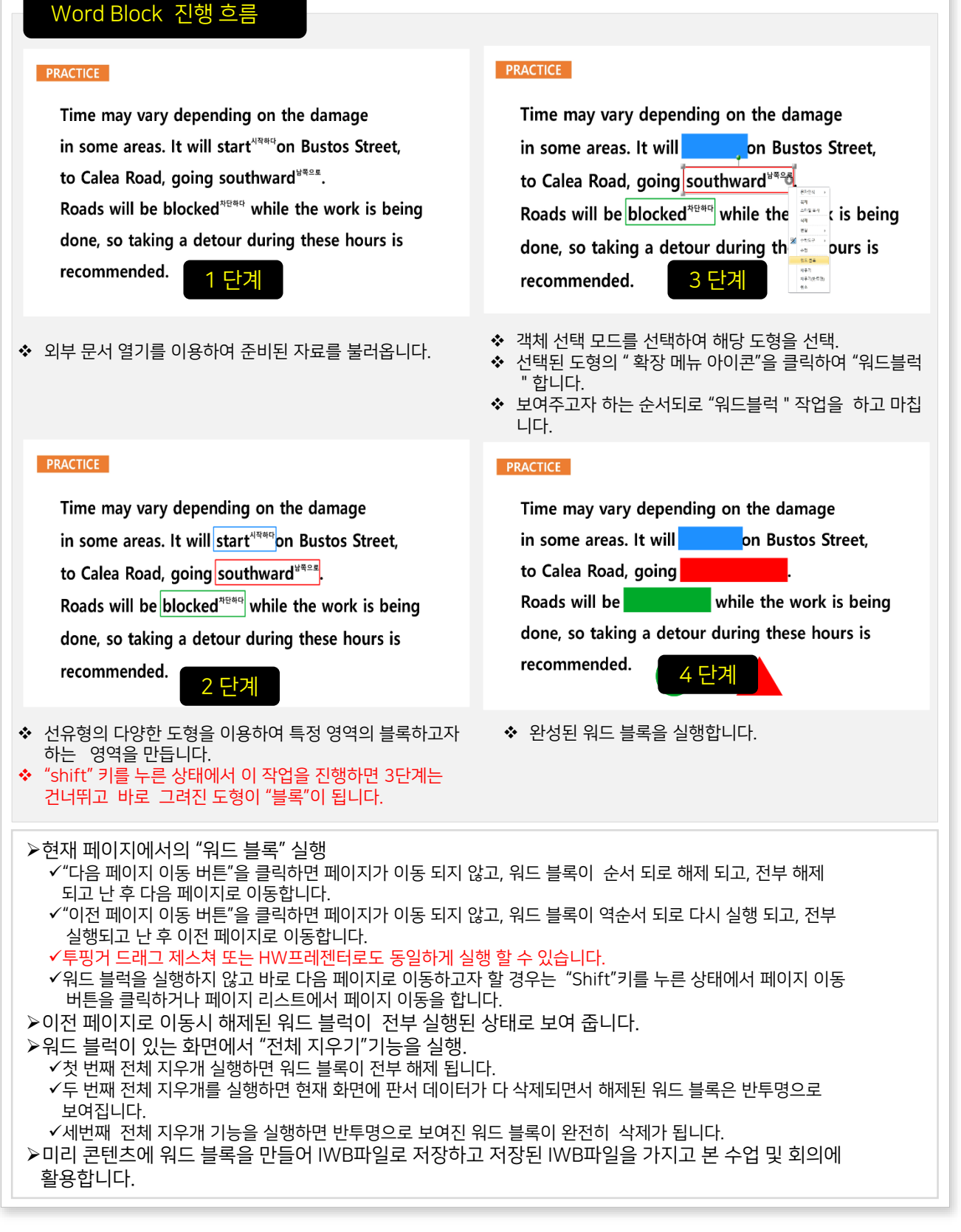

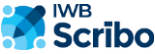

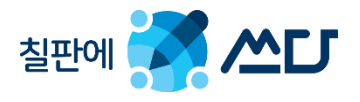

# PowerIWB uPrism.io Meetings 클라우드 사이트 안내

◆ 크롬브라우저 주소 입력란에 부여된 URL를 입력하면 PowerIWB uPrism.io Meetings 초기 페이지가 보여집니다.

접속 URL주소는 https://poweriwb.uprism.io입니다.

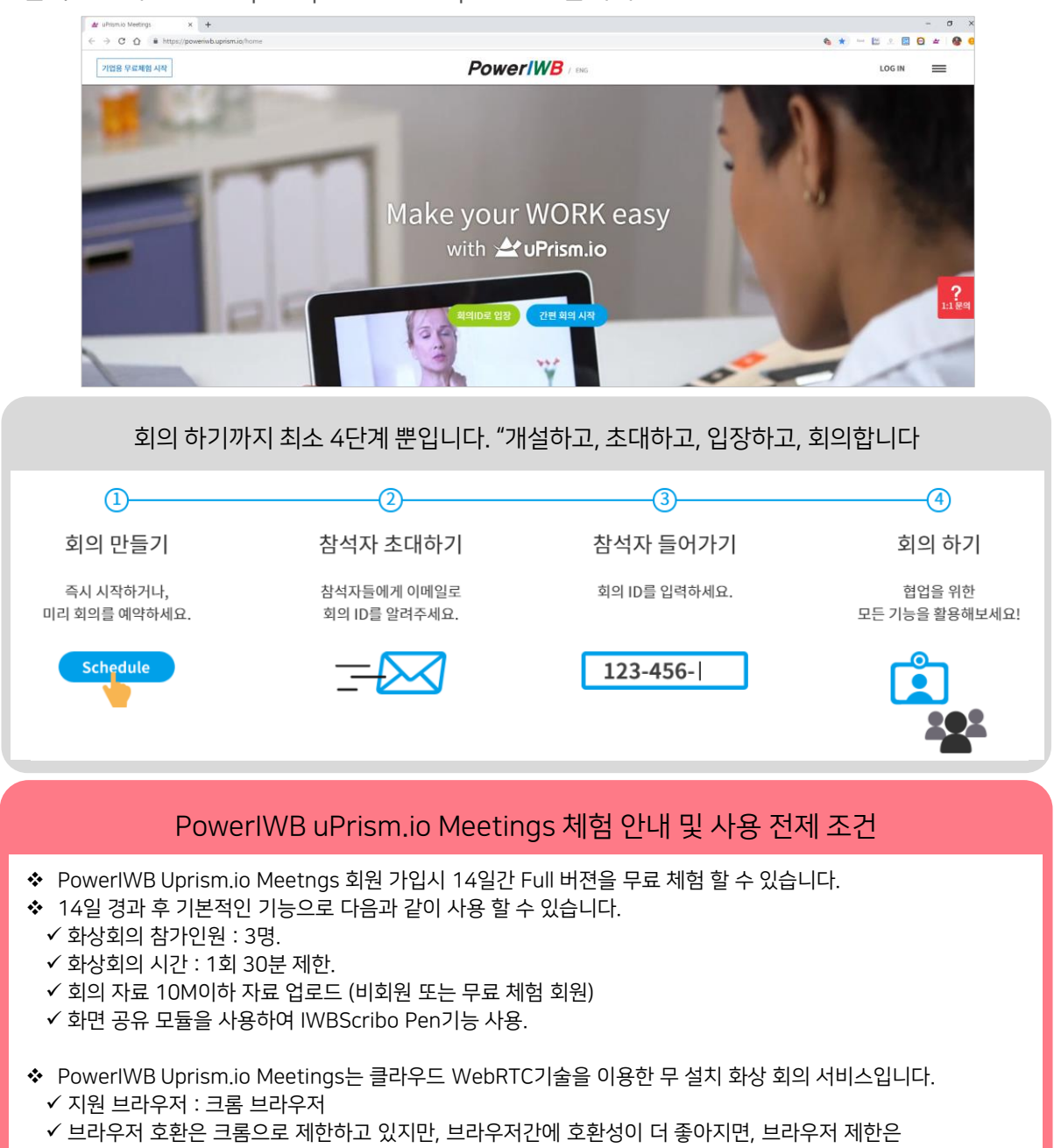

차차 없어지거나, 호환 브라우저는 확장될 것입니다.

※ 상세한 기능은 PowerIWB uPrism.IO Meetings 도움말 및 과금 정책은 Website를 참조하여 주세요

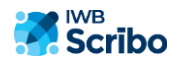

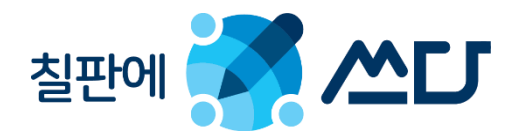

# 그룹수업용PenStation 매뉴얼

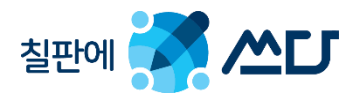

# 제 1 장 – PenStation의 기본 정보

## 1.1. 동작 환경.

PenStation 솔루션을 사용하기 위해 사용자는 다음과 같은 환경을 갖추어야 합니다. PenStationd 솔루션은 닷 패턴 기반의 디지털 펜과 연동하여 Pen의 각종 정보 및 데이터를 수집/ 가공하여 단순한 판서 기능만 하는 흑판 칠판에서 학습자와 쌍방향 참여 수업 기능이 가능하게 하여, 학생의 참여도가 높은 수업, 교사도 만족하는 수업 모델을 만들어 드리는 Hub역할을 하는 디지털 펜 솔루션입니다.

#### 컴퓨터 사용

[권장 사양]

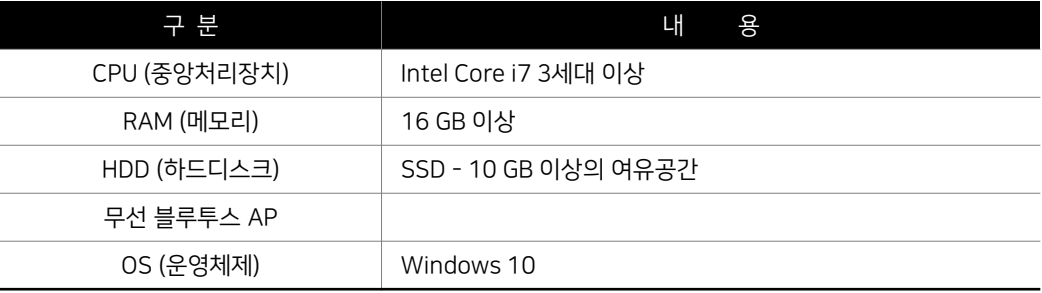

[최소 사양]

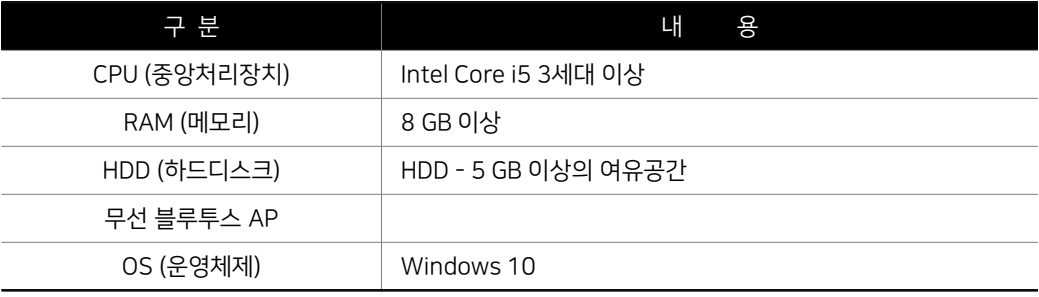

#### PenStation 솔루션 지원 디지털 펜

PenStation 솔루션은 현재 아래와 같은 제조사 및 모델을 지원하고 있으며, 현재 호환되고 있는

모델은 제한하고 있지만, 향후 제조사 및 모델명은 확장될 것입니다.

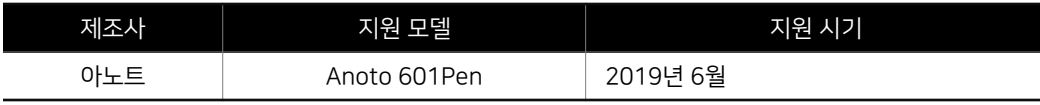

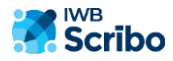

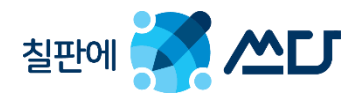

# 1.2. 컴퓨터와 디지털 펜의 연결.

◆ 디지털 펜과 컴퓨터를 연결하는 방법은 블루투스 기반 하에서 연결이 되며 연결 방식은 두 가지가 있습니다.

- 디지털 Pen연결 방식 (두가지 연결 방식은 혼용되어도 됩니다)
- 블루투스 USB 동글 연결 방식.
- 블루투스 AP 연결 방식.

#### USB 동글 연결

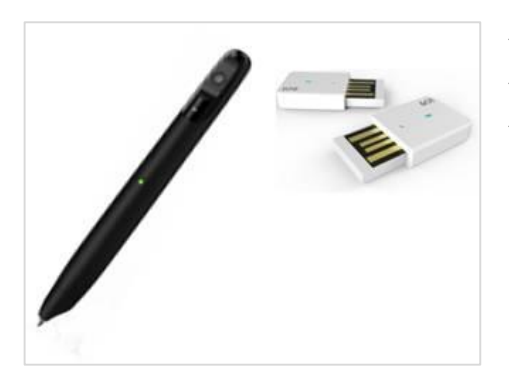

 USB 동글을 컴퓨터에 연결합니다. 초기 연결은 동글 USB 동글과 펜을 페어링을 해야 합니다. ◆펜의 전원을 켜고 펜촉을 틱탭하면 자동적으로 연결이 됩니다.

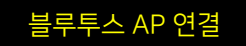

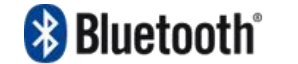

- 블루투스 AP와 컴퓨터와 연결을 합니다.
- ◆ 펜의 전원을 켜고 펜촉을 틱탭하면 자동적으로 연결이 됩니다.

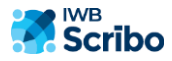

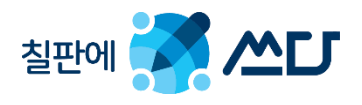

# 1.3. 디지털 Pen과 PenStation과의 연결.

- 디지털 펜이 정상적 사용자의 PC와 연결이 되었다면, 자동으로 PenStation과 연동이 됩니다.
- PenStation의 실행은 Scribo 실행 시 자동 실행되며 Scribo 종료 시 같이 종료 됩니다.
- PenStation 접속 리스트에서 디지털 펜의 현재 접속 현황을 한 눈에 확인 가능합니다.
- PenStation에서 접속된 Pen별로 각종 권한을 설정하고 세부적인 정보를 확인 할 수 있습니다.

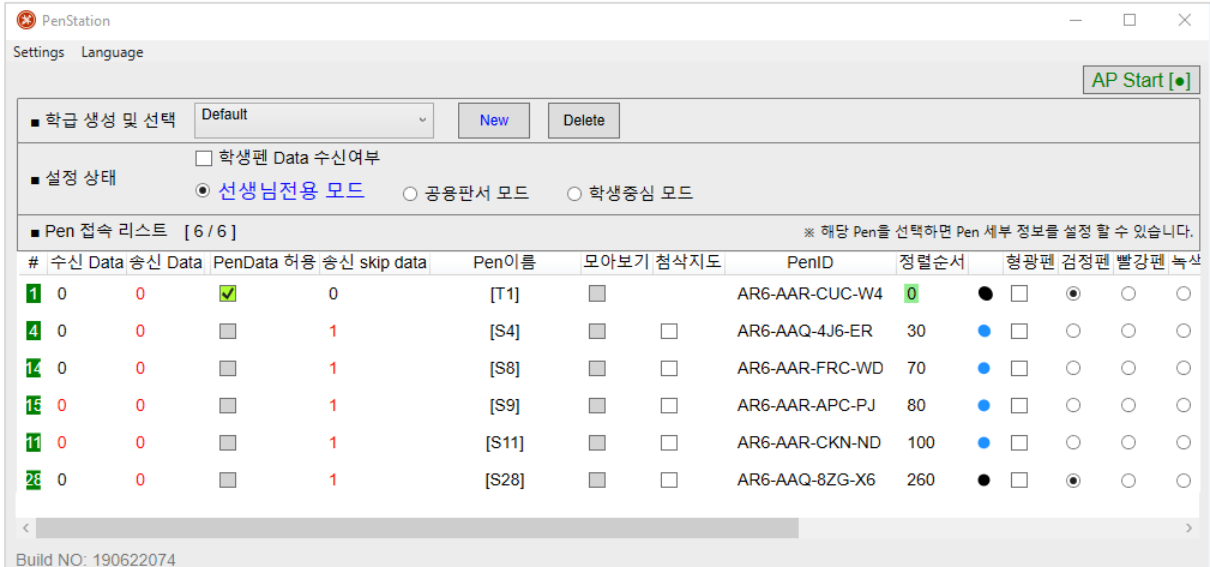

#### PenStation 접속자 리스트

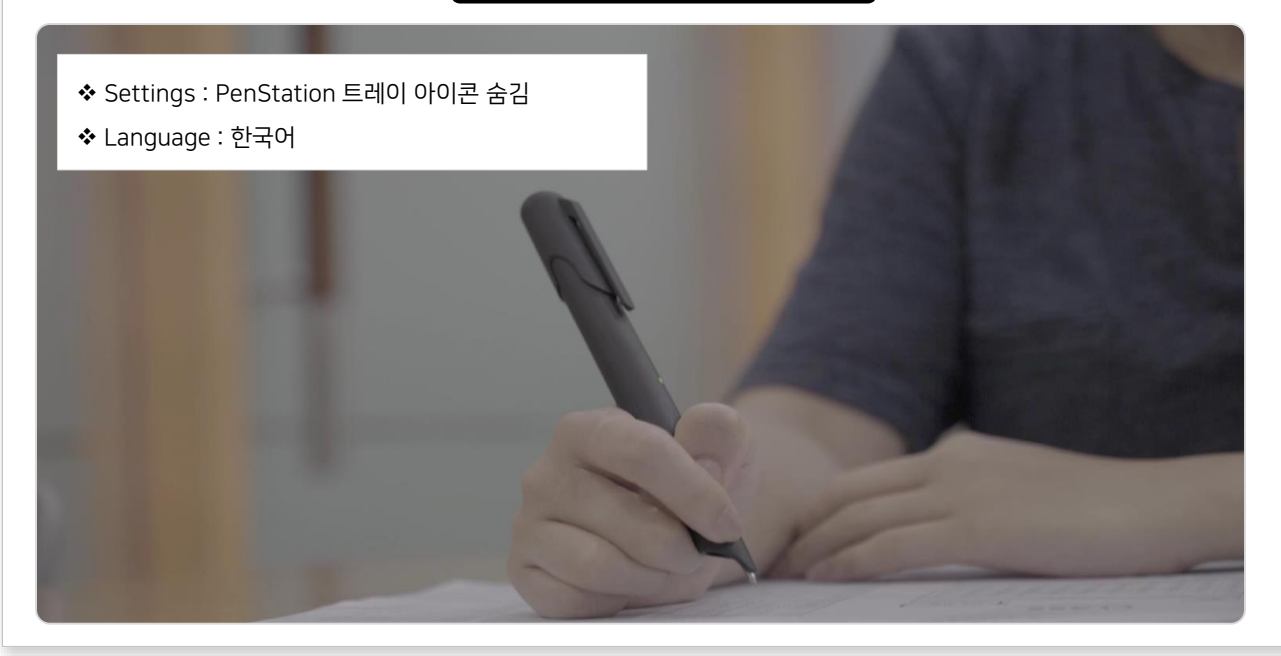

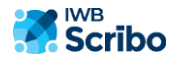

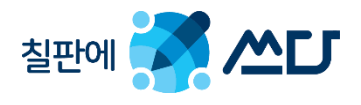

# 제 2 장 – PenStation의 사용법

# 2.1. 접속자 리스트 설정.

해당 사용자 Pen을 선택하면, 사용자 Pen의 세부 정보를 설정 할 수 있습니다.

설정 항목 : 펜 이름 / 선생님 펜 권한 부여/ 펜 데이터 허용 여부/ 모아 보기 대상 설정/ 펜 종류,색상,굵기 설정

- ◆ Pen 기본값 설정
- 선생님 펜의 속성 : 펜 색상 (검정 펜) / 선 굵기 (4\*2)
- 학습자 펜의 속성 : 펜 색상 (파랑 펜) / 선 굵기 (2\*1)

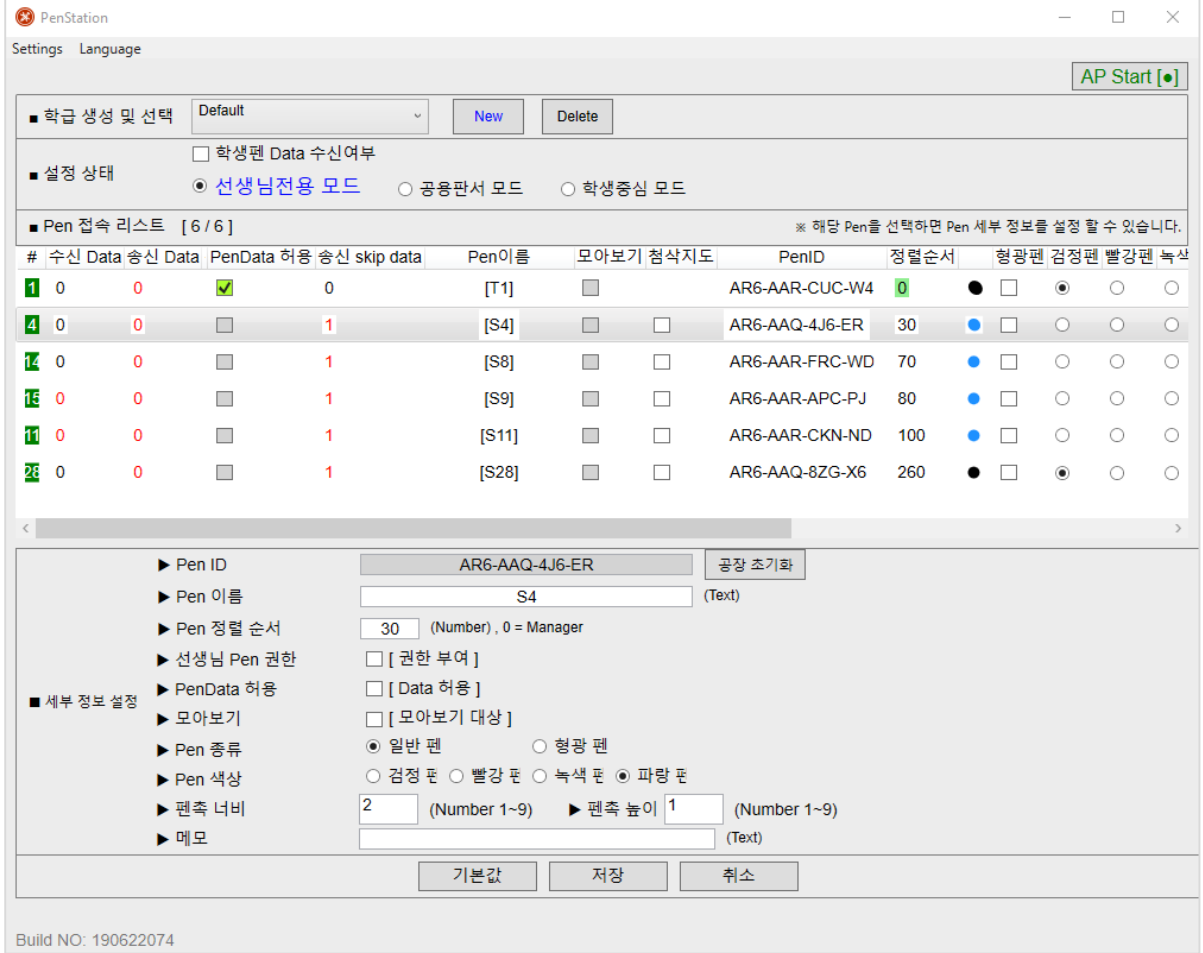

# 2.2. 학급 생성 및 선택.

- 현재 설정된 펜의 환경을 그대로 저장하여 새로운 출석부 생성 하고자 할 경우 " New" 아이콘을 클릭하고 "반 이름"을 입력하면 출석부를 생성 할 수 있으며 생성된 반을 선택 및 삭제 할 수 있습니다.
- 기존의 출석부를 편집 하고자 할 경우 경우 " New" 아이콘을 클릭하고 "Open" 아이콘을 클릭하면 Penstation.ini를 오픈하여 편집이 가능합니다.

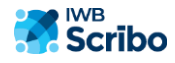

#### 2.3. 디지털 펜 모드 설정.

기본적의 선생님 모드/ 판서 모드/ 학생 중심모드로 설정이 됩니다.

"학생 데이터 수신" 여부에 따라 각 모드는 세부 모드로 나누어집니다. [기본값 : 학생데이터 미 수신]

#### 선생님 모드

#### 선생님 전용 모드 [ 초기 모드]

◆ "학생 데이터 미 수신 상태이며, 선생님 전용 모드는 선생님 펜의 정보 및 판서 데이터만 표시됩니다. ◆ 학습자 펜의 정보 및 판서 데이터는 자동으로 스킵 처리가 됩니다.

#### 선생님 중심 모드

◆ "학생 데이터 수신 여부 체크 상태이며, 선생님 중심 모드는 선생님 펜의 정보 및 판서 데이터가 표시되면서, 학습자 펜의 정보 및 판서 데이터는 자동으로 저장 되면서, 향후 학생 중심모드로 전환 시 해당 학습자 페이지 이동시 판서 데이터가 표시됩니다.

#### 판서 모드

#### ▷ 공용 판서 모드 [ 초기 모드]

- ◆ "학생 데이터 미 수신 상태이며, 공용 판서 모드에서는 선생님과 동일한 패턴 페이지를 학습자도 가지고 있을 경우, 선생님이 해당 페이지 등록 또는 이동 후 선생님 판서 데이터와 함께 학습자 펜의 판서 데이터도 표현이 됩니다.
- ◆ 선생님이 학습자와 공동 문제 풀이 혹은 협업등을 할 때 사용 할 수 있는 모드입니다.
- ◆ 이때 학습자나 선생님이 다른 패턴 학습지를 선택하면 페이지가 전환되기 때문에 반드시 선생님과 학습자가 동일한 패턴이 적용된 페이지를 사용하여야 합니다.

#### $>$  개별 판서 모드

 학생 데이터 수신 상태이며, 개별 판서 모드는 현재 펜을 사용하고 있는 선생님 혹은 학습자 펜의 정보 및 판서 데이터가 표시됩니다.

#### 학생 중심 모드

#### 모아 보기 창

- ◆ 학생 중심 모드는 "학생 데이터 수신 설정"과 상관 없이 학습자 펜의 판서 데이터가 항상 표시됩니다.
- ◆ "메인-모아 보기 창" 아이콘을 클릭하면, 모아 보기 준비 상태가 되며 "접속자 리스트"에서 해당 학생 펜을 선택하면 여러 명의 학생창을 모아 보기 할 수 있습니다.
- ◆ 선생님이 판서 모드로 전환 할 경우 상기 "판서 모드-개별 판서 모드"가 됩니다.

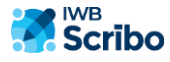

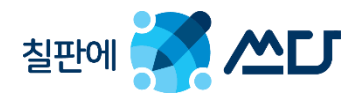

# 2.4. 접속자 리스트 세부 보기.

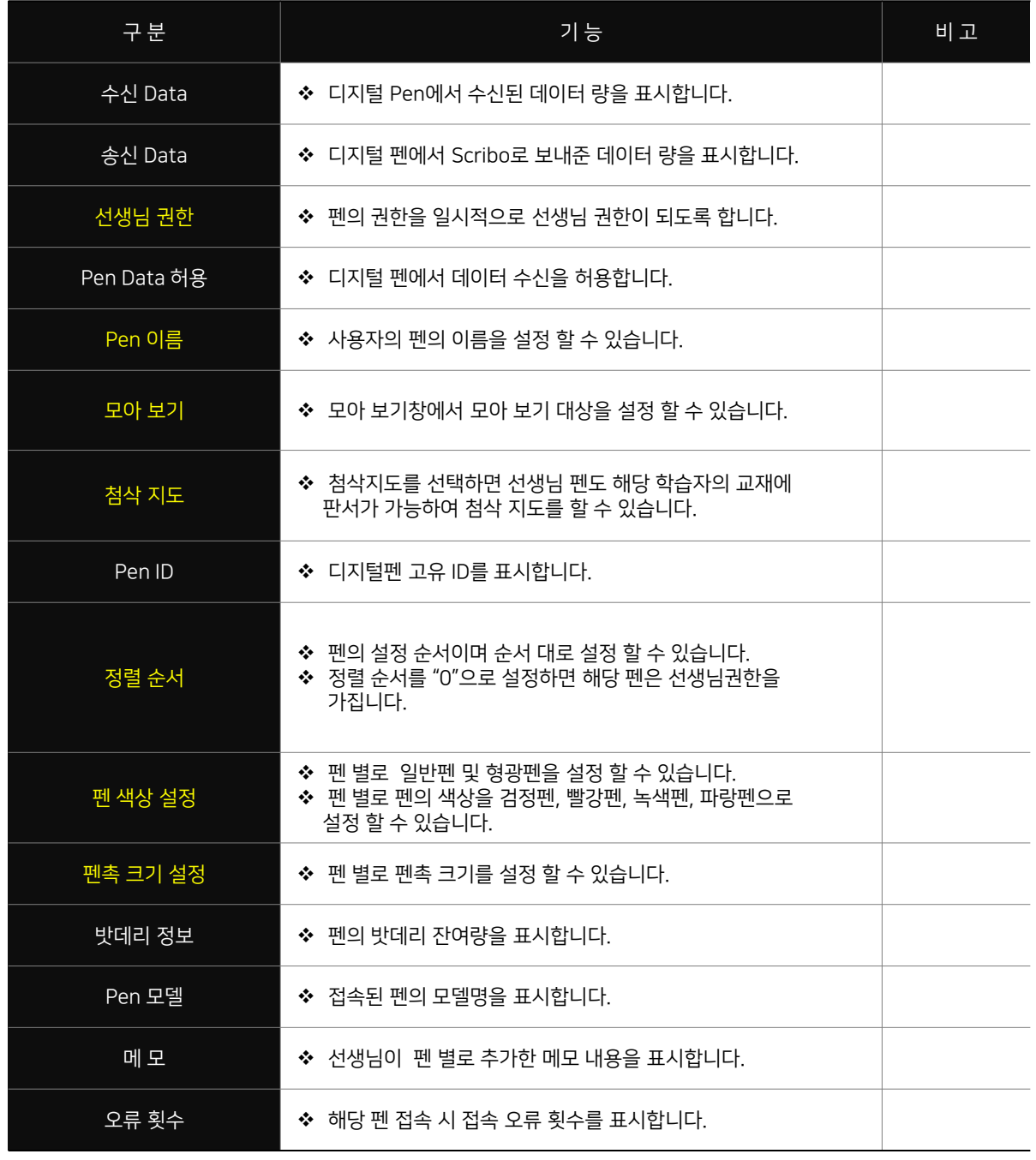

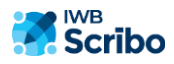
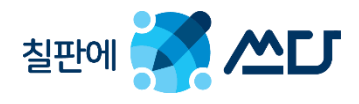

# 제 3 장 – Scribo에서 디지털 펜 사용법

3.1. 스크리보에서 사용자 모드의 이해.

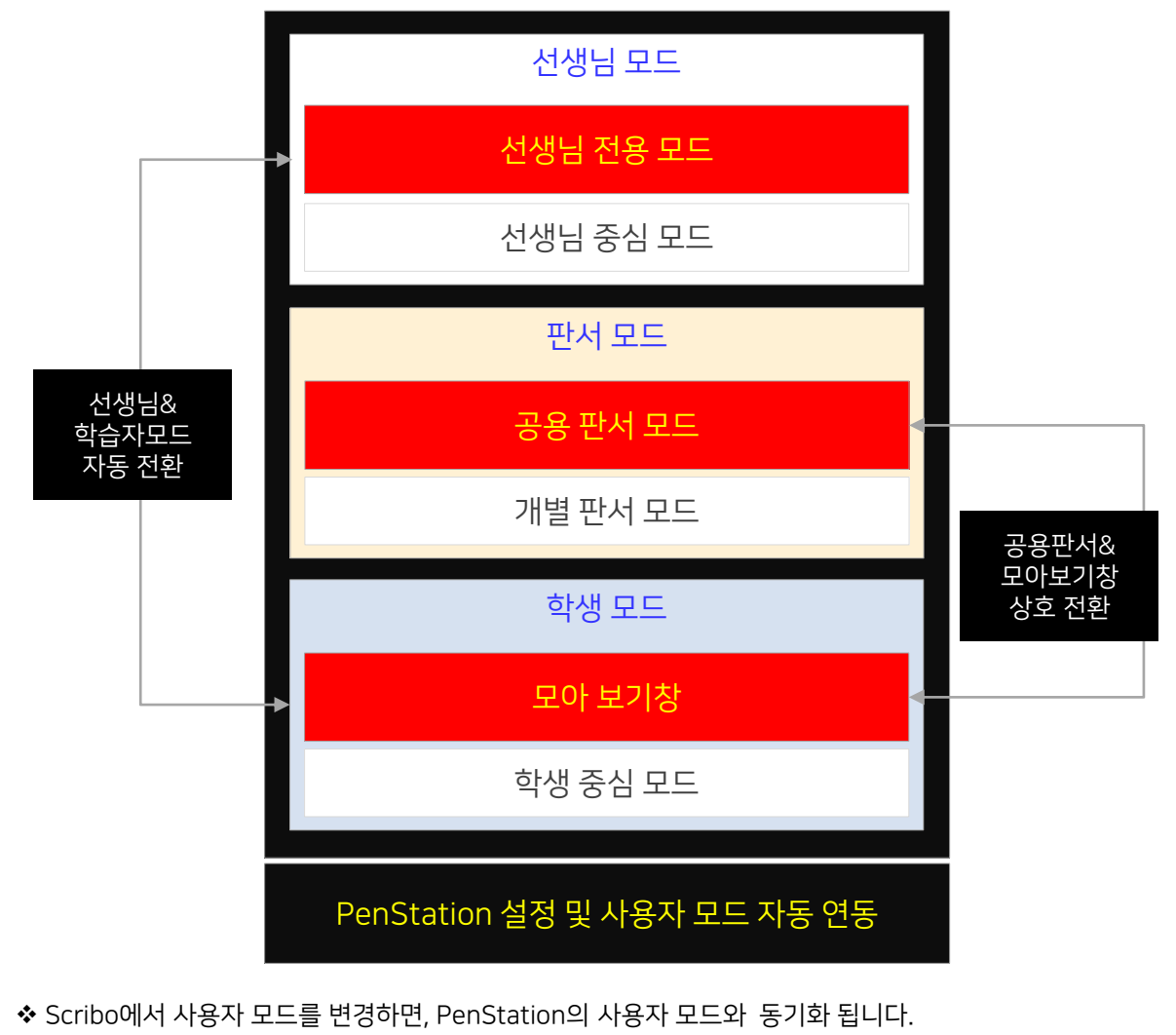

됩니다. [ 기본 설정은 학생 데이터 수신 N으로 설정 되어 있습니다]

- 
- 
- PenStation에서 "학생데이터 수신 여부" 설정에 따라 선생님 모드 및 판서모드는 세부 모드로 전환
- 

**Scribo** 

■ 선생님 모드

판서 모드

✔ 학생 데이터 수신 Y : 선생님 중심 모드 학생 데이터 수신 N : 선생님 전용 모드

 학생 데이터 수신 Y : 개별 판서 모드  $\checkmark$  학생 데이터 수신 N : 공용 판서 모드

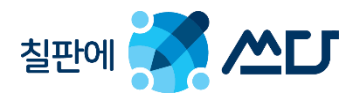

## 3.2. 선생님 모드.

- ◆ Scribo가 실행 되면 기본적으로 선생님 전용 모드(학생 펜 데이터 미 수신)로 실행 됩니다.
- ◆ 선생님 디지털 펜으로 선생님 닷 패턴 교재를 클릭하면, 해당 페이지 및 펜의 데이터가 자동적으로 선생님의 화면으로 올라옵니다.
- 선생님 전용 모드에서는 학생들의 Pen 데이터 및 교재는 스킵 처리 되어 선생님의 교재 및 펜 데이터만 표시됩니다.
- PenStation에서 "학생 데이터 수신"으로 설정하면 "선생님 중심 모드"로 전환 되면서, 학생 펜의 데이터는 저장 된 후, Scribo의 판서모드로 전환 할 경우 학생들의 펜 데이터가 표시됩니다.

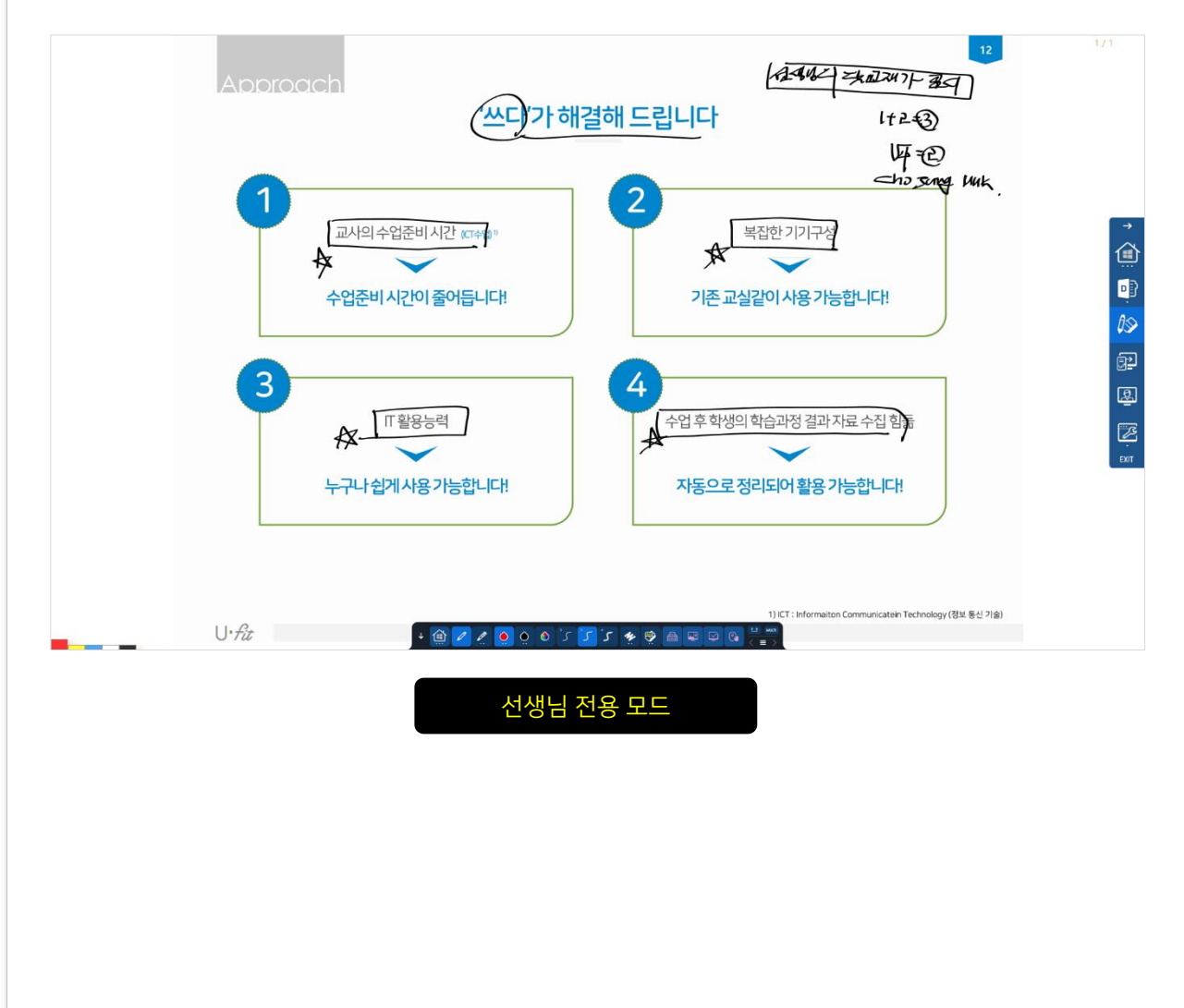

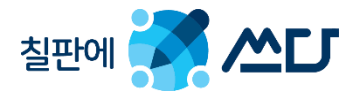

#### 3.3. 학생 모아 보기 창.

- "프로그램- 메인-모아 보기" 아이콘을 클릭하면, "선생님 중심 모드"에서 "학생 모드"로 전환 되면서 모아 보기 준비 상태가 됩니다.
- ◆ 이때 접속자 리스트창에서 해당 사용자의 펜을 선택하여 모아 보기를 실행하면 선택된 학생창이 나옵니다.
- ◆ 학생 창에는 해당 학습자들의 펜 데이터 및 페이지가 표시되면서 동시에 여러 학습자들을 모아 보기를 할 수 있습니다.

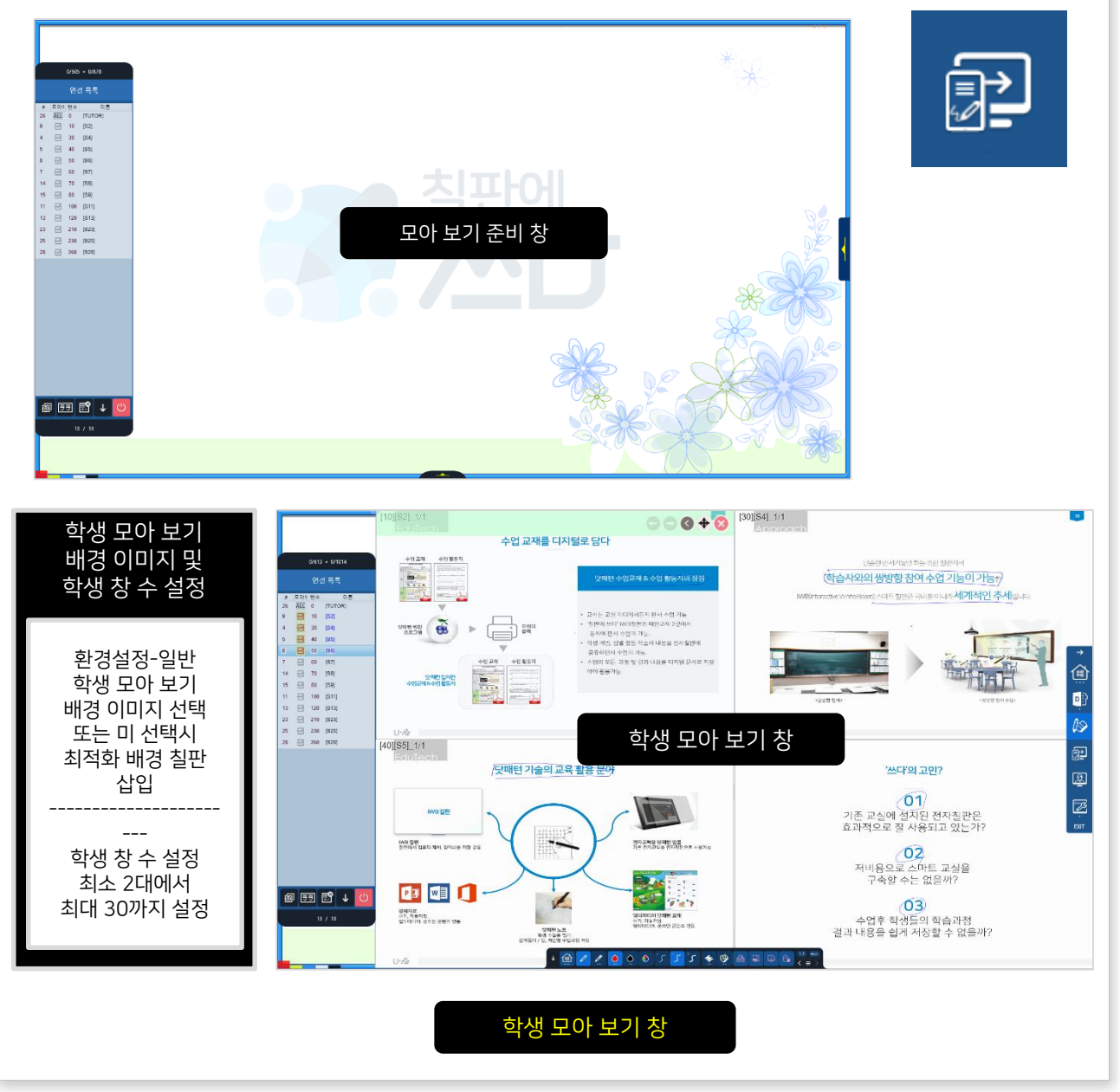

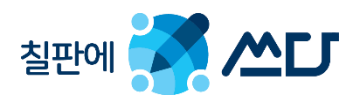

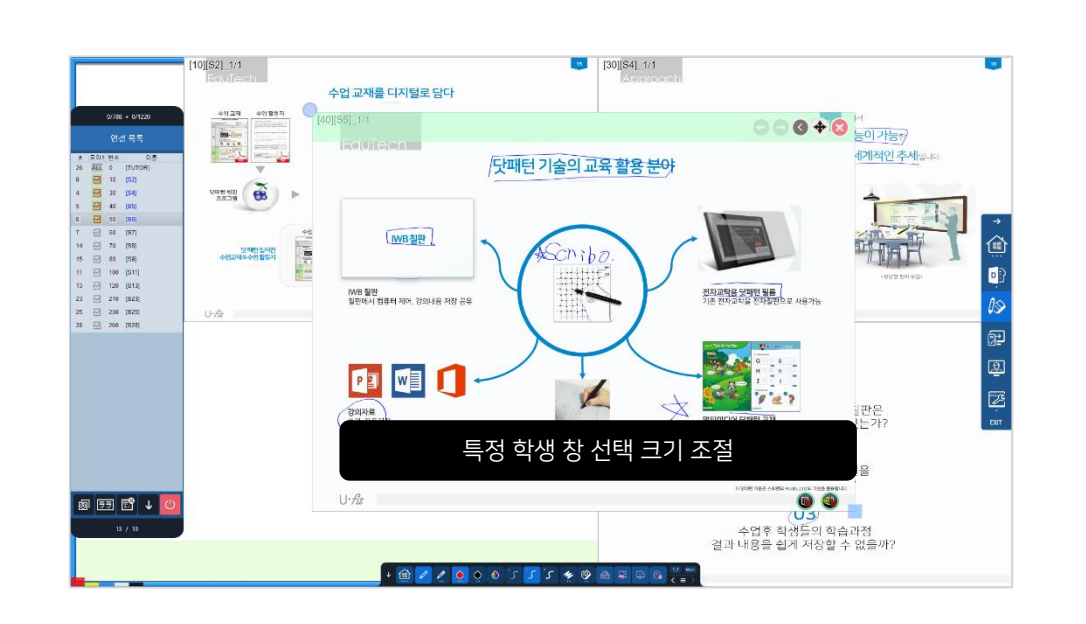

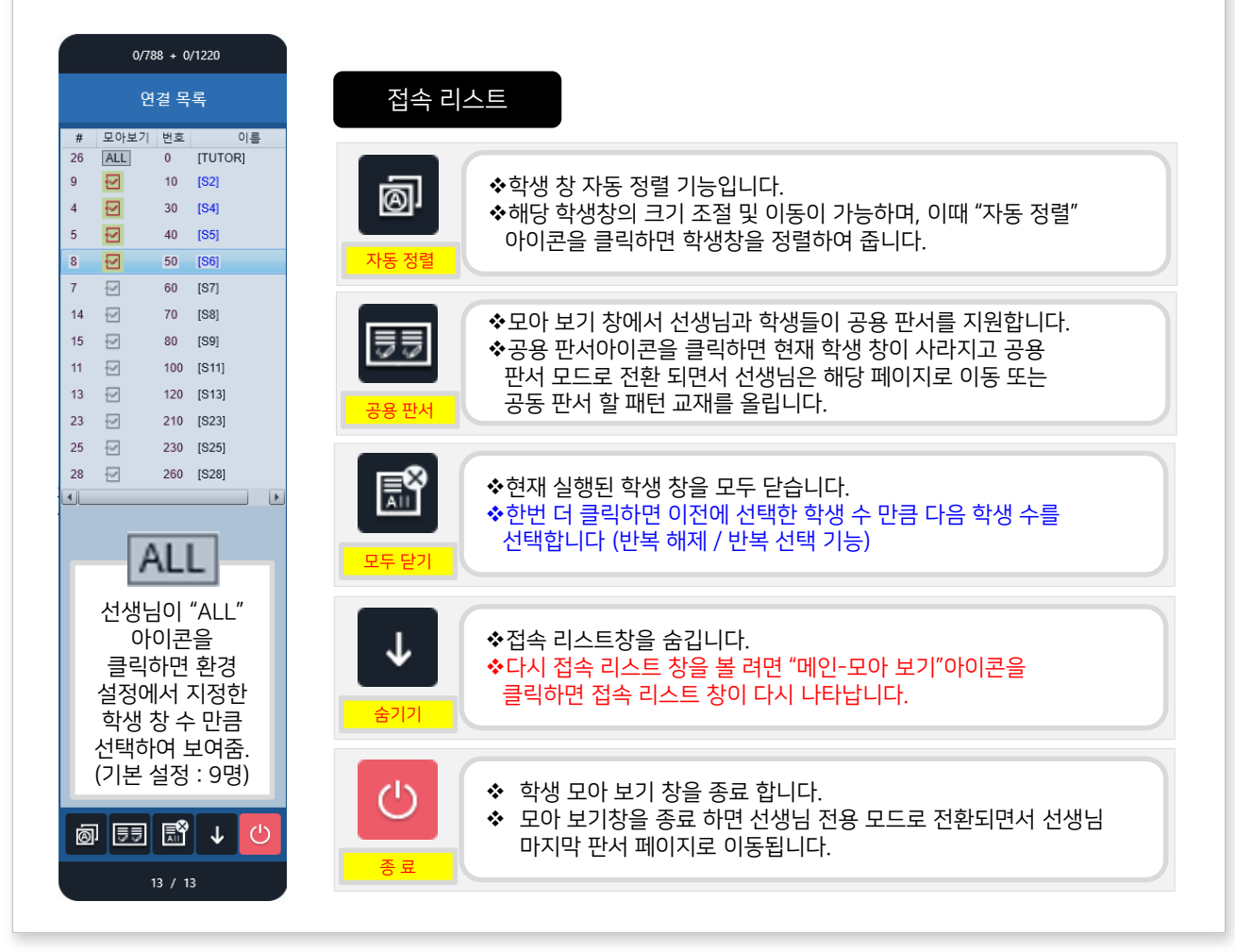

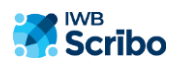

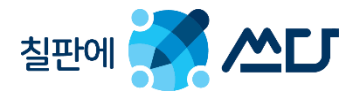

### 3.4. 공용 판서 모드.

- ◆ 공용 판서 모드는 선생님의 교재 페이지에 선생님 및 학생 펜 데이터가 동시에 수신되어 같이 표시됩니다.
- ◆ 접속자 리스트 하단 "공용 판서 아이콘"을 클릭하면 현재 모아 보기 된 학생창이 모두 사라지면서 공용 판서 모드로 전환이 됩니다.
- ◆ 선생님 및 학생이 공용 판서 할 닷 패턴 교재를 선택 하여 해당 페이지로 이동 하여 판서를 합니다.
- 학생들은 반드시 선생님이 가지고 있는 패턴 교재를 가지고 있어야 하며, 그 패턴이 인쇄된 교재에 선생님과 같이 판서를 하면서 공동 학습 결과물을 생성 할 수 있습니다.

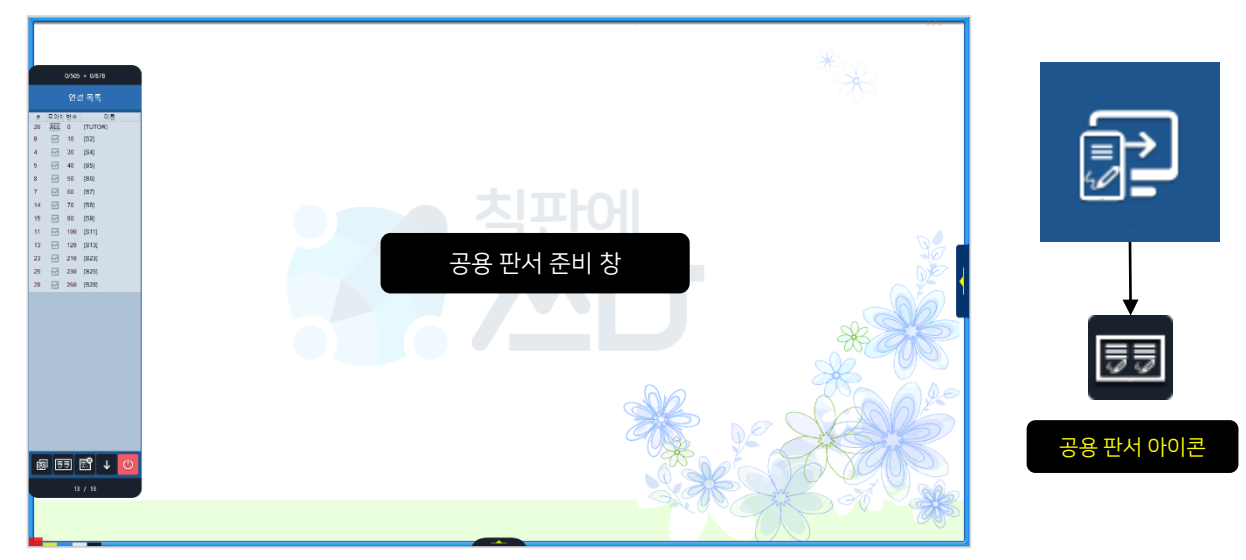

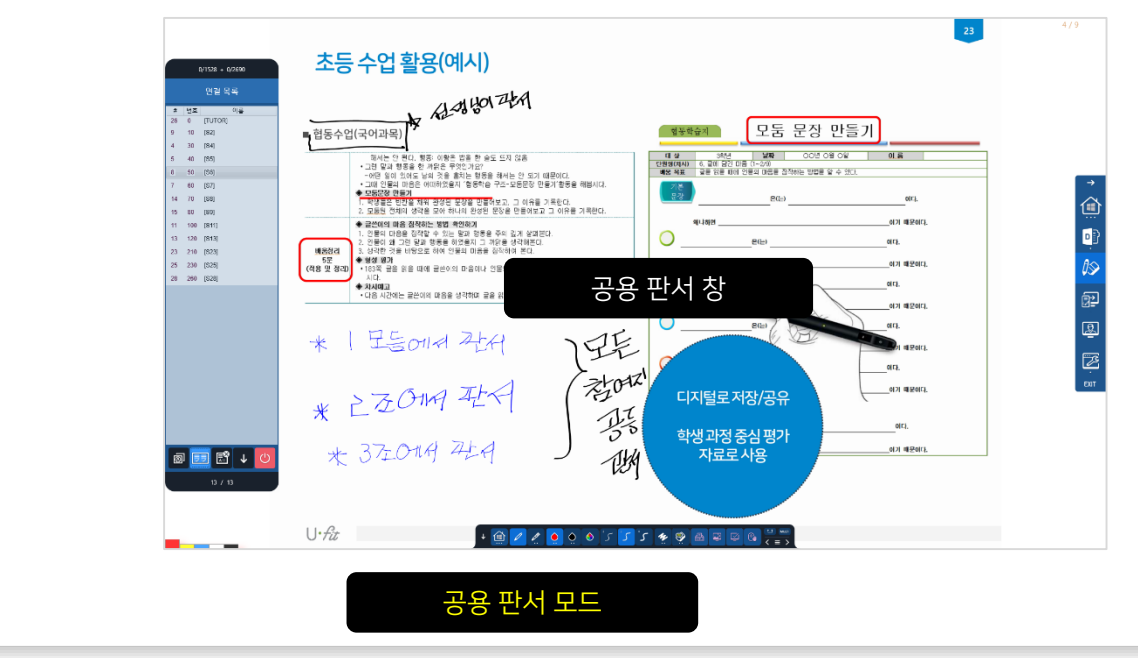

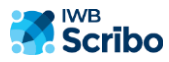

# 감사합니다.

www.scribo.co.kr 1544-9370 sales.ufit@ufits.co.kr